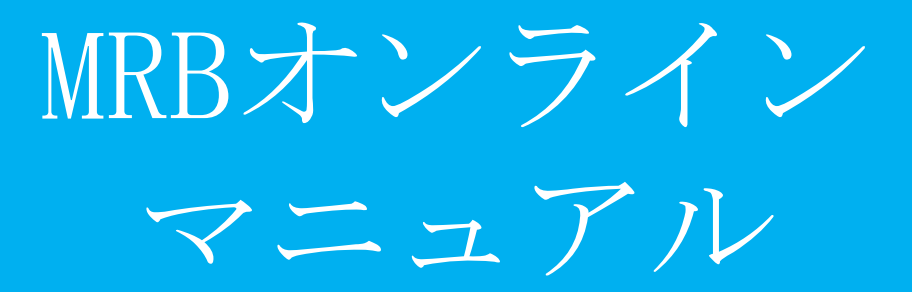

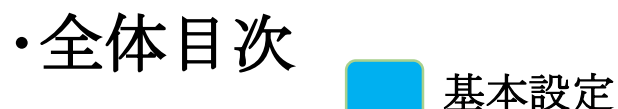

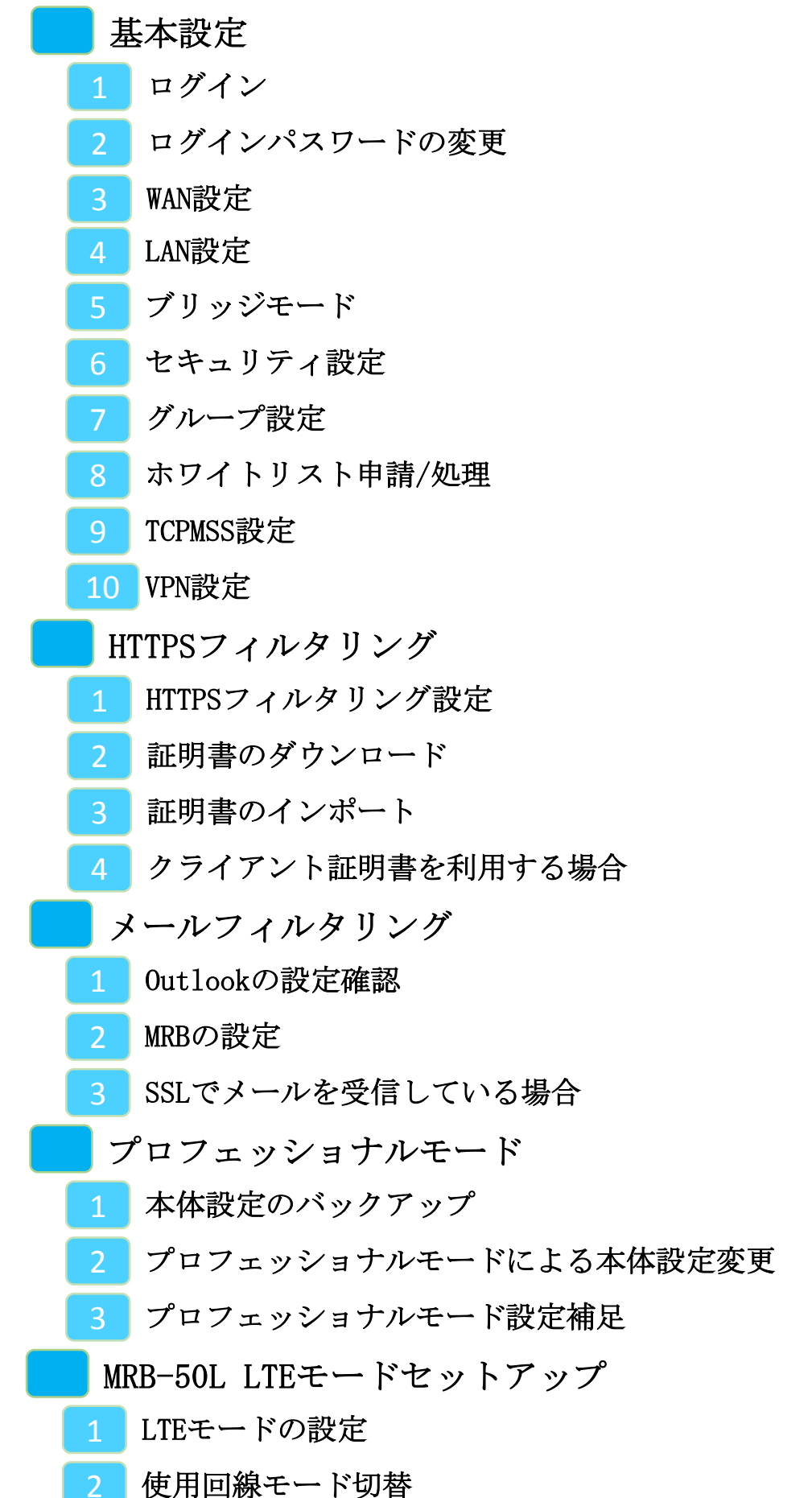

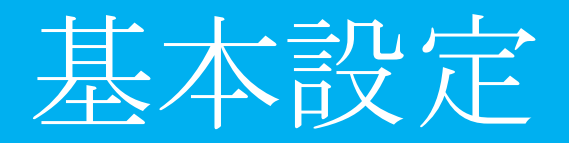

$$
\cdot \boxplus \cancel{\pi}
$$

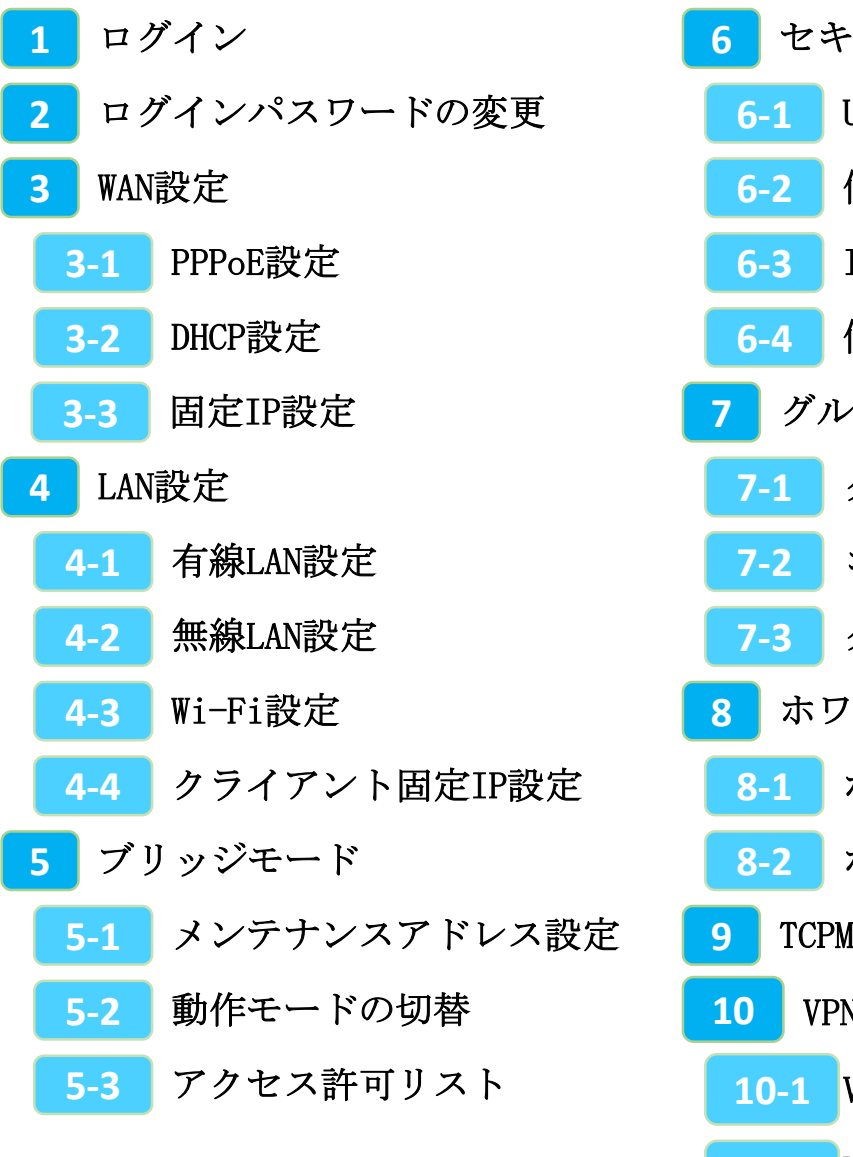

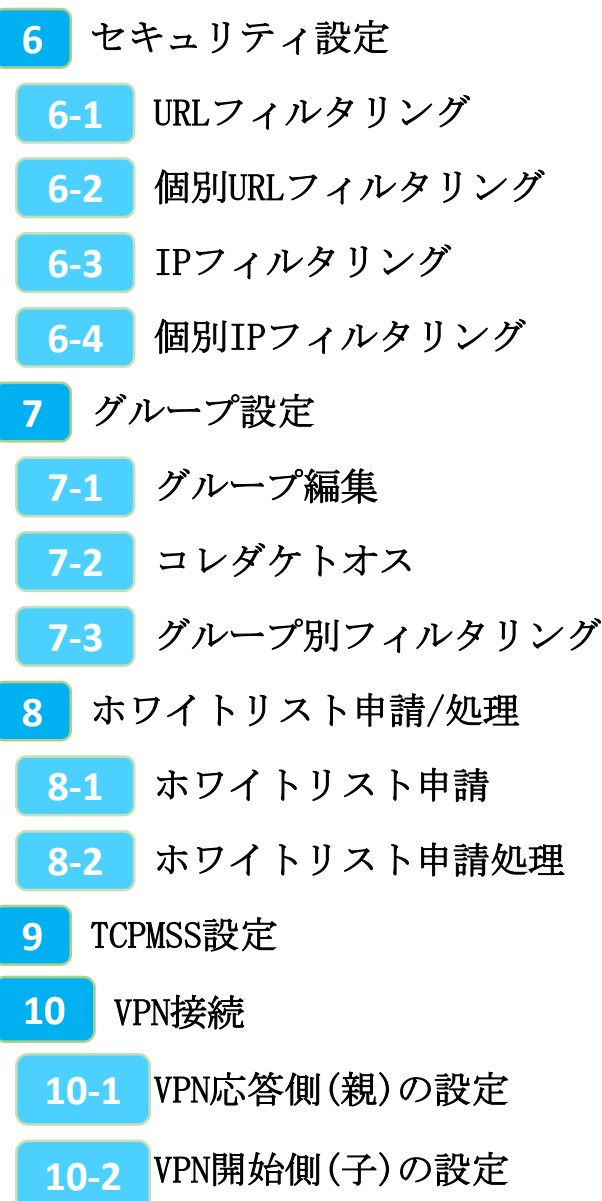

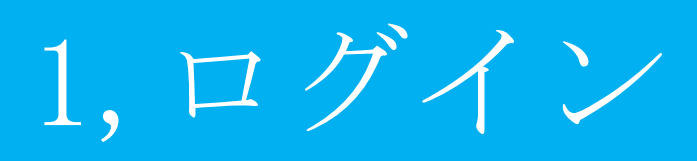

**MRBの操作を行うために管理コンソールにログインします。**

①管理コンソールにログインするため、 ブラウザのURL入力部分に 『192.168.124.254』と入力し、 @ 192.168.124.254 確定(Enter)してください。 ※MRB-50内蔵Wi-Fiでのアクセスの場合、 『192.168.123.254』と入力して下さい。<br>管理者ログイン ログインしてください。 ②左のような画面が表示されましたら  $\boxed{BCD}$ 『ログイン』をクリックしてください。

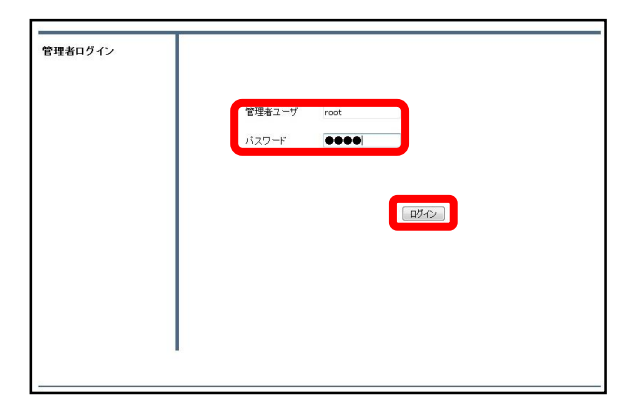

③管理者ユーザ欄に『root』、パス ワード欄に『mr-5』と入力し、 『ログイン』をクリックしてください。

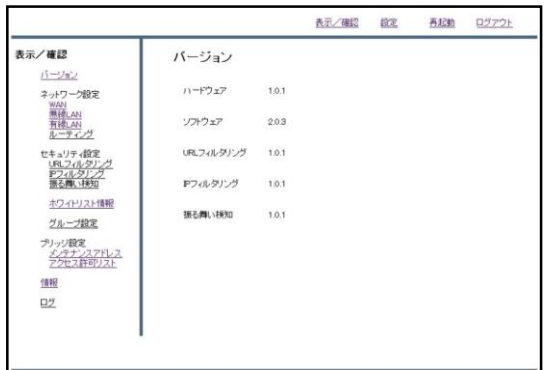

④左のような画面が表示されましたら、 ログイン作業は完了です。

# ※管理者ユーザ/パスワードを正しく入れてもログイン出来ない場合。

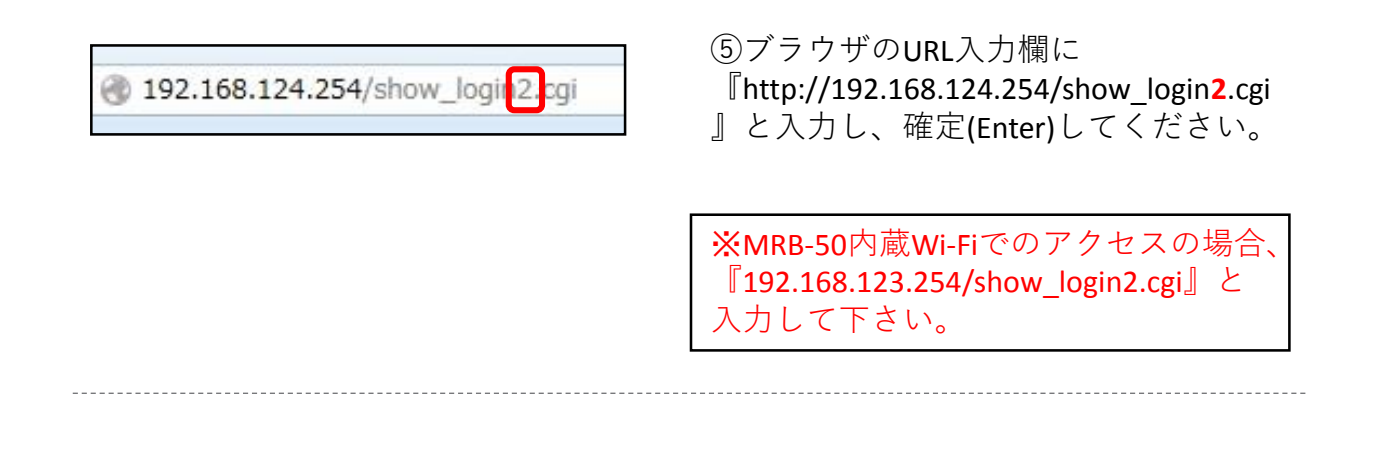

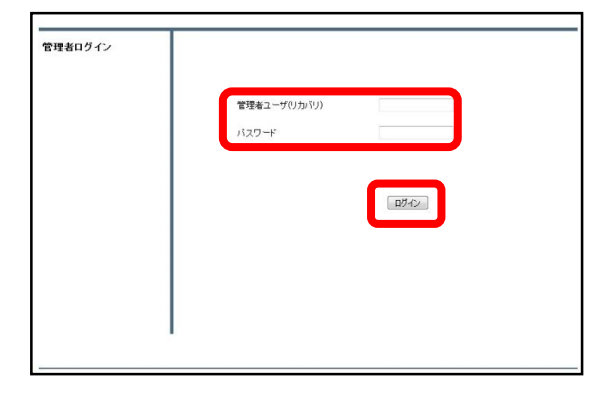

⑥左のようにログイン画面が表示され ましたら、通常と同様に管理ユーザに 『root』/パスワードに『mr-5』と入力 してください。

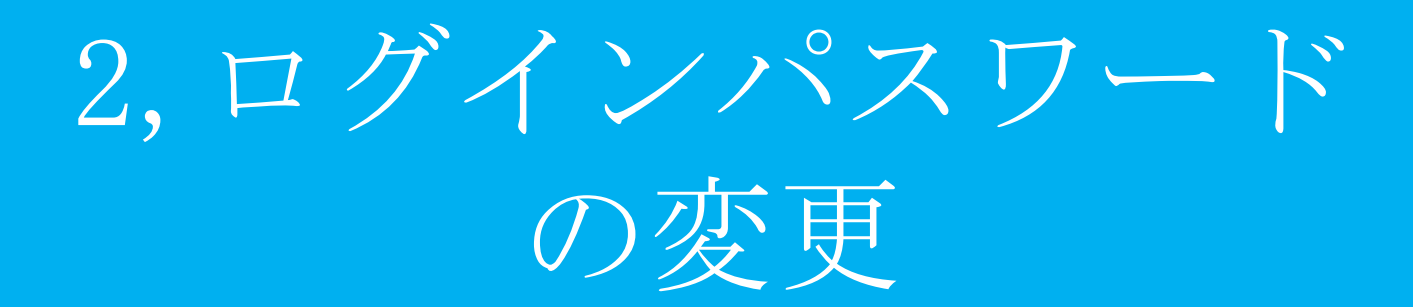

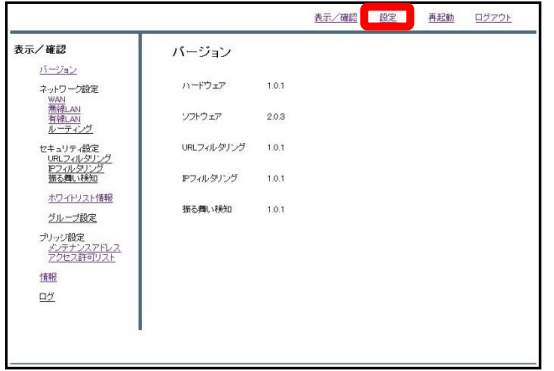

①管理画面にログインをし、右上の 『設定』をクリックします。

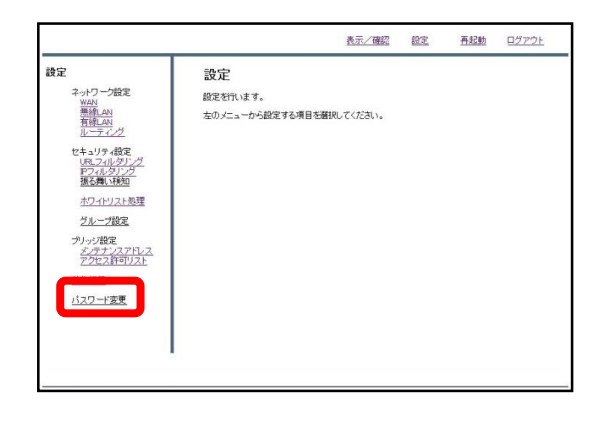

②左下の『パスワード変更』をクリッ クします。

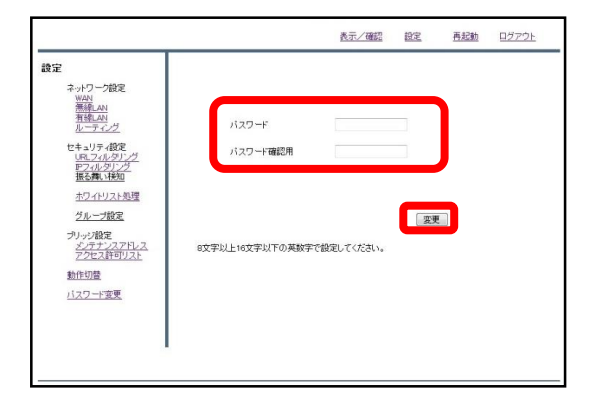

③入力欄に新しいパスワードを入力し、 『変更』をクリックします。 (パスワードは8~16文字で設定してく ださい)

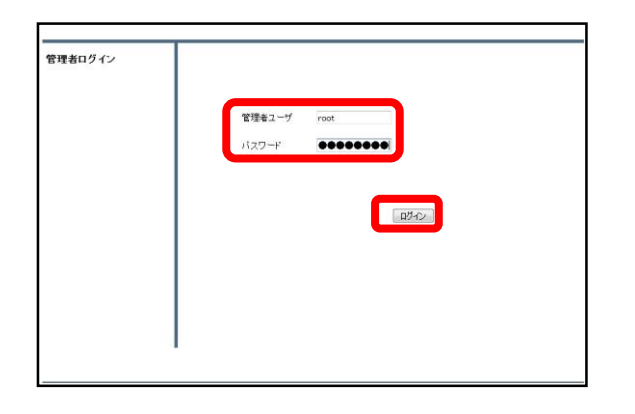

#### ④設定後、ログイン画面が出てきます ので、新しいパスワードを入力し、 『ログイン』をクリックしてください。

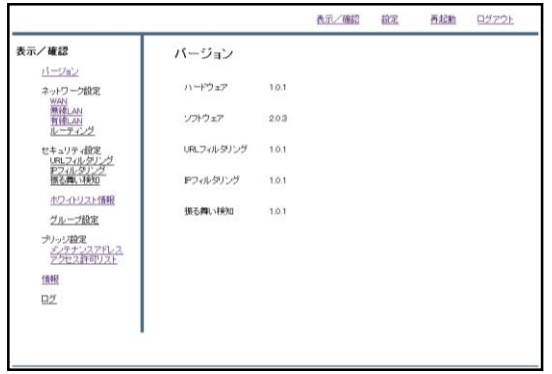

⑤ログインに成功すれば、パスワード 変更作業は完了です。

# 3, WAN設定

PPPoE設定

## **PPPoE接続でMRBを利用する場合の設定方法です。**

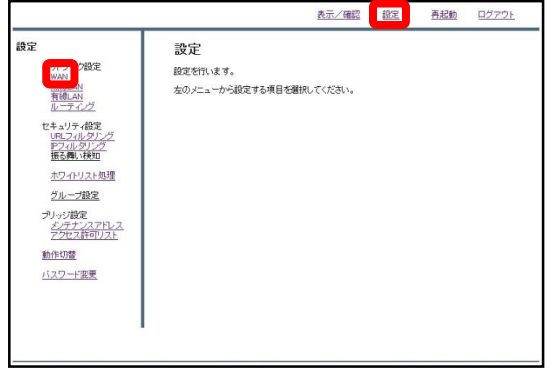

①管理画面にログイン後、右上の『設 定』をクリックし、左の『WAN』をク リックします。

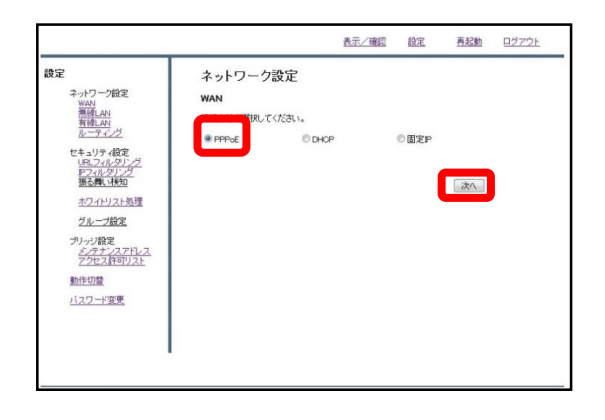

②『PPPoE』をラジオボタンより選択 し、『次へ』をクリックします。

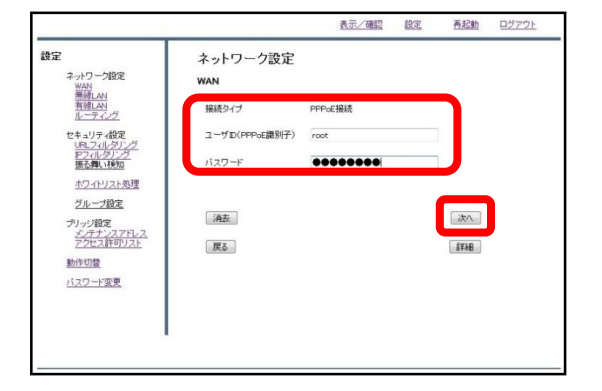

③入力欄にプロバイダ情報を記入し、 『次へ』をクリックします。

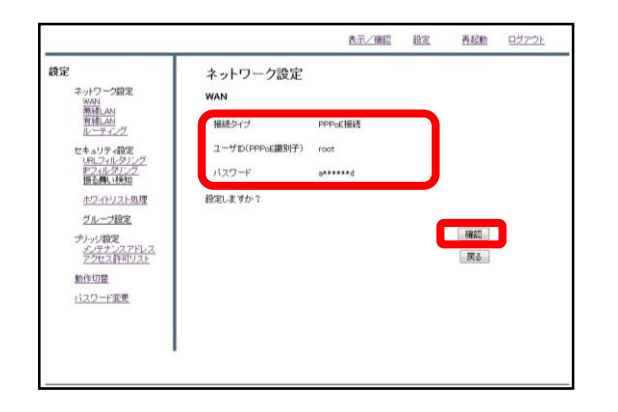

. . . . . . . . . . . . . . . . .

④入力内容を確認し、内容が正しけれ ば『確認』をクリックして設定は完了 です。

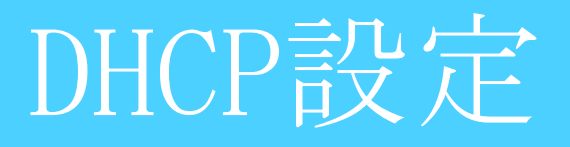

## **DHCP接続のローカルルータでMRBを利用する場合の設定方法です。**

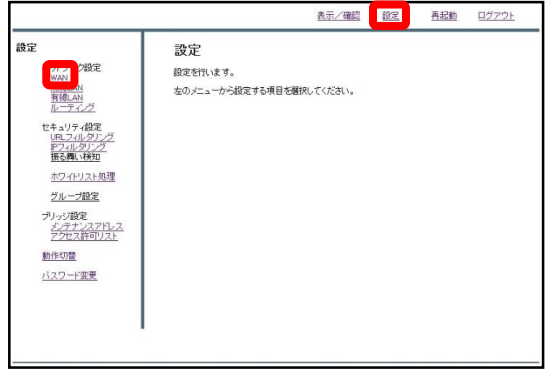

①管理画面にログイン後、右上の『設 定』をクリックし、左の『WAN』をク リックします。

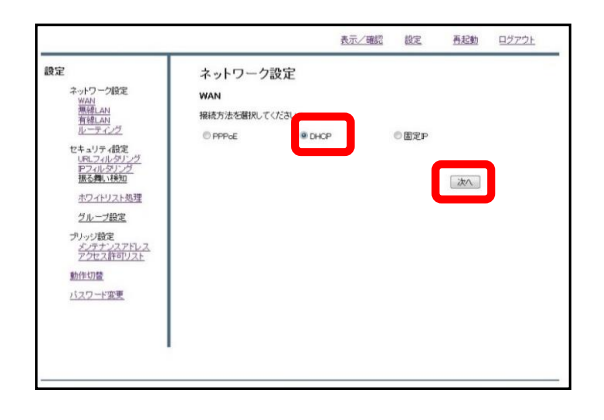

② 『DHCP』をラジオボタンより選択 し、『次へ』をクリックします。

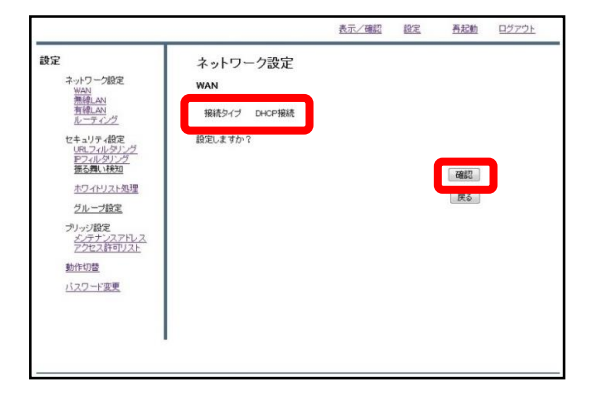

③『確認』をクリックして、設定は完 了です。

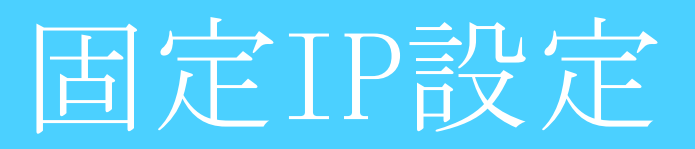

## **固定IP接続のローカルルータでMRBを利用する場合の設定方法です。**

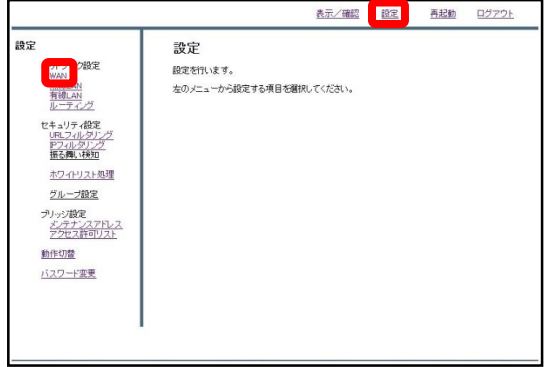

①管理画面にログイン後、右上の『設 定』をクリックし、左の『WAN』をク リックします。

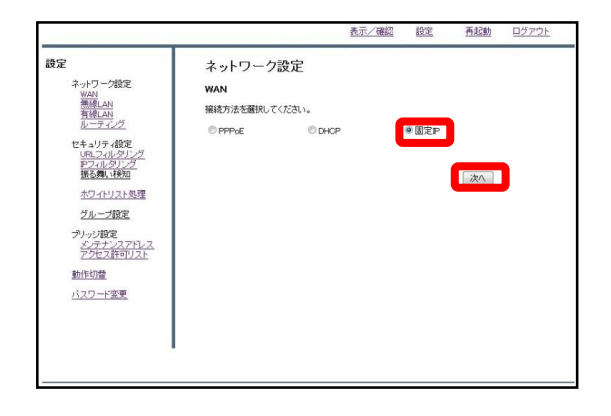

② 『固定IP』をラジオボタンより選択 し、『次へ』をクリックします。

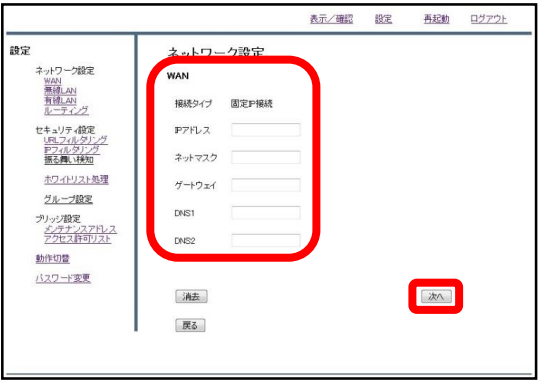

③各項目を記入し、『次へ』をクリッ クします。

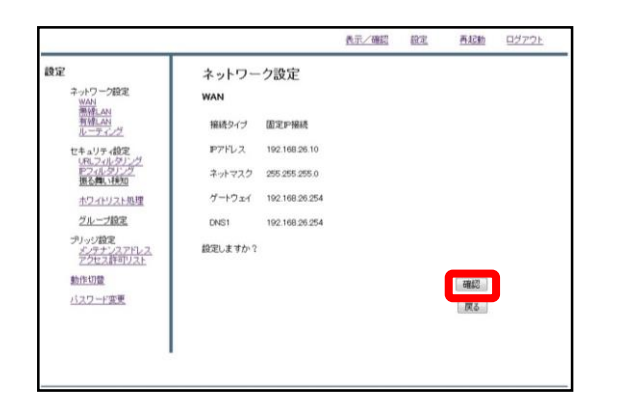

-------------------------------------

④入力内容を確認し、内容が正しけれ ば『確認』をクリックして設定は完了 です。

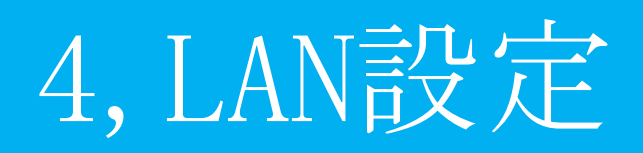

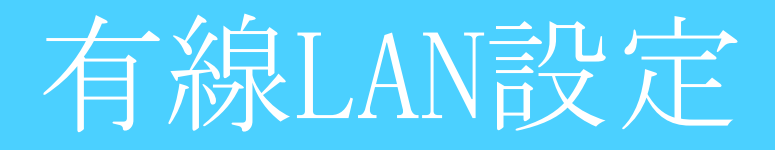

## **有線LAN接続でのゲートウェイの設定を行います。**

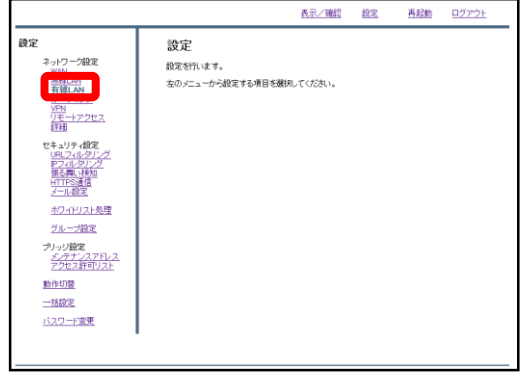

①管理画面にログイン後、右上の『設 定』をクリックし、左の『有線LAN』 をクリックします。

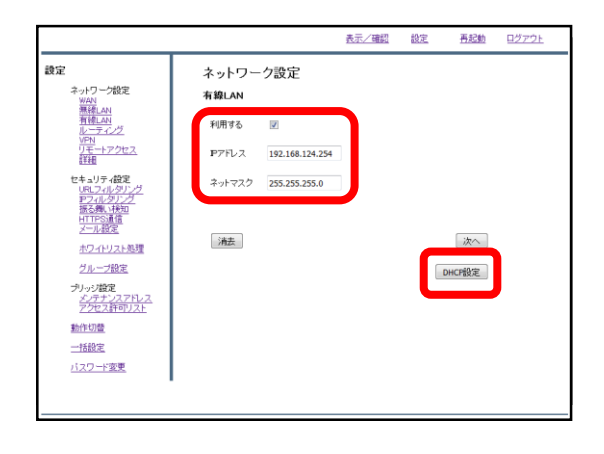

#### ②『利用する』にチェックを入れ、IP アドレスとネットマスクを入力します。 ここで入力したIPアドレスがデフォル トゲートウェイとなります。 ゲートウェイの設定後、『DHCP設定』 をクリックします。

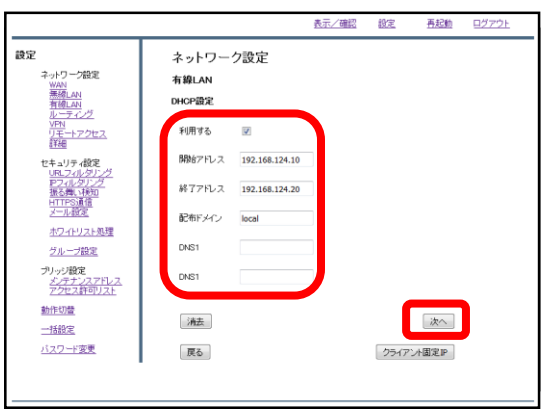

③DHCPを利用する場合は『利用する』 にチェックを入れ、前の画面で設定し たネットワークに合わせてDHCPの開始 アドレスと終了アドレスを入力します。 特定のサーバを利用する場合は『配布 ドメイン』『DNS』の欄に入力します が、そうでない場合は『配布ドメイ ン』の欄に"local"と入力し、 『次へ』をクリックします。

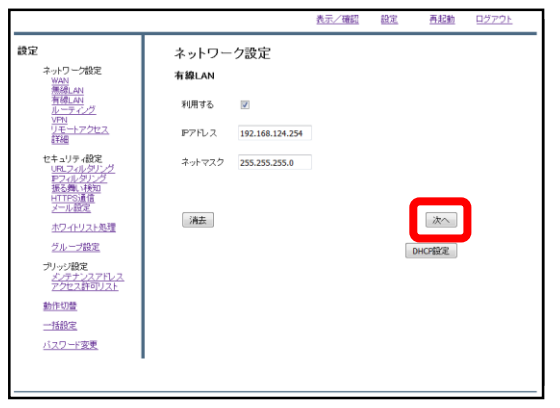

④『次へ』をクリックします。

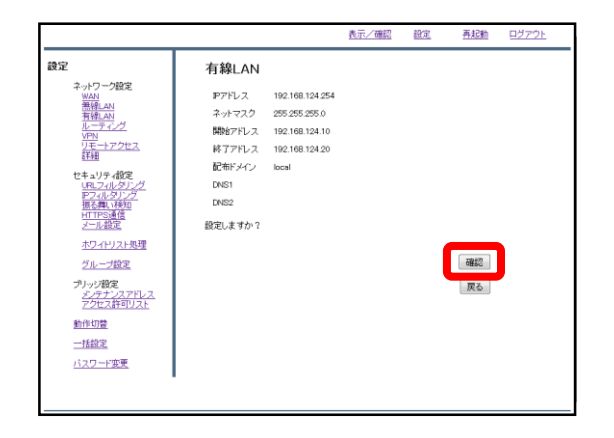

⑤内容を確認し、正しければ『確認』 をクリックします。

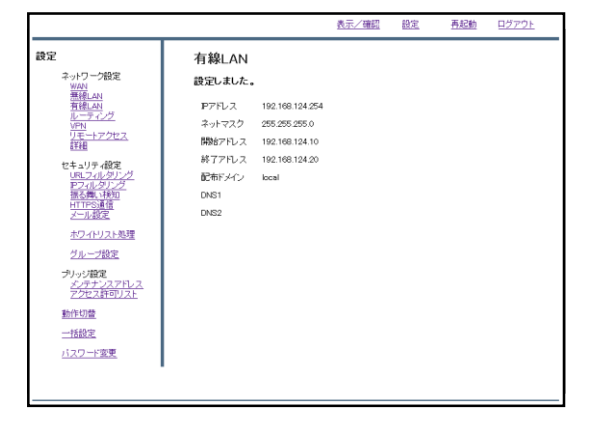

⑥左のような画面が表示されましたら、 設定は完了です。

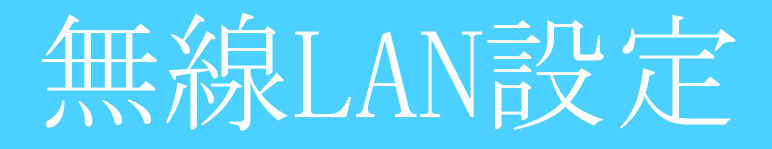

## **無線LAN接続でのゲートウェイの設定を行います。**

## ※**MRB-50/MRB-50Lのみの設定です。**

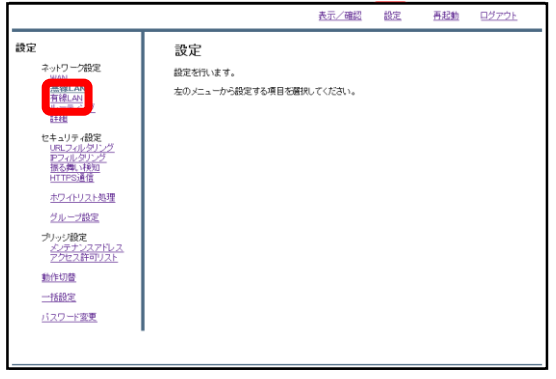

①管理画面にログイン後、右上の『設 定』をクリックし、左の『無線LAN』 をクリックします。

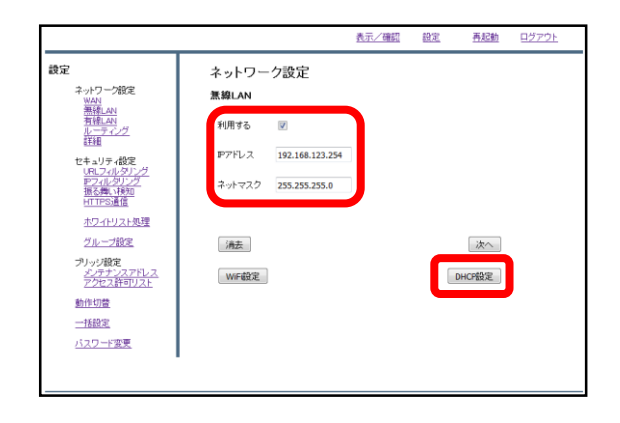

② 『利用する』にチェックを入れ、IP アドレスとネットマスクを入力します。 ここで入力したIPアドレスがデフォル トゲートウェイとなります。 ゲートウェイの設定後、『DHCP設定』 をクリックします。

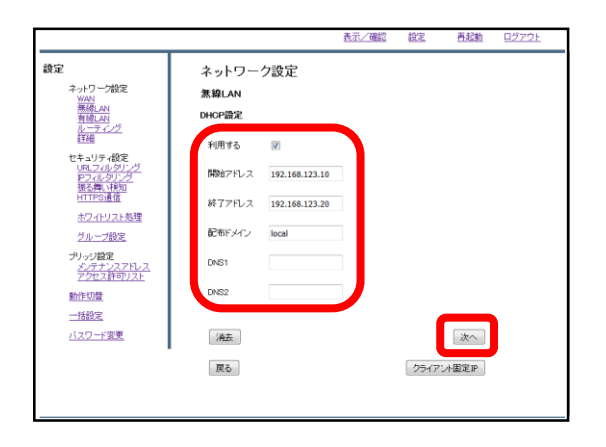

③ DHCPを利用する場合は『利用す る』にチェックを入れ、前の画面で設 定したネットワークに合わせてDHCPの 開始アドレスと終了アドレスを入力し ます。 特定のサーバを利用する場合は『配布 ドメイン』『DNS』の欄に入力します が、そうでない場合は『配布ドメイ ン』の欄に"local"と入力し、 『次へ』をクリックします。

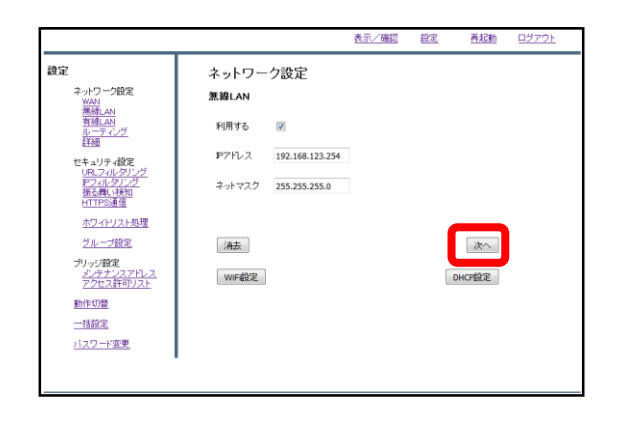

鏡定

トワーク設定  $2 - 7$ キットワープ<br>- WAN<br>- 無線LAN<br>- カトライング<br>- ルーテイング

> .<br>コリティ設 まる<br>TTPS ホワイトリスト処理 グループ設定

動作切替 一括設定 バスワード変更 ④『次へ』をクリックします。

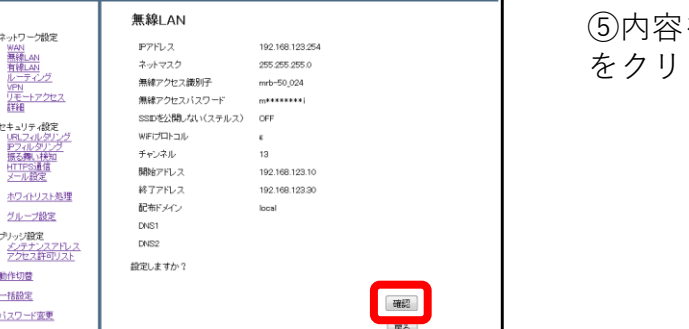

表示/確認 設定 再起動 ログアウト

⑤内容を確認し、正しければ『確認』 をクリックします。

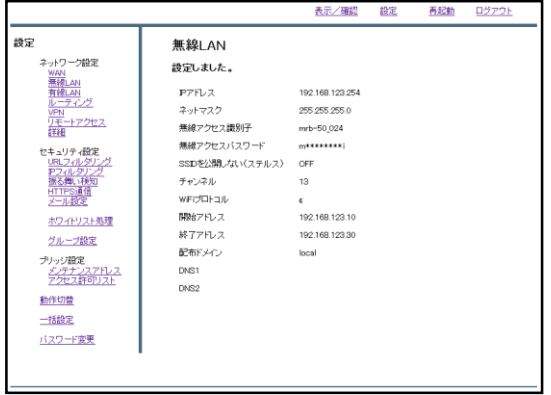

⑥左のような画面が表示されましたら、 設定は完了です。

**引き続き次ページからのWi-Fi設定マ ニュアルをご確認ください。**

Wi-Fi設定

## **MRBでWi-Fiを利用する場合の設定方法です。**

## ※**MRB-50/MRB-50Lのみの設定です。**

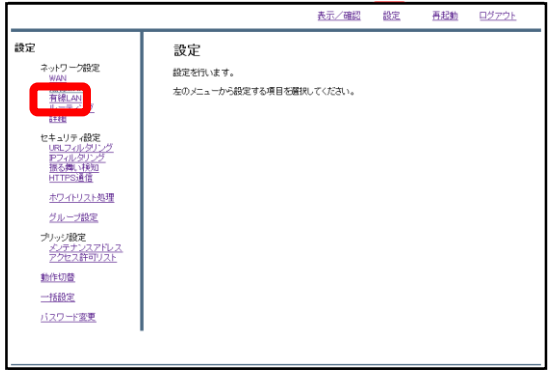

①管理画面にログイン後、右上の『設 定』をクリックし、左の『無線LAN』 をクリックします。

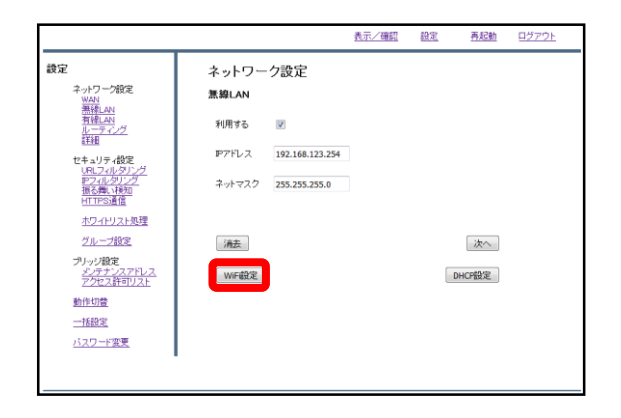

②左下『WiFi設定』をクリックします。

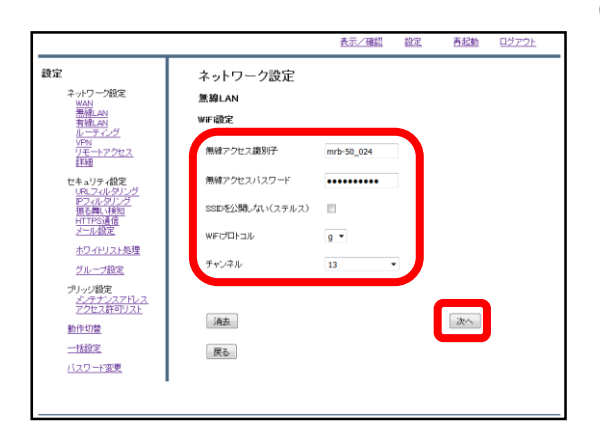

③以下の各項目を入力します。

**・無線アクセス識別子…**端末からWi-Fiを検索した際に表示され るIDです。

**・無線アクセスパスワード…**端末からWi-Fiでアクセスする際の パスワードです。

**・SSIDを表示しない(ステルス)…**チェックを入れた場合、端末 のWi-Fi一覧に表示されなくなります。

**・WiFiプロトコル…**無線接続の際のプロトコルです。接続する 端末に対応しているものを選択してください。

**・チャンネル…**無線のチャンネルです。できるだけ干渉の少な いものを選択してください。

入力が完了したら『次へ』をクリックします。

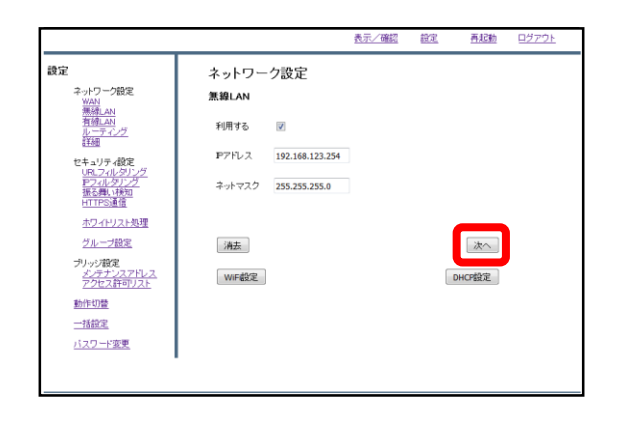

④『次へ』をクリックします。

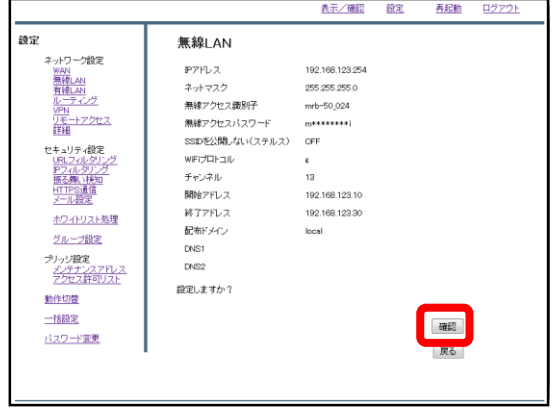

⑤内容を確認し、正しければ『確認』 をクリックします。

⑥左のような画面が表示されましたら、 設定は完了です。

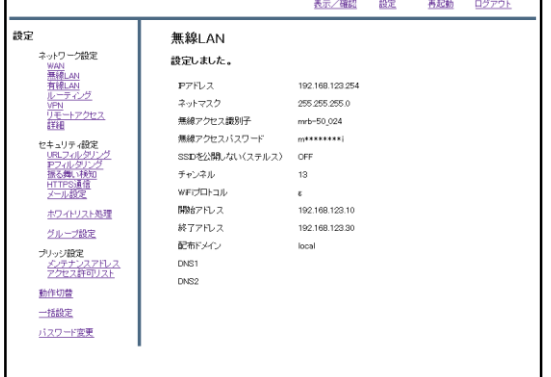

クライアント固定IP設定

## **MRBで端末の利用するIPを決定する場合の設定です。**

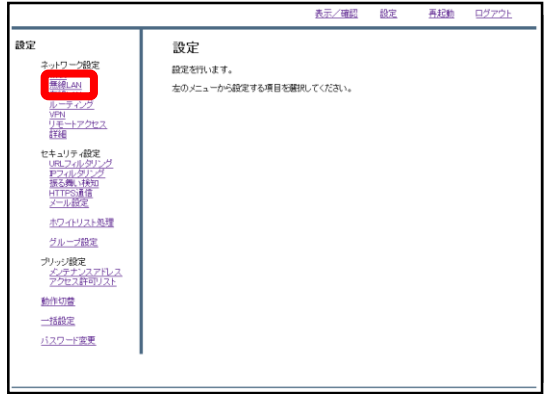

①管理画面にログイン後、右上の『設 定』をクリックし、左の『有線LAN』 をクリックします。

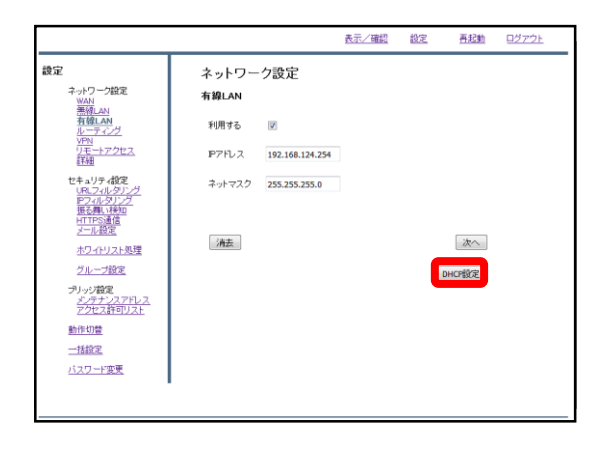

② 右下『DHCP設定』をクリックしま す。

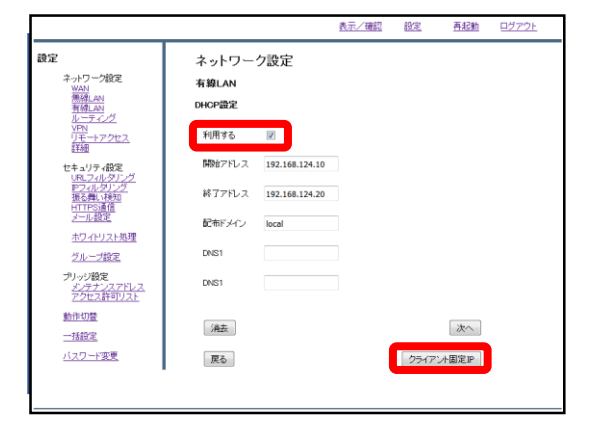

③『利用する』にチェックが入ってい ることを確認し、右下『クライアント 固定IP』をクリックします。

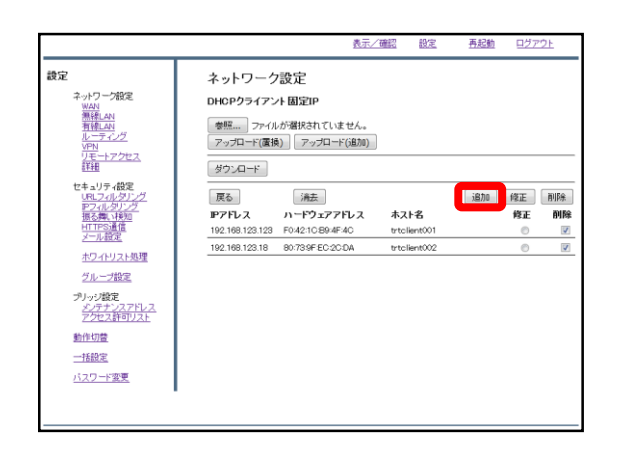

④『追加』をクリックします。

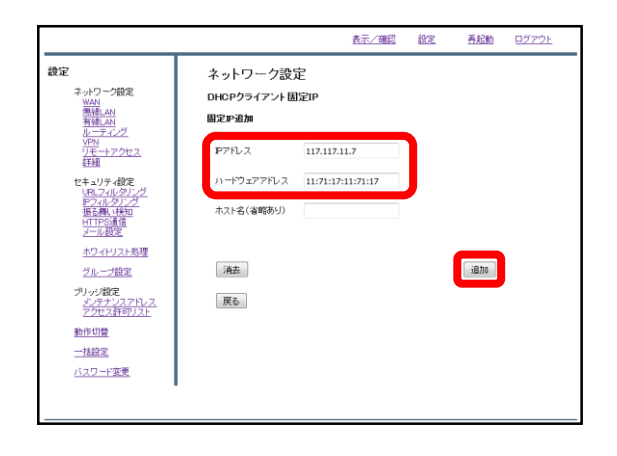

⑤端末に指定したいIPを『IPアドレ ス』に、その端末のMACアドレス 『ハードウェアアドレス』に入力し 『追加』をクリックします。

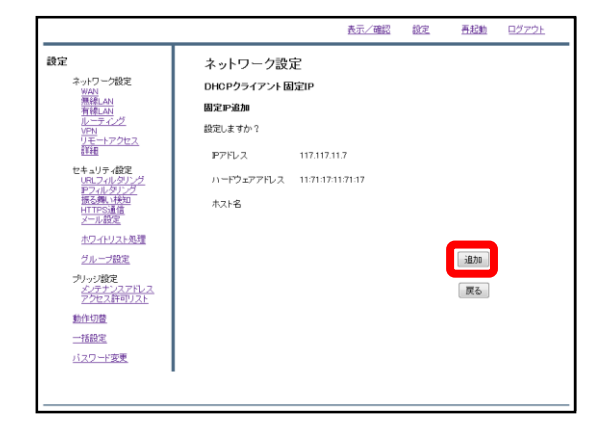

⑥内容を確認し、正しければ『追加』 をクリックします。

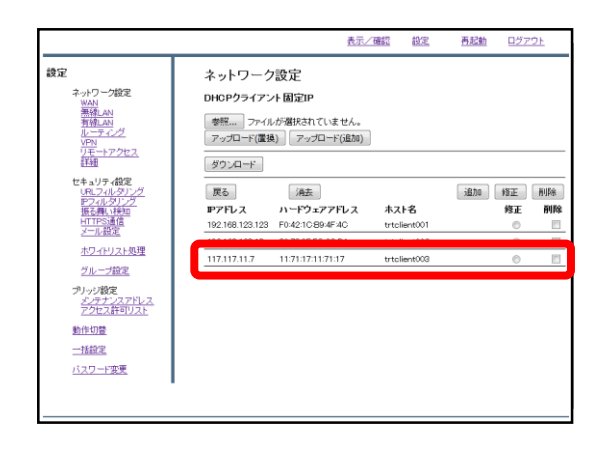

⑦一覧を確認し、登録した端末が表示 されていることを確認しましたら作業 は完了です。

5,ブリッジモード

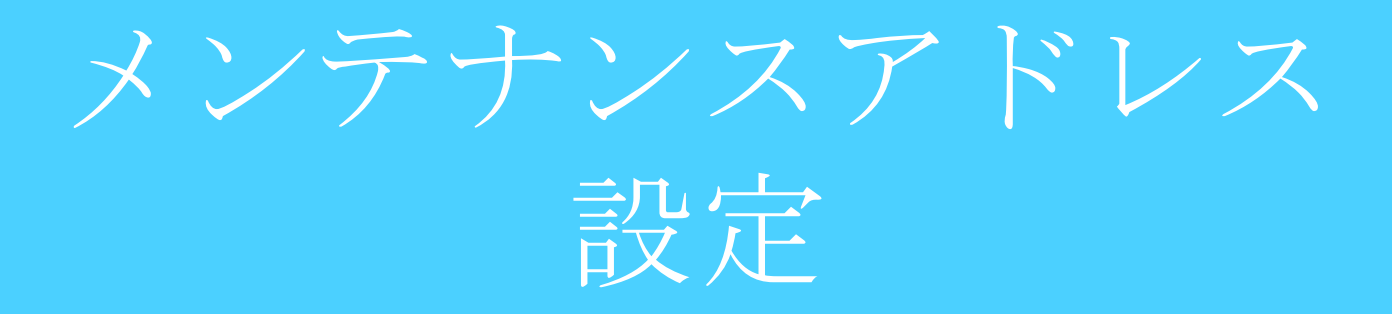

## **ブリッジモードで使用する際にMRBにアクセスするためのアドレスを 設定します。**

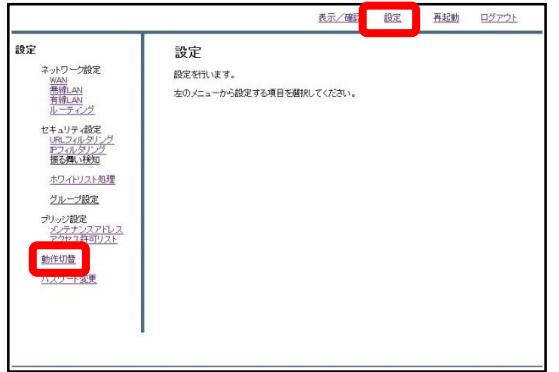

①管理画面にログイン後、右上の『設 定』をクリックし、左下の『動作切 替』をクリックします。

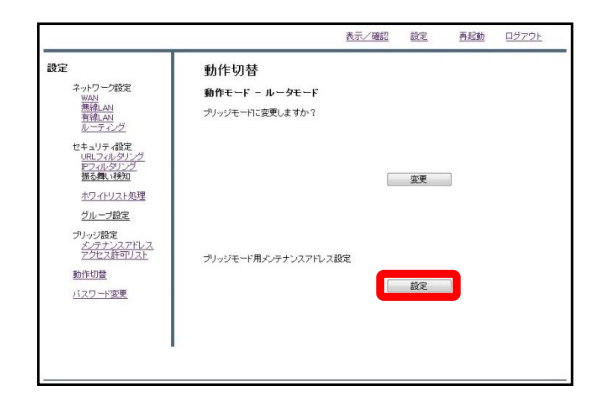

②下段の"ブリッジモード用メンテナン スアドレス設定"の『設定』をクリック します。

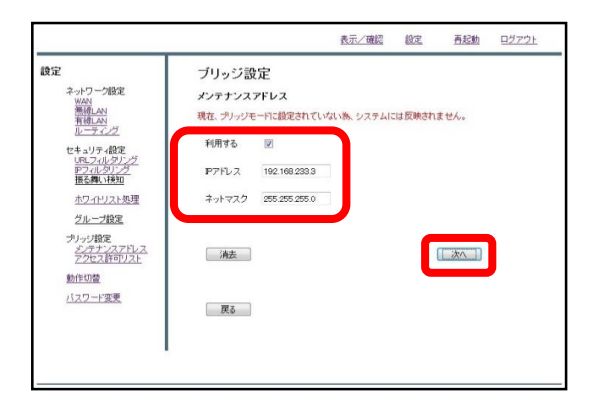

③入力欄に任意のIPアドレスとネット ワークを記入し、『次へ』をクリック します。

(設定するIPはMRBを設置しているネッ トワークと別のセグメントに設定して ください。)
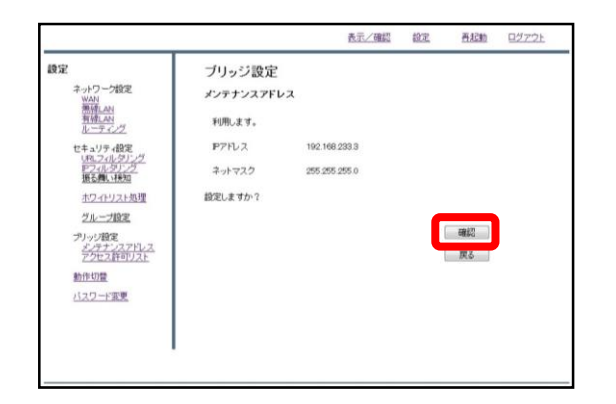

④入力内容を確認し、内容が正しけれ ば『確認』をクリックして設定は完了 です。

※**MRBの管理画面が開けなくなりますので、 設定したメンテナンスアドレスは忘れないようにお願いします。** 動作モードの切替

### **MRBの動作モード(ルータ/ブリッジ)を切り替える際の設定です。**

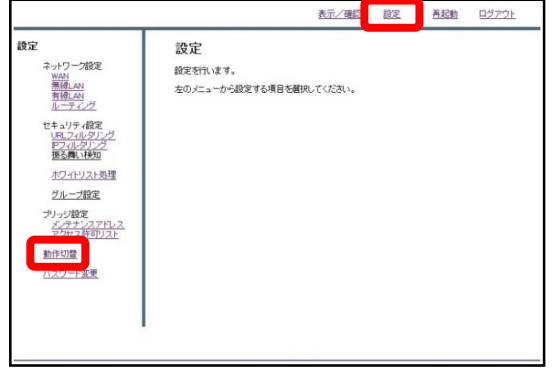

①管理画面にログイン後、右上の『設 定』をクリックし、左下の『動作切 替』をクリックします。

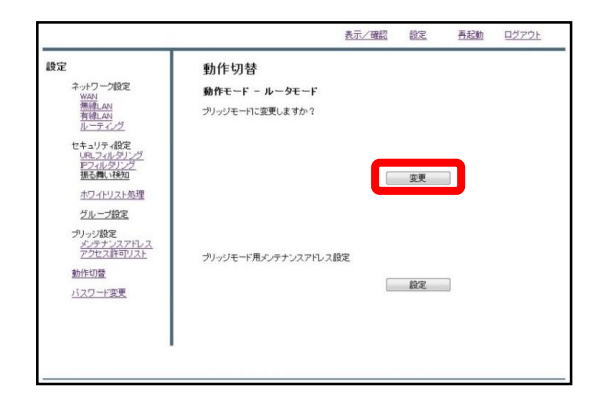

DHCPの場合アドレスが変わる可能性があります。<br>アドレスを取得できない場合は、172*27.27.21/2*47<br>メンテナンスアドレスは下記に設定されています。

192.168.26.10/255.255.255.0

プリッジモードでは、MRB-100のDHOPサーバは無効です。

プリッジモードの現在のアドレスは下記です。 192.168.26.78 (00:80:6d 8d 97.68)

動作切替

動作モード - ルータモード

<br>有線LANが有効です。

| 戻る |

プリッジモードに変更します。リブートを開始します。 インターネットにFHCPで接続します。

設定

ネットワーク設定

WAN<br>無碍LAN<br>有線LAN<br>ルーティング

セキュリティ設定 2キュリティ設定<br><u>URLフィルタリング</u><br>|<u>Fフィルタリング</u><br>|振る舞い移知<br>|ホワィト!! 7ト処理

動作切替

バスワード変更

ホワイトリスト処理 グループ設定 プリッジ設定<br>- <u>ジテナンスアドレス</u><br>- アクセス許可リスト 表示/確認 設定

②上段の"動作モード"の『変更』をク リックします。

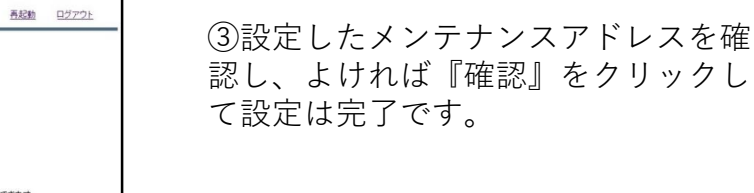

※**MRBのIPをDHCPで指定している場 合に、ブリッジモードへの切り替え を行う場合は、メンテナンスアドレ スの設定を先に行ってください。**

アクセス許可リスト

## **MRBがブリッジモードの際、WAN側からMRBを含む配下の端末にア クセスが必要な場合に設定してください。**

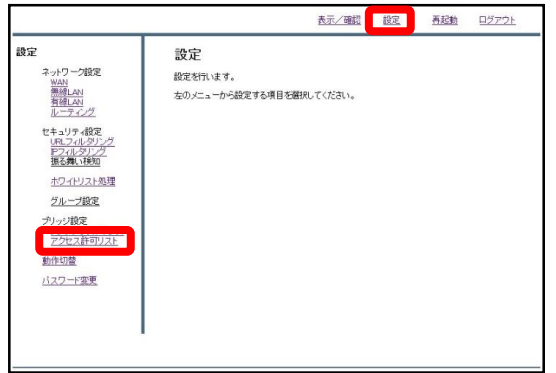

①管理画面にログイン後、右上の『設 定』をクリックし、左の『アクセス許 可リスト』をクリックします。

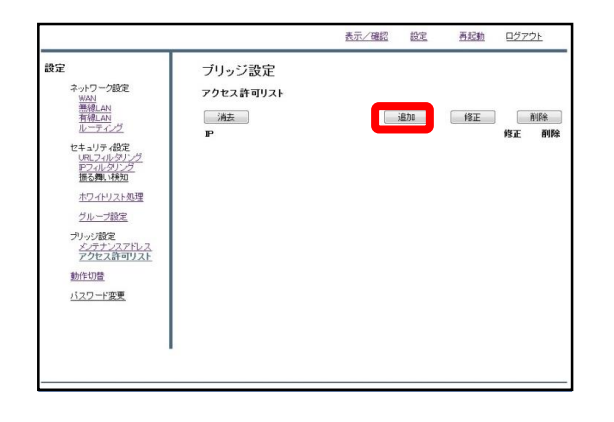

②画面中央の『追加』をクリックしま す。

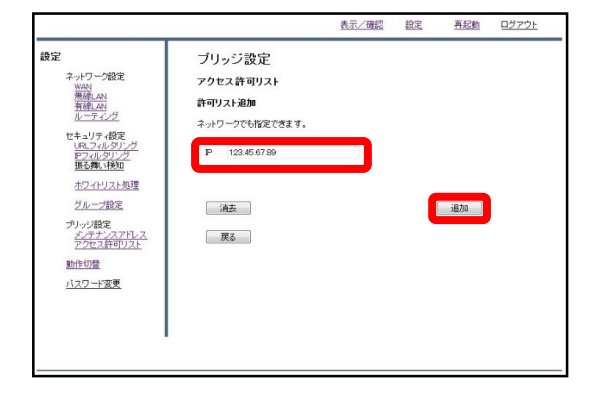

③WAN側からアクセスする端末のIPア ドレスを記入し、『追加』をクリック します。

※**IPアドレスはネットワークではなく アクセスする端末ごとに記入してください。**

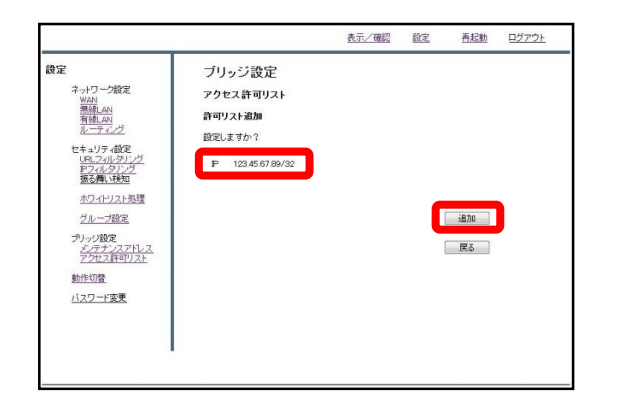

---------------------------

④記入したIPを確認し、正しければ 『追加』をクリックして作業は完了で す。

6, セキュリティ設定

URLフィルタリング

#### **URLフィルタの強度設定を行います。**

※**お客様からの要望がない限り、URLフィルタは『弱』に設定してください。**

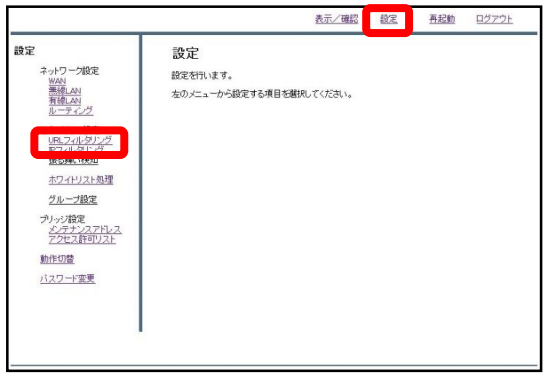

①管理画面にログイン後、右上の『設 定』をクリックし、左側の『URLフィ ルタリング』をクリックします。

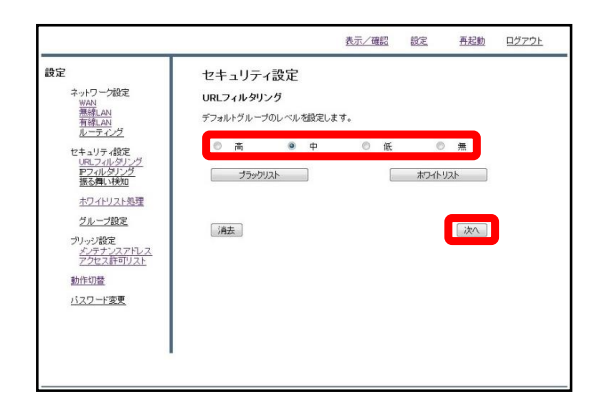

②ラジオボタンよりフィルタリングの レベルを選択し、『次へ』をクリック します。

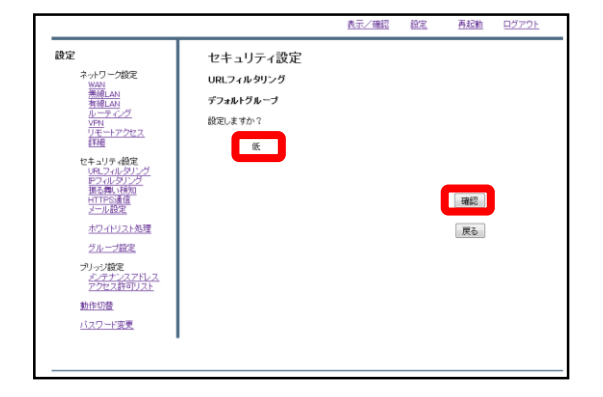

③設定を確認し、正しければ『確認』 をクリックして設定は完了です。

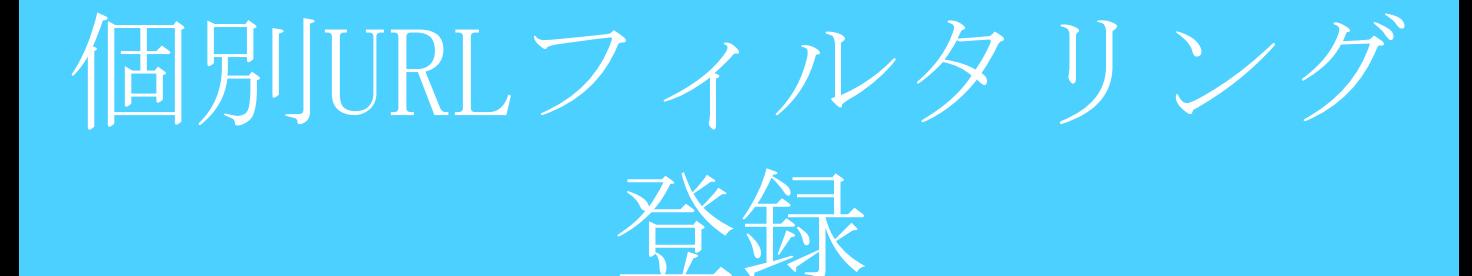

#### **特定のURLに対してのブロック/スルーの設定を行います。**

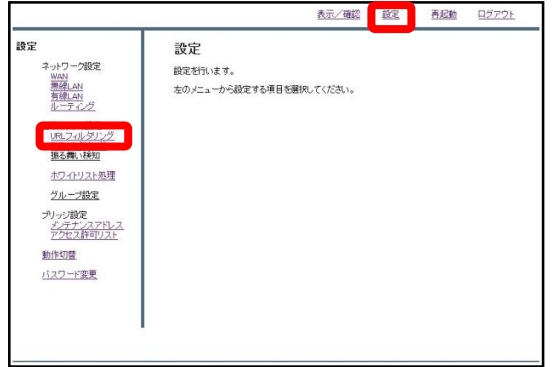

①管理画面にログイン後、右上の『設 定』をクリックし、左側の『URLフィ ルタリング』をクリックします。

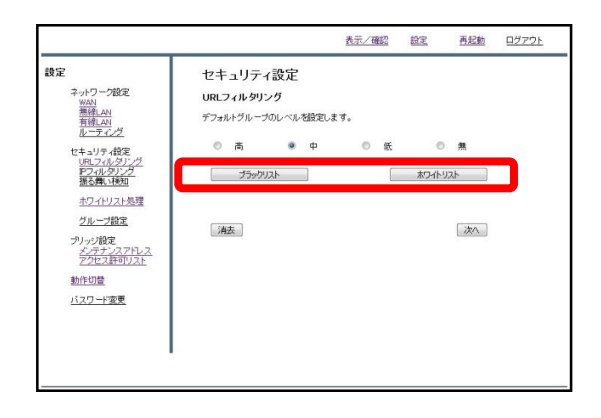

②指定するURLをブロックする場合は 『ブラックリスト』、ブロックを解除 する場合は『ホワイトリスト』をク リックします。

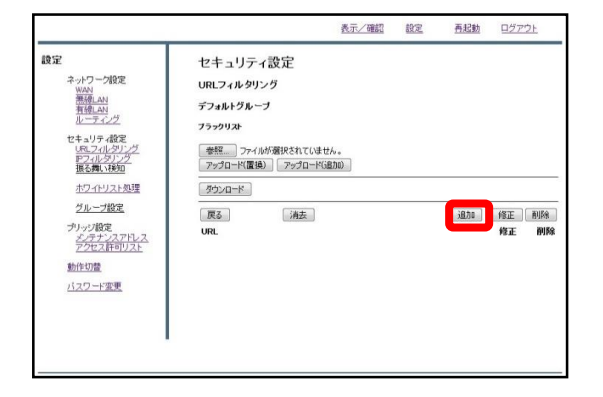

③『追加』をクリックします。

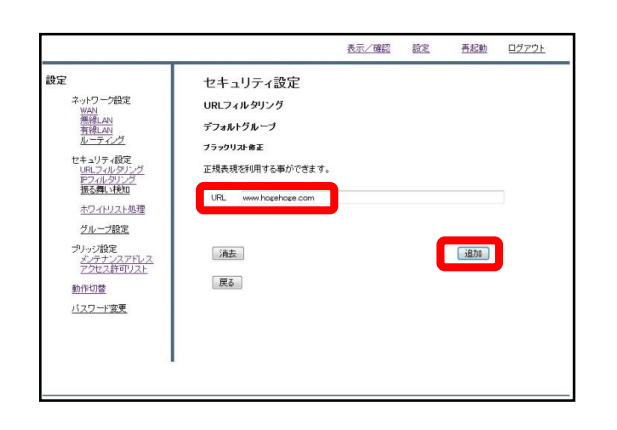

④記入欄にブロック/スルーしたいURL を入力し、『追加』をクリックします。

※**http://は入力しないでください。**

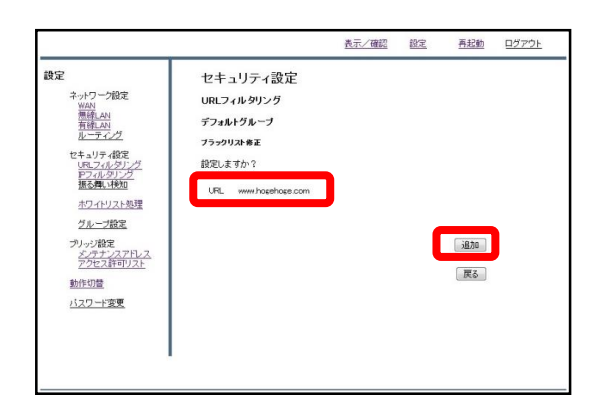

⑤URLを確認し、正しければ『追加』 をクリックして設定は完了です。

IPフィルタリング

### **IPフィルタの強度設定を行います。**

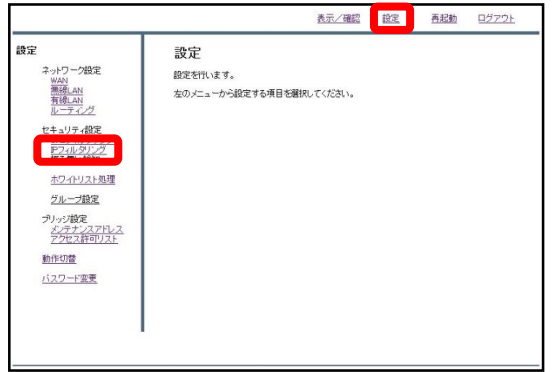

①管理画面にログイン後、右上の『設 定』をクリックし、左側の『IPフィル タリング』をクリックします。

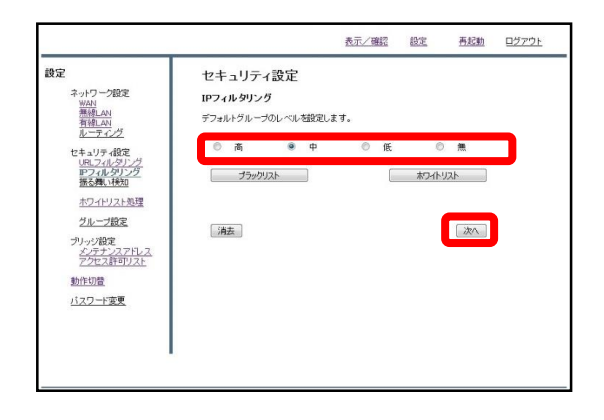

②ラジオボタンよりフィルタリングの レベルを選択し、『次へ』をクリック します。

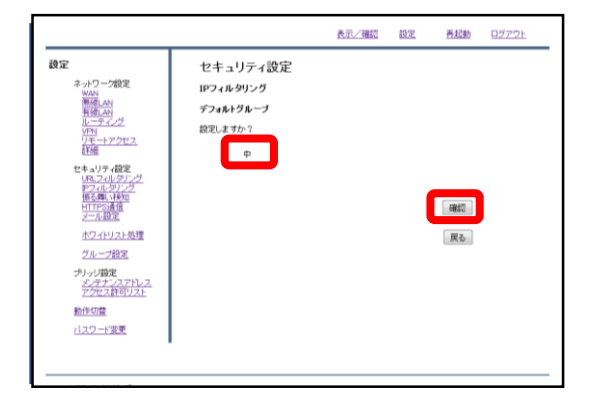

③設定を確認し、正しければ『確認』 をクリックして設定は完了です。

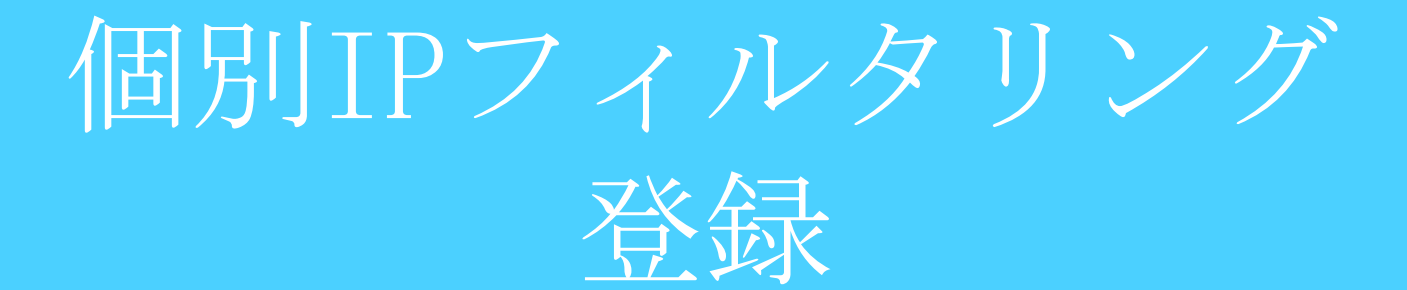

### **特定のIPに対してのブロック/スルーの設定を行います。**

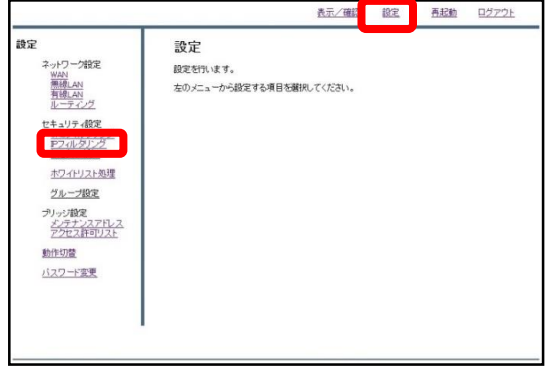

①管理画面にログイン後、右上の『設 定』をクリックし、左側の『IPフィル タリング』をクリックします。

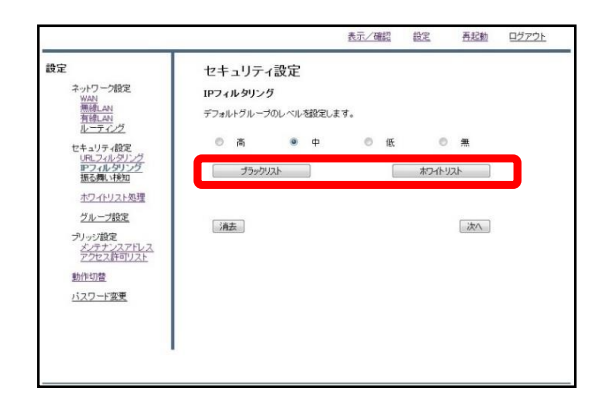

②指定するIPをブロックする場合は 『ブラックリスト』、ブロックを解除 する場合は『ホワイトリスト』をク リックします。

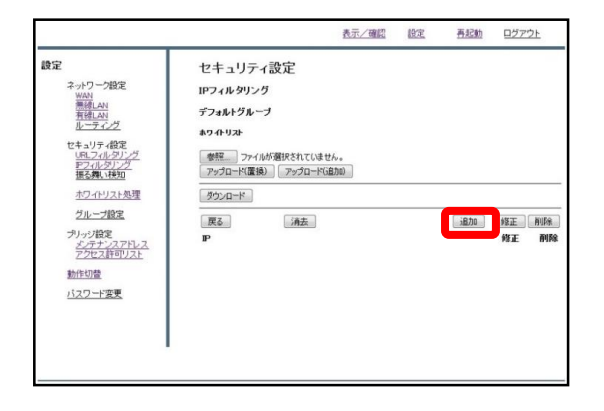

③『追加』をクリックします。

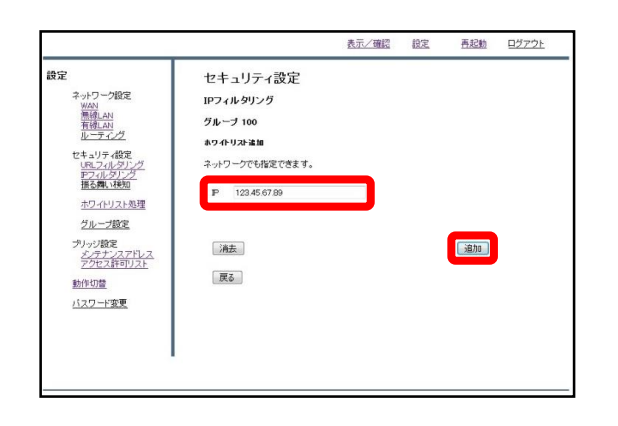

④記入欄にブロック/スルーしたいIPを 入力し、『追加』をクリックします。

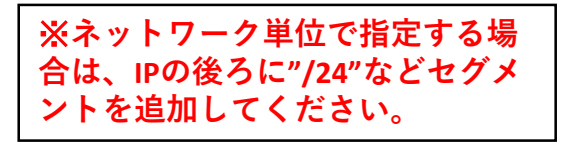

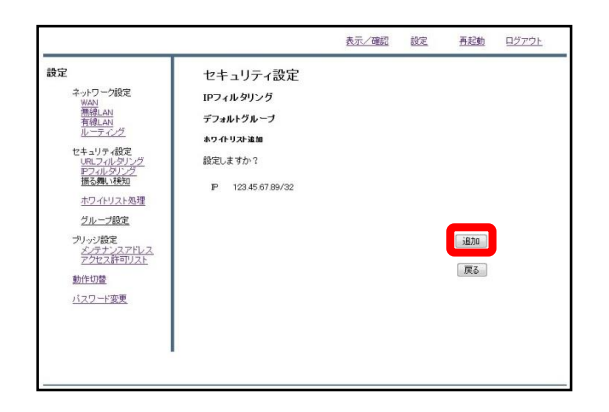

⑤IPを確認し、正しければ『追加』を クリックして設定は完了です。

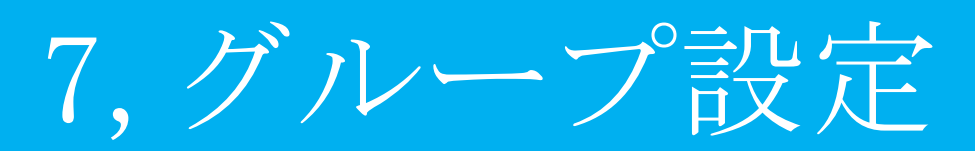

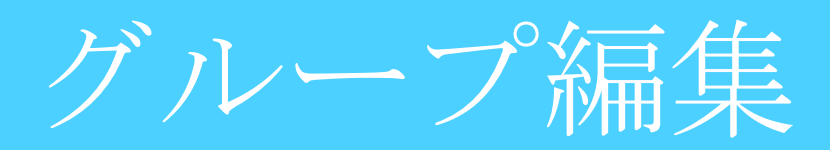

#### **MRB配下のIPをセキュリティ設定ごとに区分します。**

#### ※**グループ割当設定を行っていないIPはデフォルトグループに所属しています。**

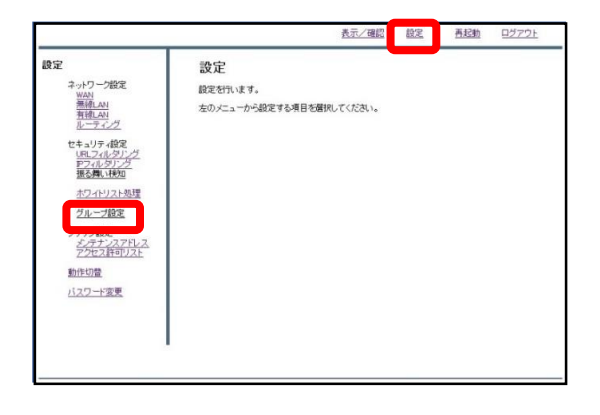

①管理画面にログインし、右上の『設 定』をクリックし、左の『グループ設 定』をクリックします。

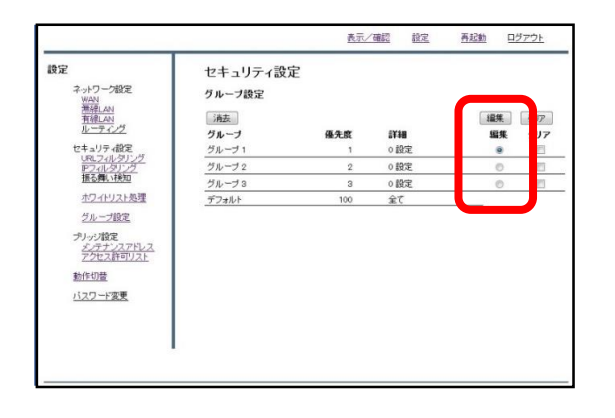

②"編集"のラジオボタンより、設定を 行うグループを選択し、『編集』をク リックします。

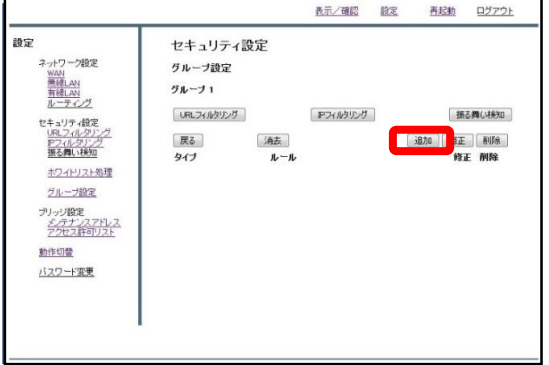

③『追加』をクリックします。

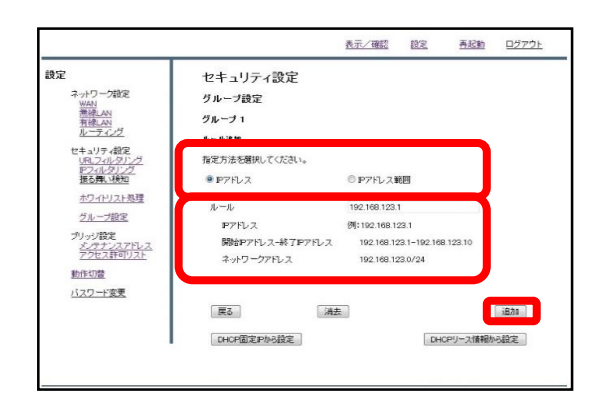

④単独で指定する場合は"IPアドレス"、 範囲で指定する場合は"IPアドレス範 囲"のラジオボタンをクリックし、例に 習って"ルール"の記入欄にIPアドレス を記入します。

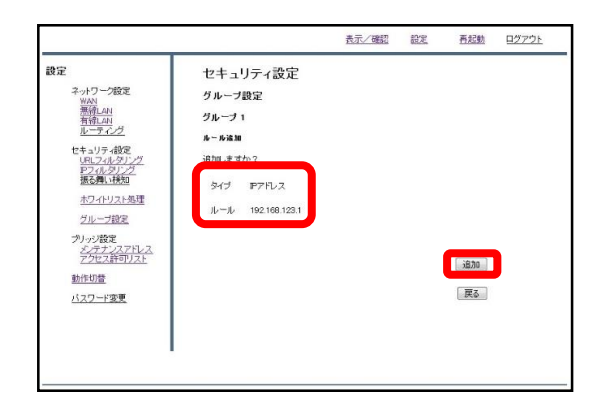

⑤入力したIPアドレスとタイプを確認 し、正しければ『追加』をクリックし て設定は完了です。

コレダケトオス

#### **"コレダケトオス"は許可されたIP/URL以外にはアクセスが出来ない、 特別なグループです。**

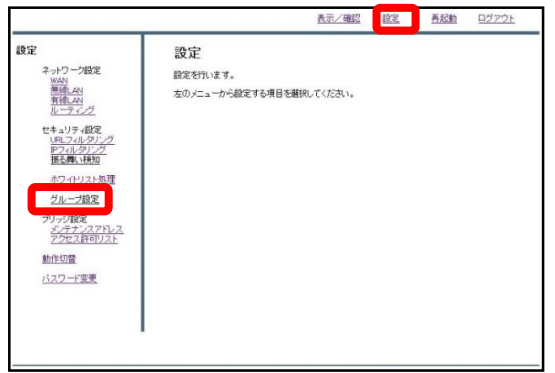

①管理画面にログインし、右上の『設 定』をクリックし、左側の『グループ 設定』をクリックします。

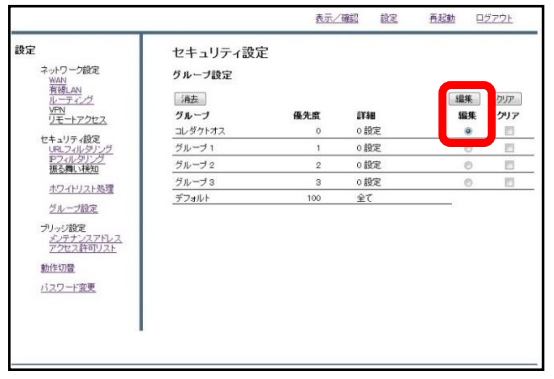

②"編集"のラジオボタンより『コレダ ケトオス』を選択し、『編集』をク リックします。

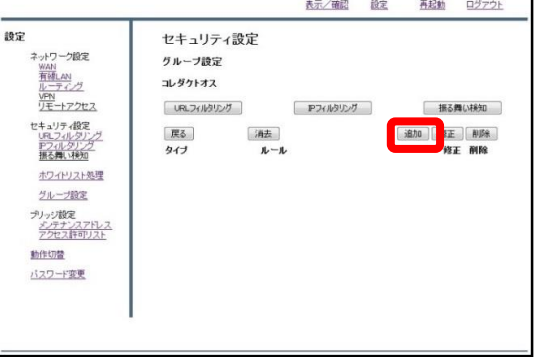

③『追加』をクリックします。

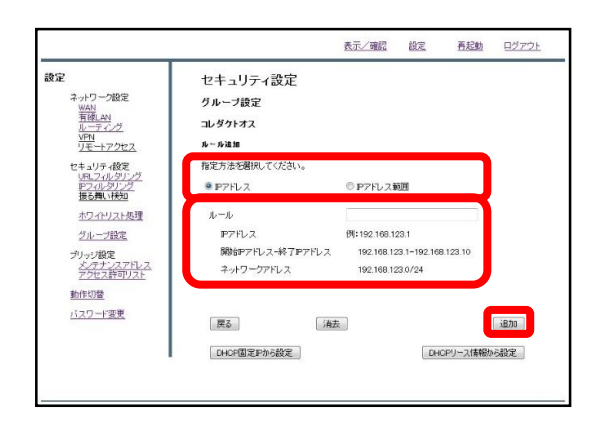

①単独で指定する場合は"IPアドレス"、 範囲で指定する場合は"IPアドレス範 囲"のラジオボタンをクリックし、例に 習って"ルール"の記入欄にIPアドレス を記入します。

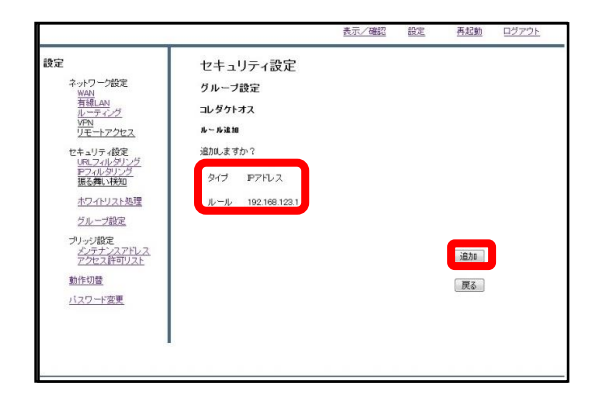

②入力したIPアドレスとタイプを確認 し、正しければ『追加』をクリックし て設定は完了です。

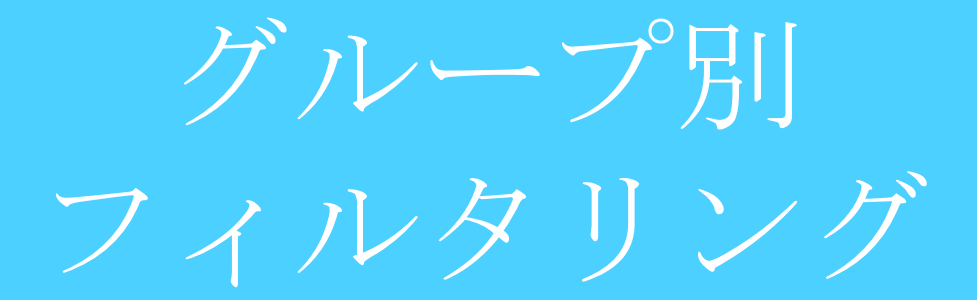

### **グループごとのフィルタリング強度を設定します。**

※**グループ別フィルタリング設定はIPを割り当てているグループにのみ行ってください。**

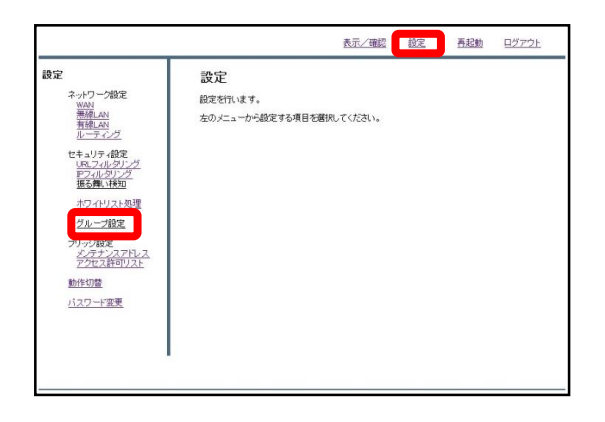

①右上の『設定』をクリックし、左側 の『グループ設定』をクリックします。

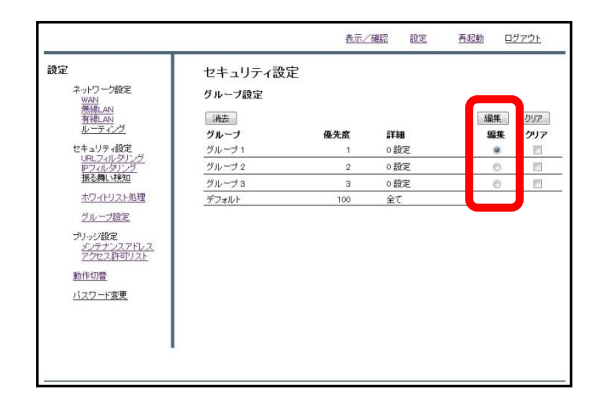

② "編集"のラジオボタンより、設定を 行うグループを選択し、『編集』をク リックします。

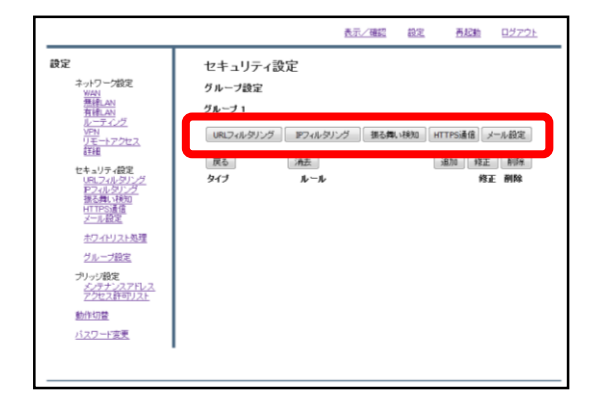

③『URLフィルタリング』『メール設 定』等をクリックすることで、選択し たグループのフィルタリング設定を行 うことが出来ます。

**(具体的な設定方法に関しては、各マ ニュアルをご確認ください。)**

# 8,ホワイトリスト 申請/処理

ホワイトリスト申請

#### **閲覧しようとしたWebサイトがブロックされている場合、管理者の方 へブロック解除の申請を行うことが出来ます。**

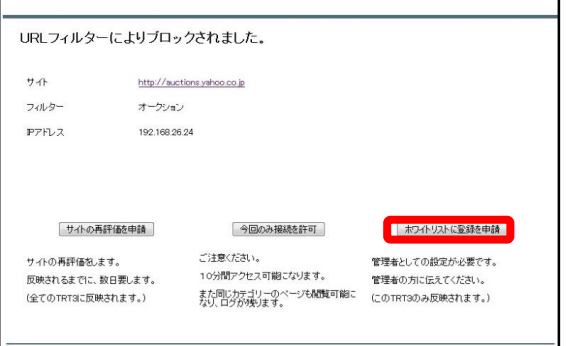

①Webサイトがブロックされた場合、 左のような画面が表示されます。 右下『ホワイトリストに登録を申請』 をクリックしてください。

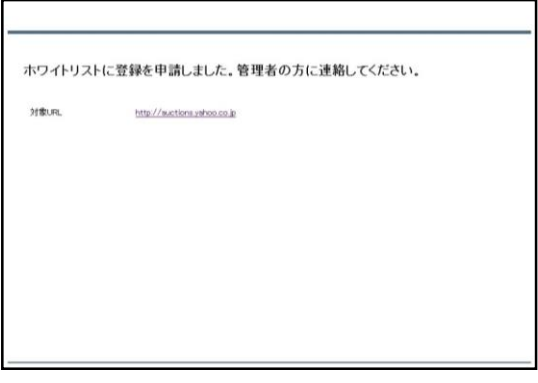

②左のような画面が表示されましたら、 申請は完了です。管理者の方に連絡し てください。

# ホワイトリスト 申請処理

#### **管理者の方は利用者からのWebサイトアクセス許可の申請に対して処 理を行うことが出来ます。**

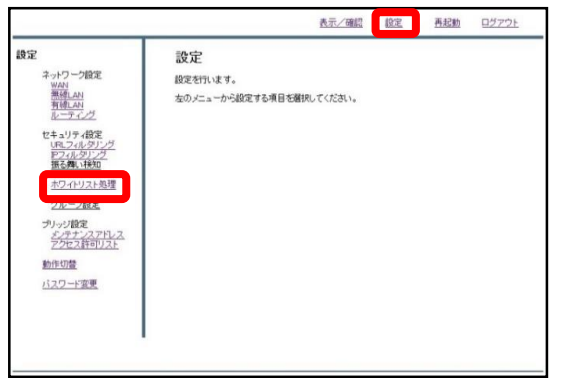

①管理画面にログイン後、右上の『設 定』をクリックし、左の『ホワイトリ スト処理』をクリックします。

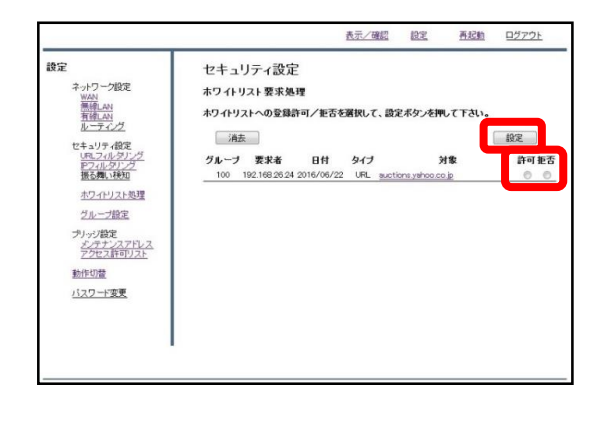

②申請があったWebサイトに対して、 ラジオボタンにより"許可"、"拒否"を 選択し、『設定』をクリックします。

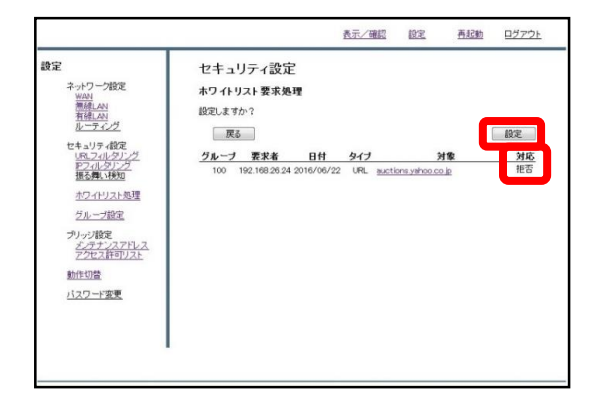

③対応を確認し、正しければ『設定』 をクリックして処理は完了です。

9, TCPMSS設定

## **通信環境に応じてパケットの長さを整える設定です。ADSL通信、 ひかり電話のルータが上位に存在する場合に設定を行います。**

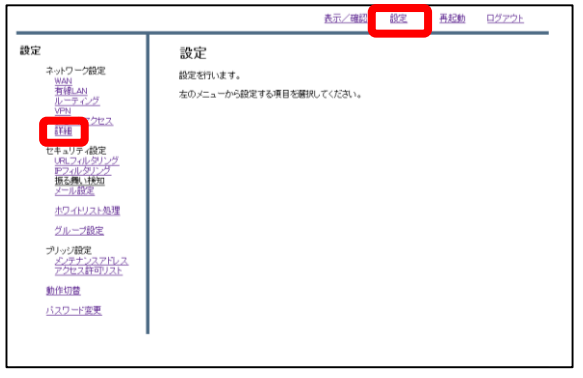

①管理画面にログイン後、右上の『設 定』をクリックし、左の『詳細』をク リックします。

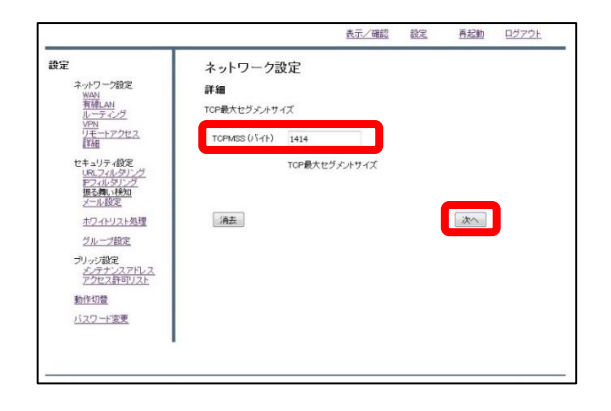

②TCPMSS(バイト)の記入欄を"1414"に 変更し、『次へ』をクリックします。

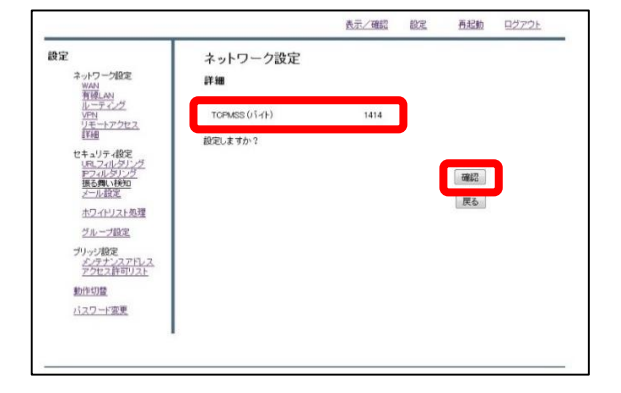

③入力を確認し、正しければ『確認』 をクリックして設定は完了です。

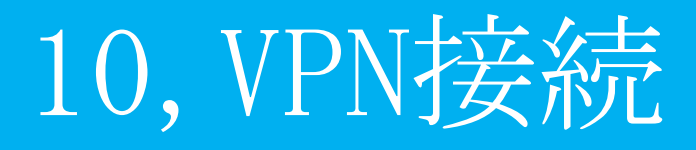

# VPN応答側(親)の設定

#### **MRB同士でVPNを構築する際、固定IPを使用する側の設定です。**

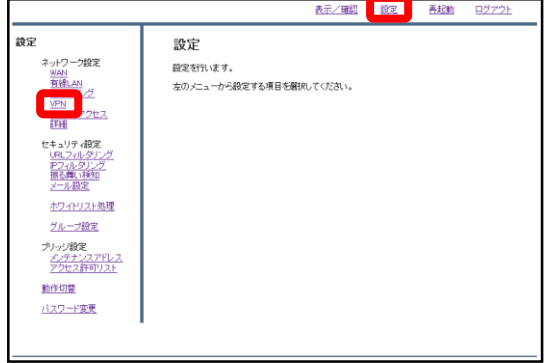

①管理画面にログイン後、右上の『設 定』をクリックし、左側の『VPN』を クリックします。

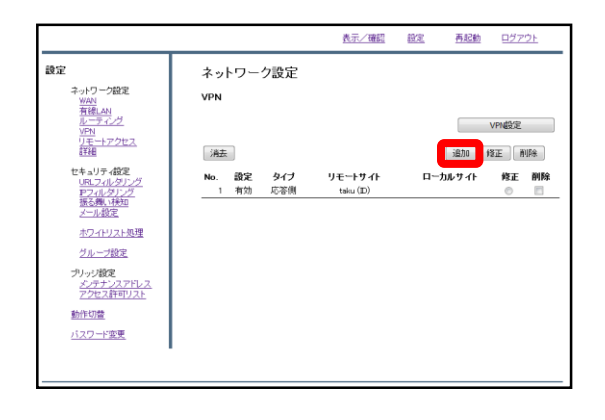

②『追加』をクリックします。

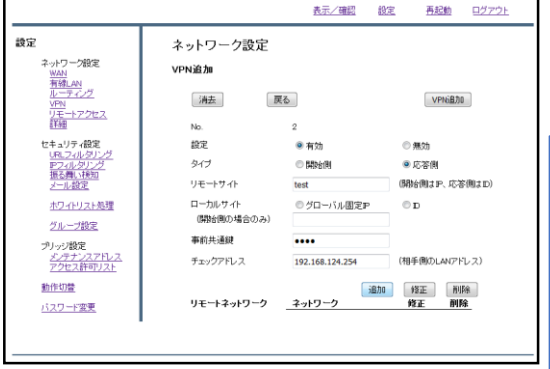

③以下の表を参考に設定項目を記入欄 に入力します。

**設定…有効 タイプ…応答側 リモートサイト…開始側と取り決めた任意のID ローカルサイト…選択せず、空欄 事前共通鍵…開始側と取り決めた任意のワード チェックアドレス…開始側のLAN側IPアドレス**
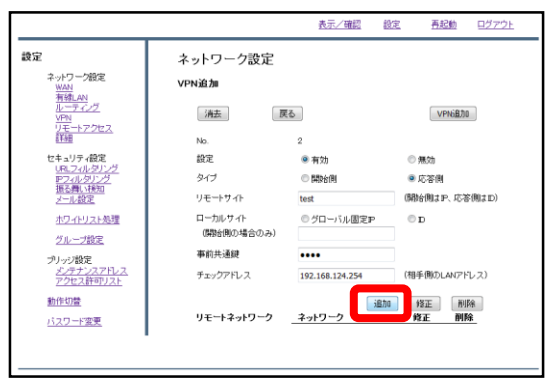

④入力が終わりましたら、下側の『追 加』をクリックします。

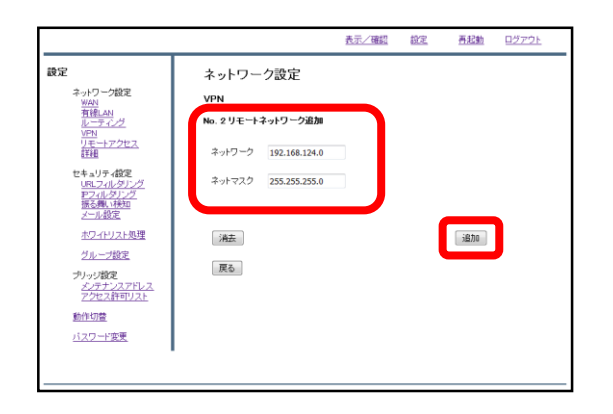

⑤VPN相手のネットワークアドレスと ネットマスクを記入し、『追加』をク リックします。

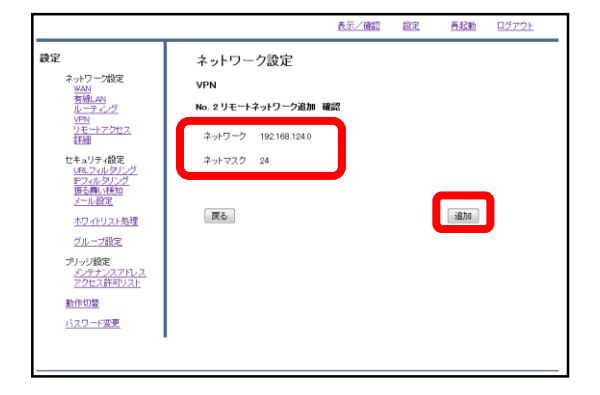

⑥内容を確認し、正しければ『追加』 をクリックします。

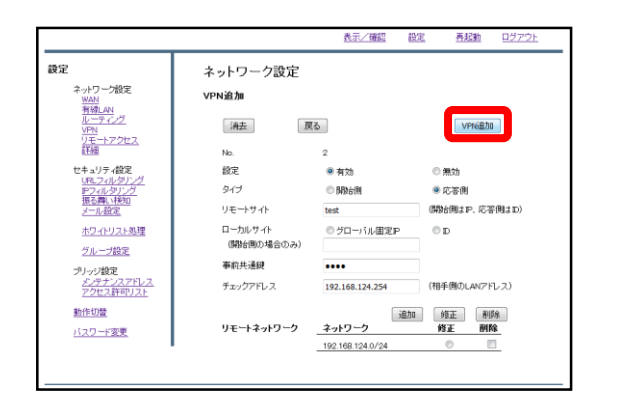

⑦右上の『VPN追加』をクリックしま す。

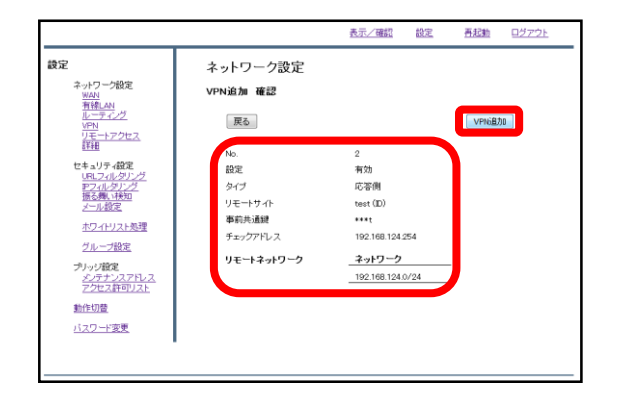

⑧設定内容を確認し、正しければ 『VPN追加』をクリックします。

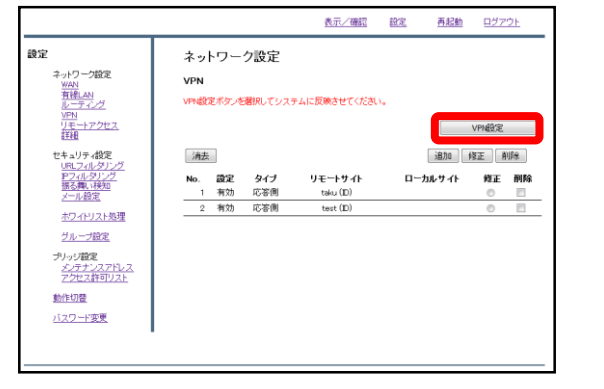

⑨『VPN設定』をクリックし、設定を 反映させたら完了です。

VPN開始側(子)の設定

### **MRB同士でVPNを構築する際、固定IPを使用しない側の設定です。**

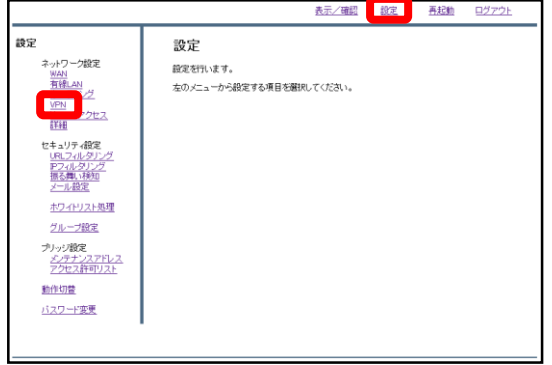

①管理画面にログイン後、右上の『設 定』をクリックし、左側の『VPN』を クリックします。

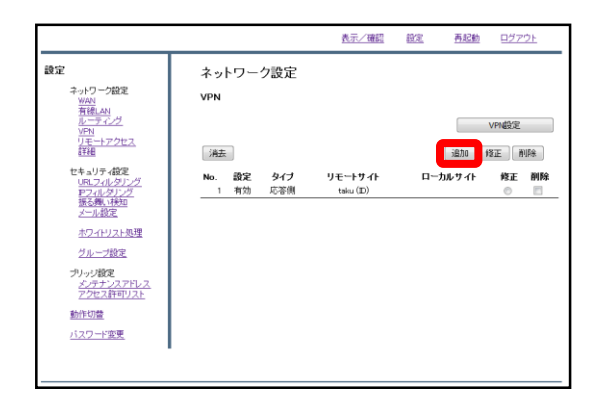

②『追加』をクリックします。

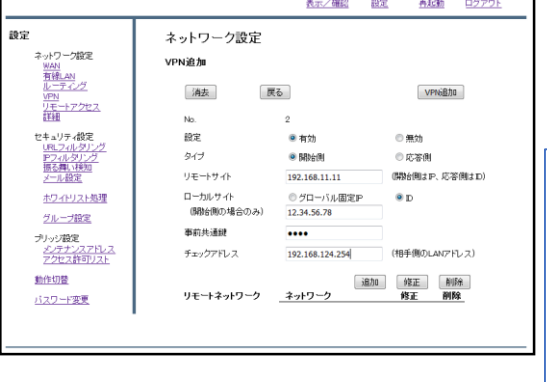

③以下の表を参考に設定項目を記入欄 に入力します。

**設定…有効 タイプ…開始側 リモートサイト…応答側のWAN側IPアドレス ローカルサイト…IDを選択し、応答側と取り決 めた任意のIDを入力 事前共通鍵…応答側と取り決めた任意のワード チェックアドレス…開始側のLAN側IPアドレス**

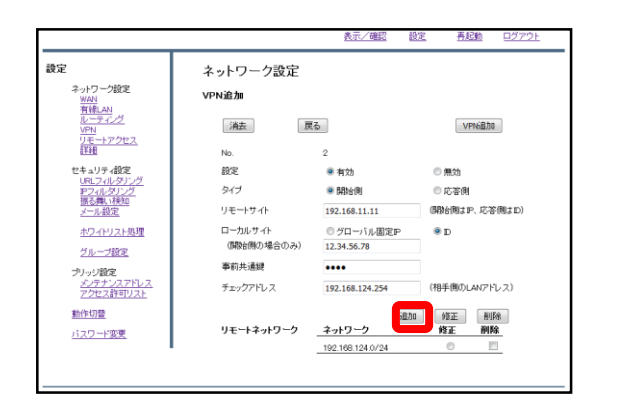

④入力が終わりましたら、下側の『追 加』をクリックします。

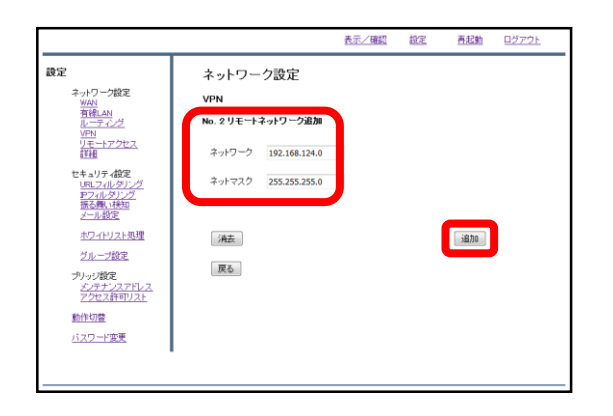

⑤VPN相手のネットワークアドレスと ネットマスクを記入し、『追加』をク リックします。

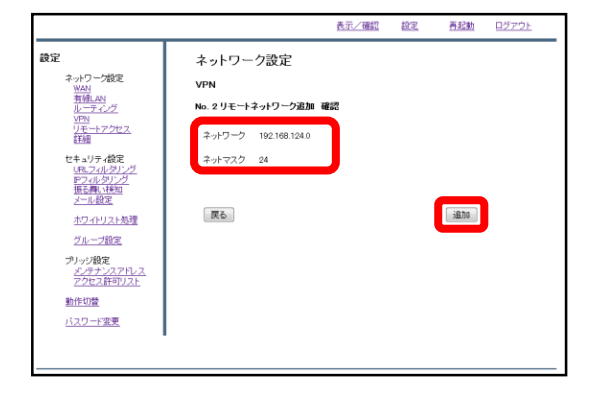

⑥内容を確認し、正しければ『追加』 をクリックします。

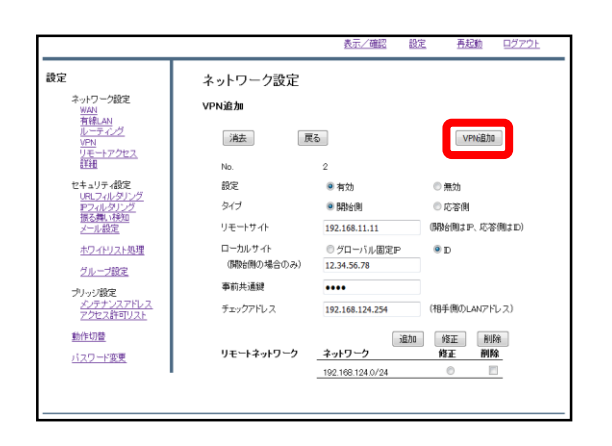

⑦右上の『VPN追加』をクリックしま す。

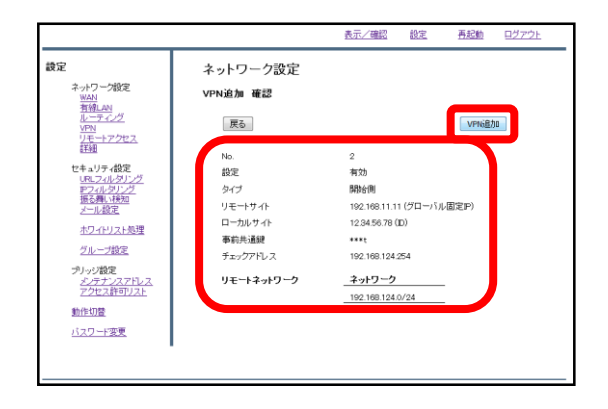

⑧設定内容を確認し、正しければ 『VPN追加』をクリックします。

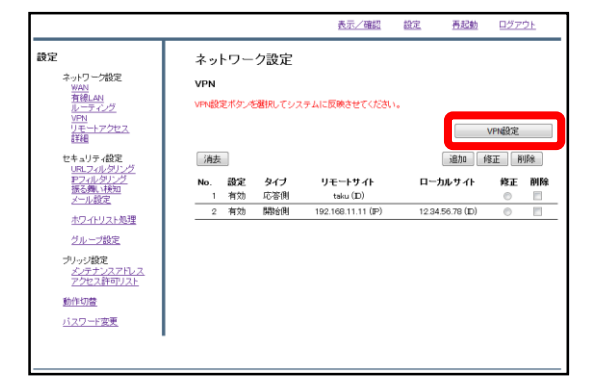

⑨『VPN設定』をクリックし、設定を 反映させたら完了です。

HTTPSフィルタリング

# ・目次

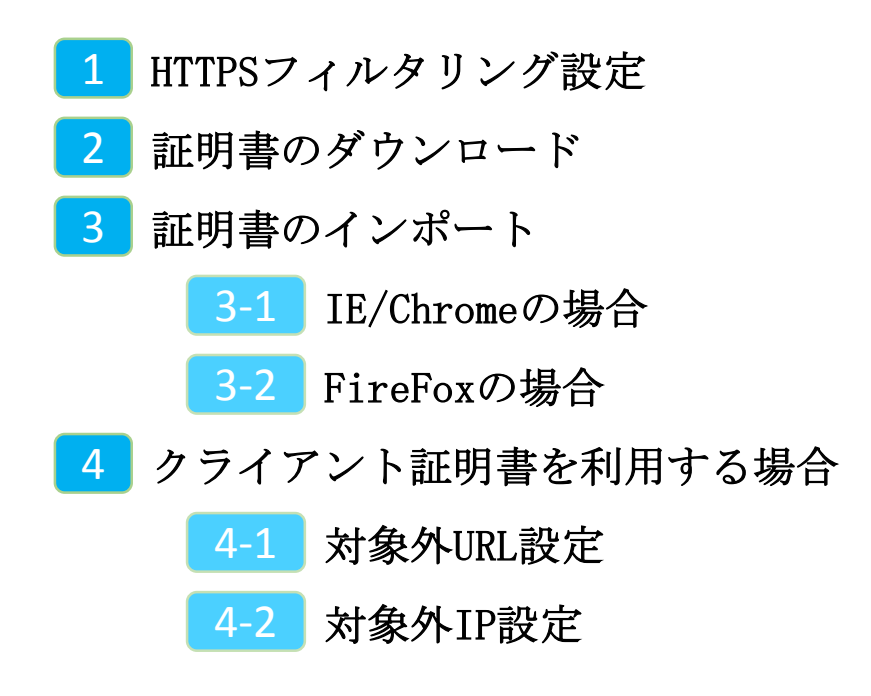

1, MRBの設定

# **HTTPSフィルタリング機能により、暗号化されたWebサイトもフィル タリングが可能になります。**

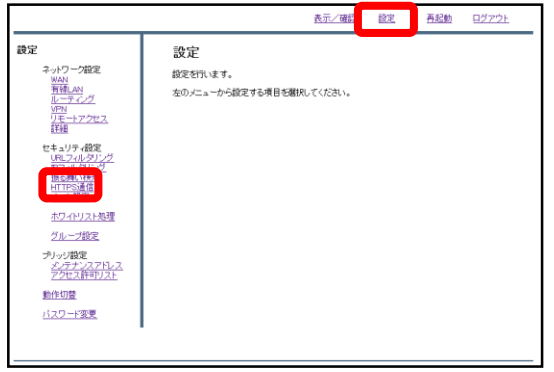

①管理画面にログイン後、右上の『設 定』をクリックし、左側の『HTTPS通 信』をクリックします。

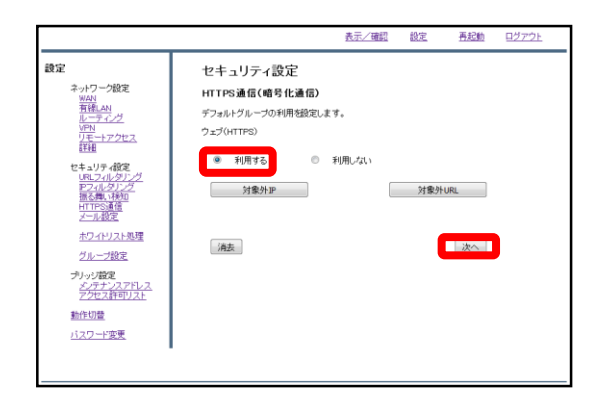

②『利用する』を選択し、『次へ』を クリックします。

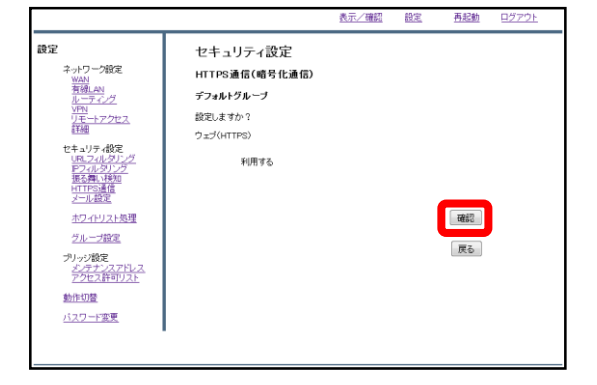

③『確認』をクリックして設定は完了 です。

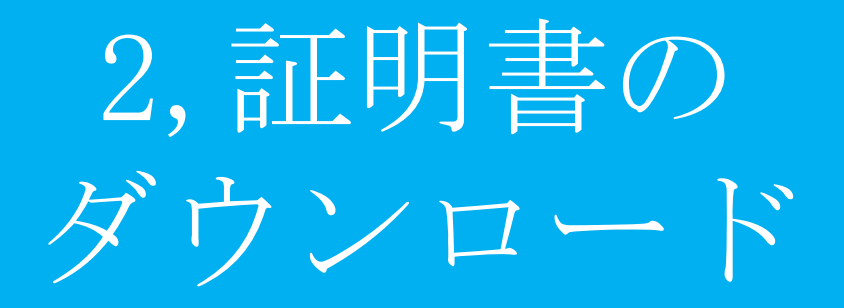

### **HTTPSフィルタリング機能で使用する証明書をダウンロードします。**

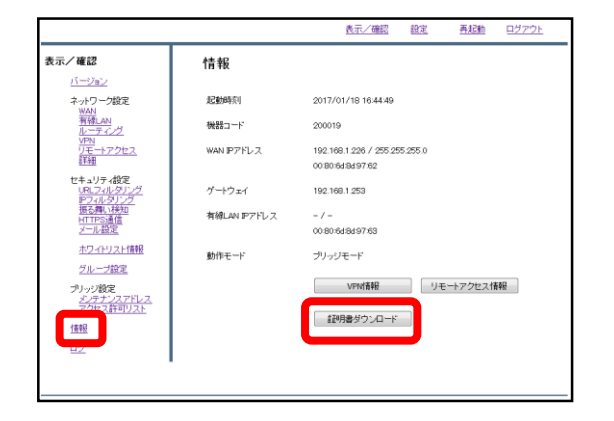

①管理画面にログイン後、左側『情 報』をクリックし、『証明書ダウン ロード』をクリックします。

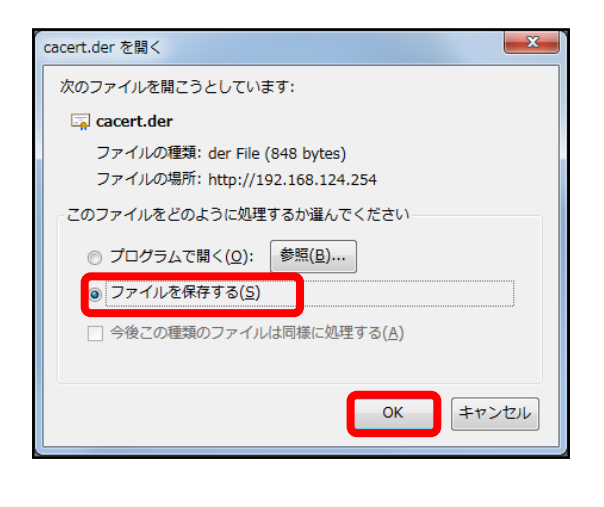

②左のようなダイアログが表示されま したら、ラジオボタンより『ファイル を保存する』を選択し、『OK』をク リックします。

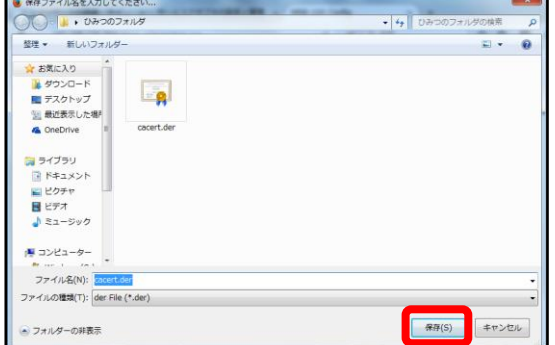

③分かりやすいフォルダ(デスクトップ 等)に移動し、『保存』をクリックしま したら、証明書のダウンロードは完了 です。

3,端末での設定

IE/Chrome利用の場合

### **IEまたはChromeをご利用の場合、ダウンロードしたMRBの証明書をイ ンポートする際の手順です。**

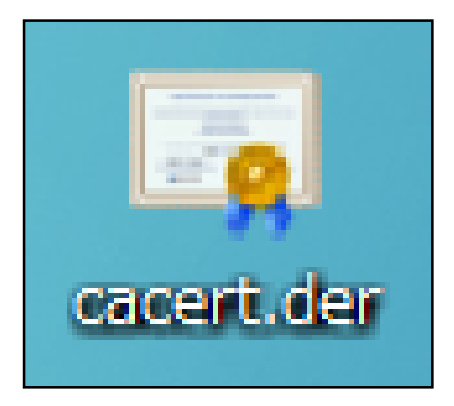

①ダウンロードした証明書をダブルク リックします。

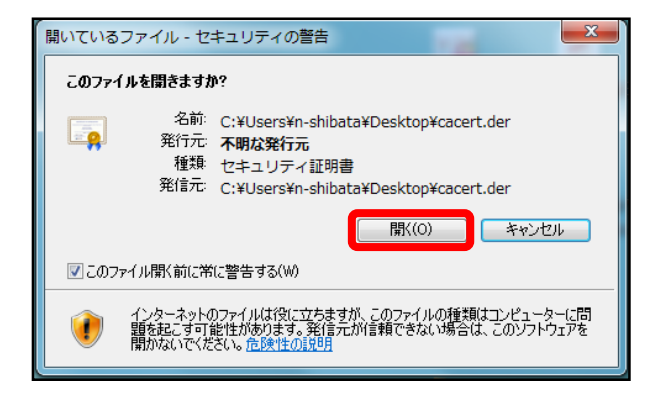

②左のようなダイアログが表示されま すので、『開く』をクリックします。

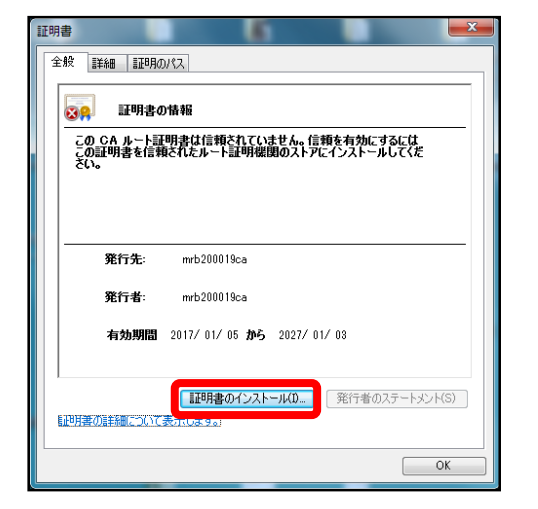

③『証明書のインストール』をクリッ クします。

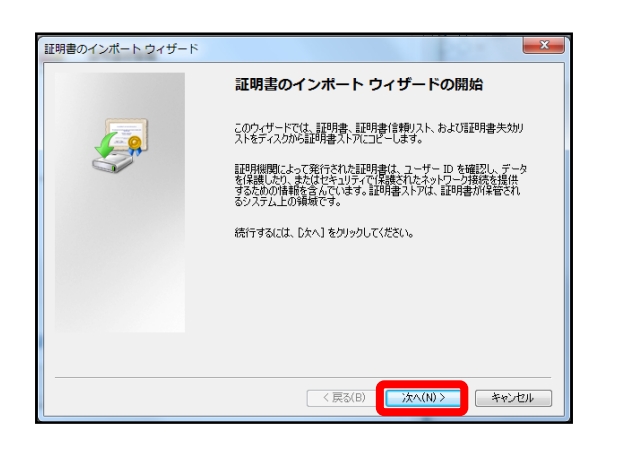

④左のようなポップアップが表示され ますので、『次へ』をクリックします。

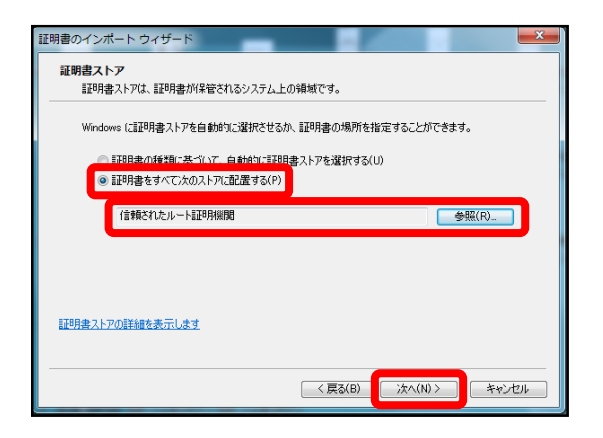

⑤ラジオボタンより『証明書をすべて 次のストアに配置する』を選択し、 『参照』より"信頼されたルート証明機 関"を選択して『次へ』をクリックしま す。

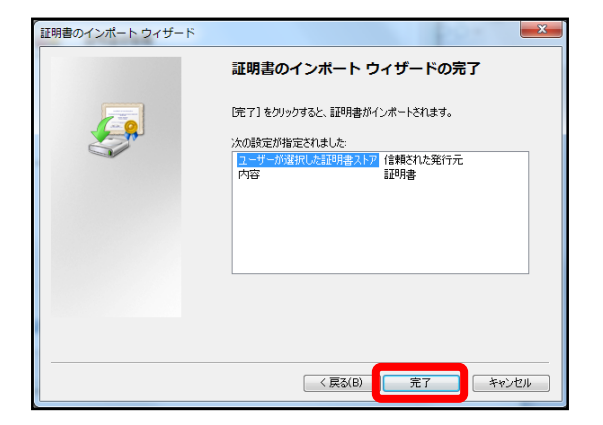

⑥内容を確認し、正しければ『完了』 をクリックします。

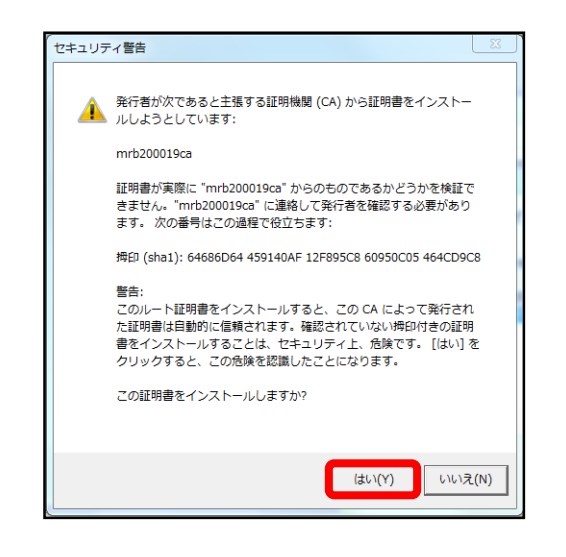

④左のような警告が表示されますが、 『はい』をクリックします。

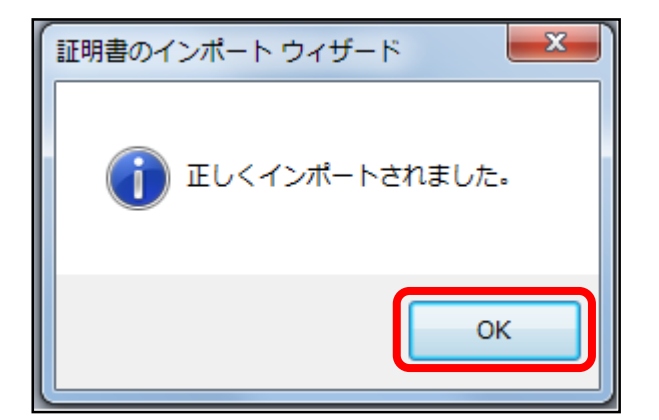

⑦左のようなポップアップが表示され ましたら『OK』をクリックします。

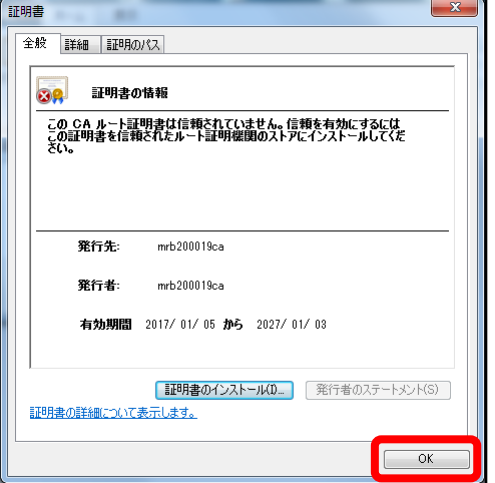

⑧『OK』をクリックして証明書のイン ポート作業は完了です。

FireFox利用の場合

# **FireFoxをご利用の場合、ダウンロードしたMRBの証明書をインポート する際の手順です。**

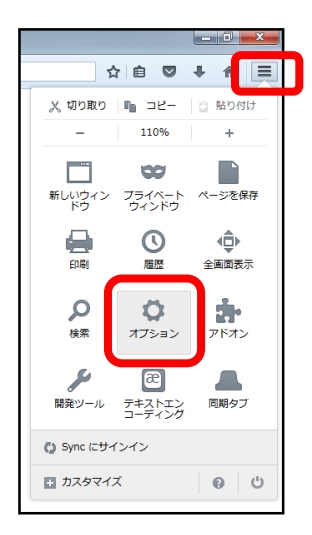

①FireFoxのブラウザを開き、右上の 『メニュー』より『オプション』を選 択します。

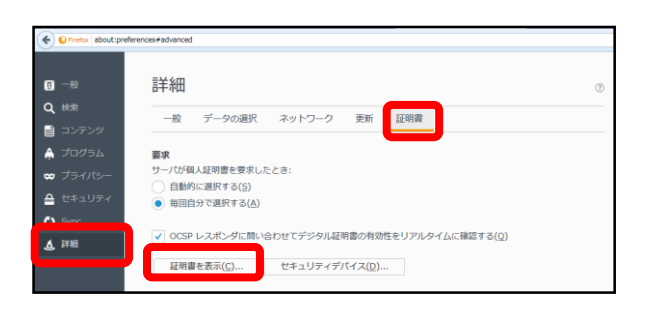

②左側『詳細』をクリックし、『証明 書』タブより『証明書を表示』をク リックします。

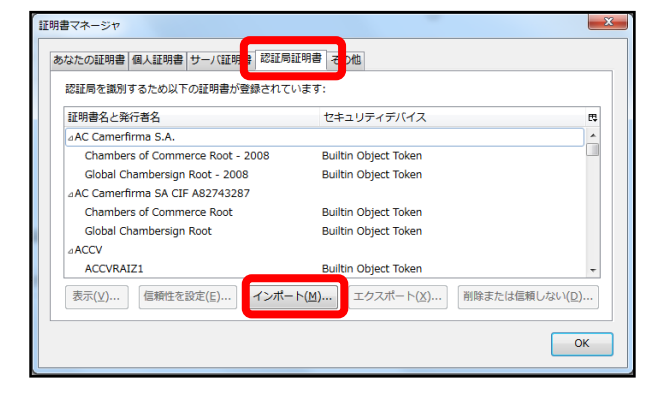

③ポップアップが表示されましたら、 『認証局証明書』タブより『インポー ト』をクリックします。

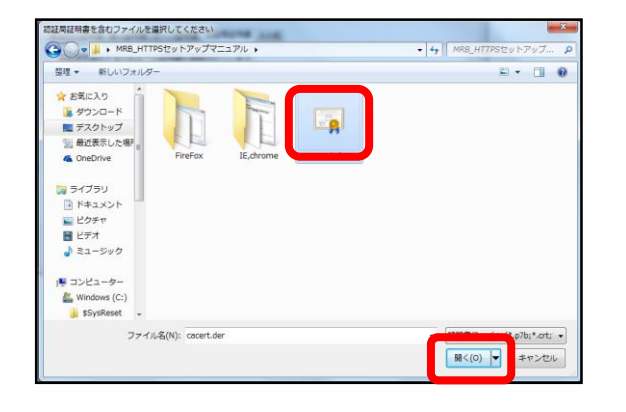

#### ④ダイアログが表示されますので、ダ ウンロードした証明書を選択し、『開 く』をクリックします。

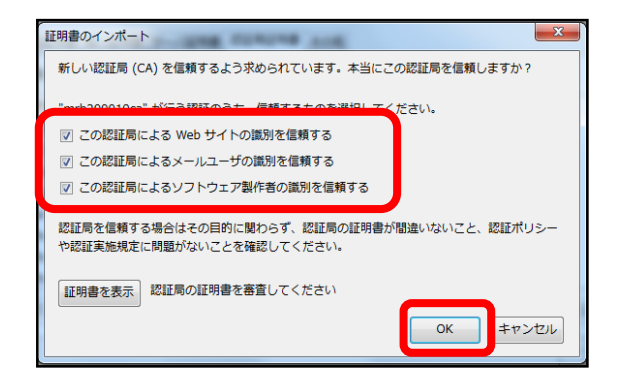

⑤表示される3つのチェックボックス の全てにチェックを入れて『OK』をク リックします。

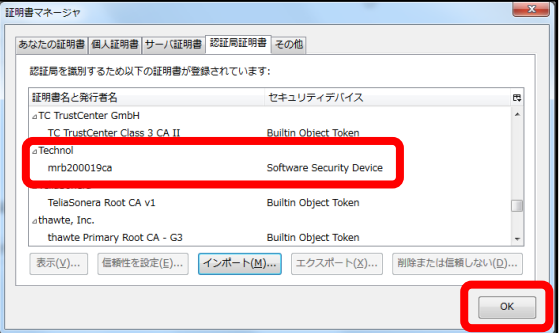

⑥証明書一覧に発行者名"Technol"の 『mrb…』という証明書があることを確 認しましたら、『OK』をクリックして 証明書のインポートは完了です。

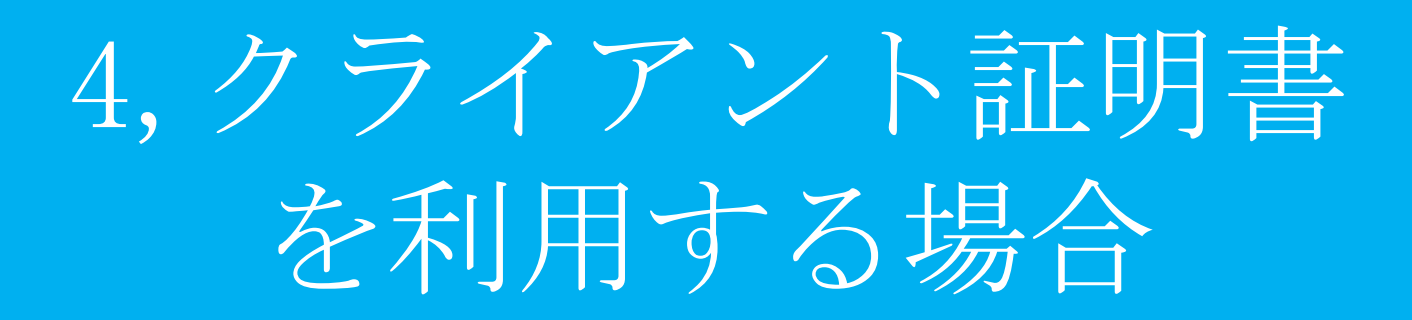

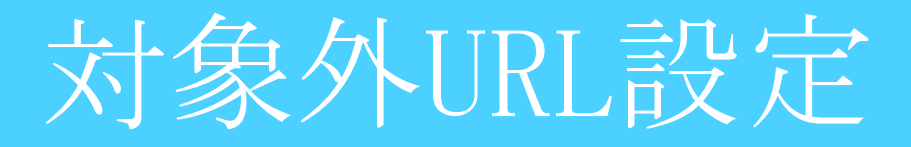

# **HTTPSフィルタリングを活用している際にネットバンキング等で クライアント証明書を使用する場合に行う設定です。**

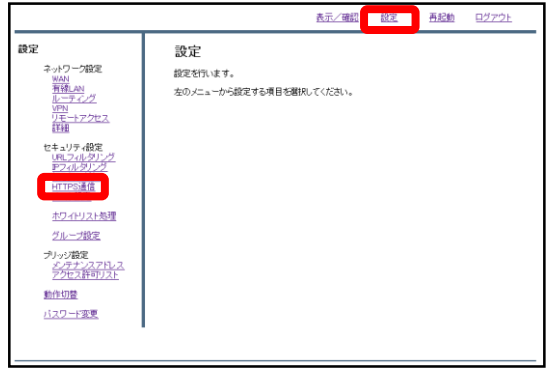

①管理画面にログイン後、右上の『設 定』をクリックし、左側の『HTTPS通 信』をクリックします。

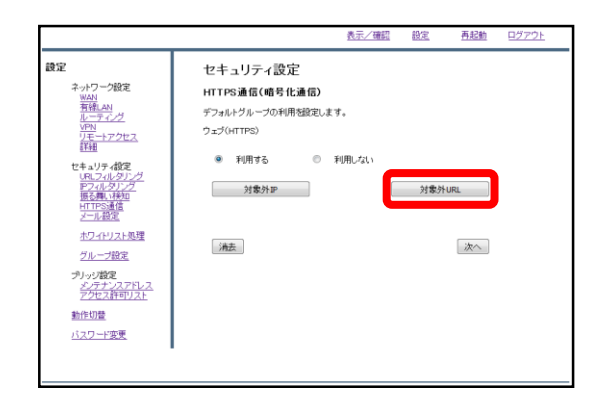

②『対象外URL』をクリックします。

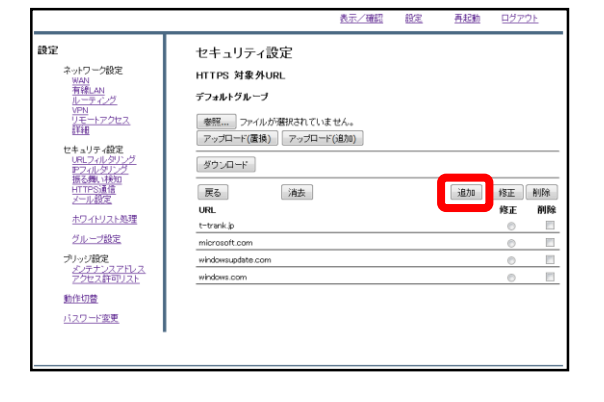

③『追加』をクリックします。

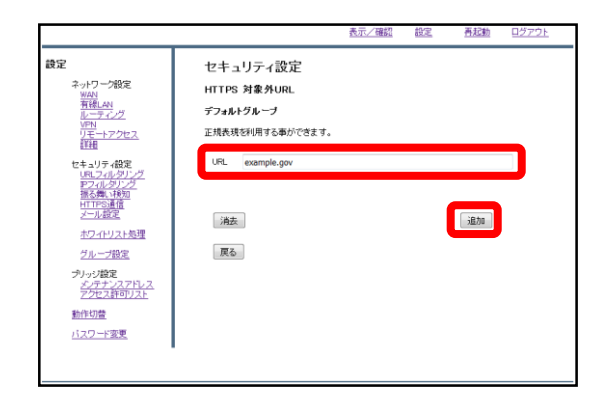

④URL記入欄にクライアント証明書を 使用するサイトのURLを入力し、『追 加』をクリックします。

※**http://の入力は不要です。**

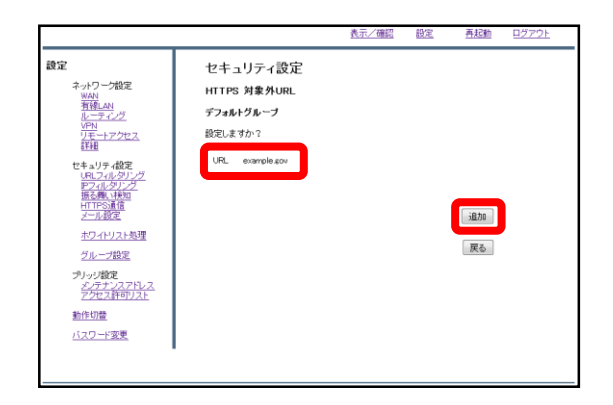

⑤入力したURLを確認し、正しければ 『追加』をクリックして設定は完了で す。

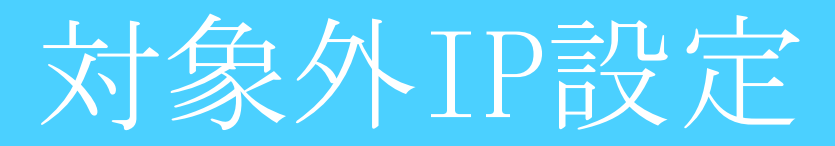

# **HTTPSフィルタリングを活用している際にネットバンキング等で クライアント証明書を使用する場合に行う設定です。**

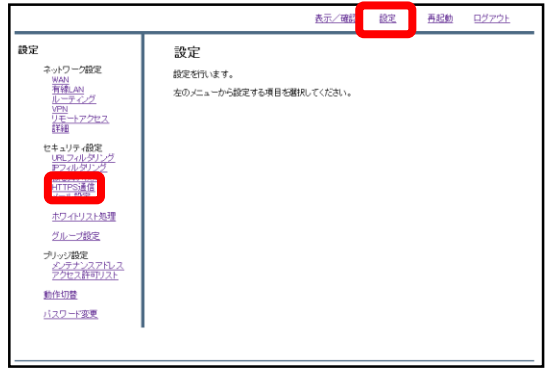

①管理画面にログイン後、右上の『設 定』をクリックし、左側の『HTTPS通 信』をクリックします。

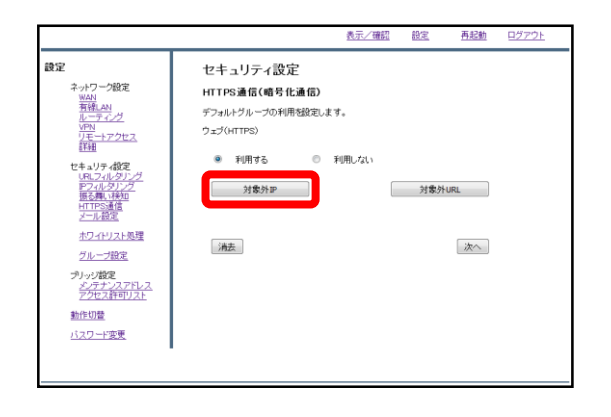

②『対象外IP』をクリックします。

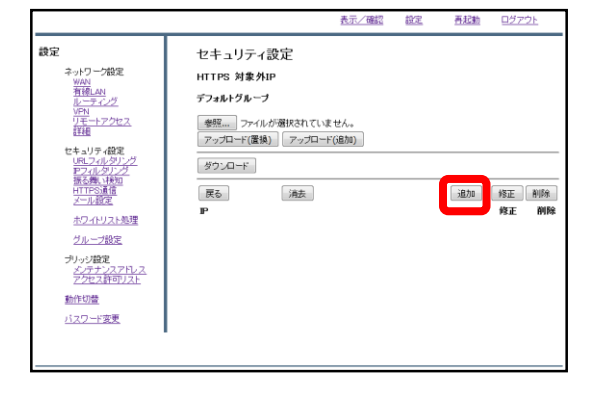

③『追加』をクリックします。

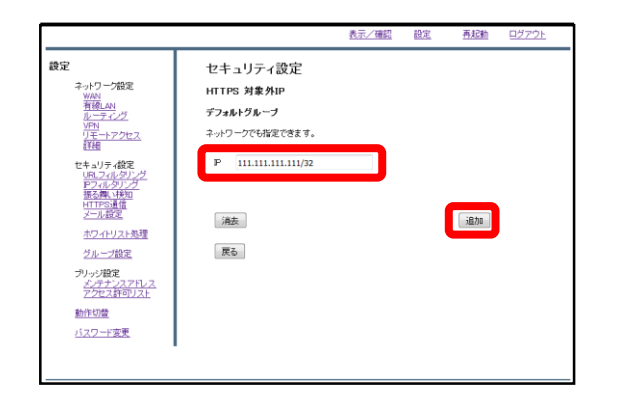

④IP記入欄にクライアント証明書を使 用するサイトのIPアドレスとサブネッ トマスク長を入力し、『追加』をク リックします。

※サブネットマスク長は入力を省略し た場合、32に設定されます。

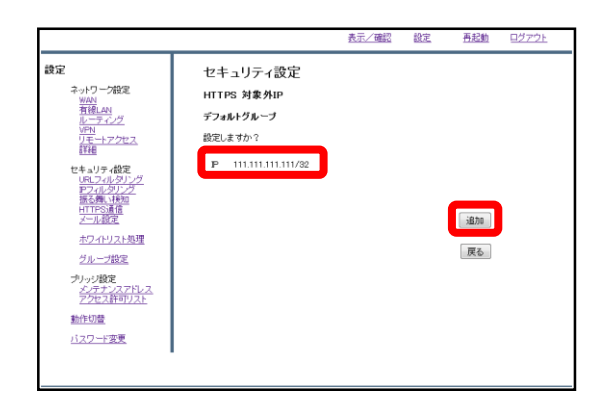

⑤入力したIPアドレスを確認し、正し ければ『追加』をクリックして設定は 完了です。

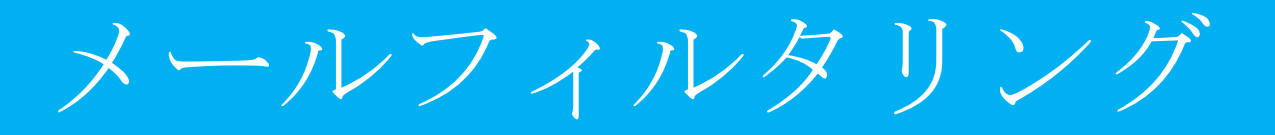

**MRBを経由したメール受信の際、スパムとウイルスの判定を行うため の設定マニュアルです。**

※**現在動作を保証しているのはOutlookのみです。**

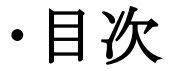

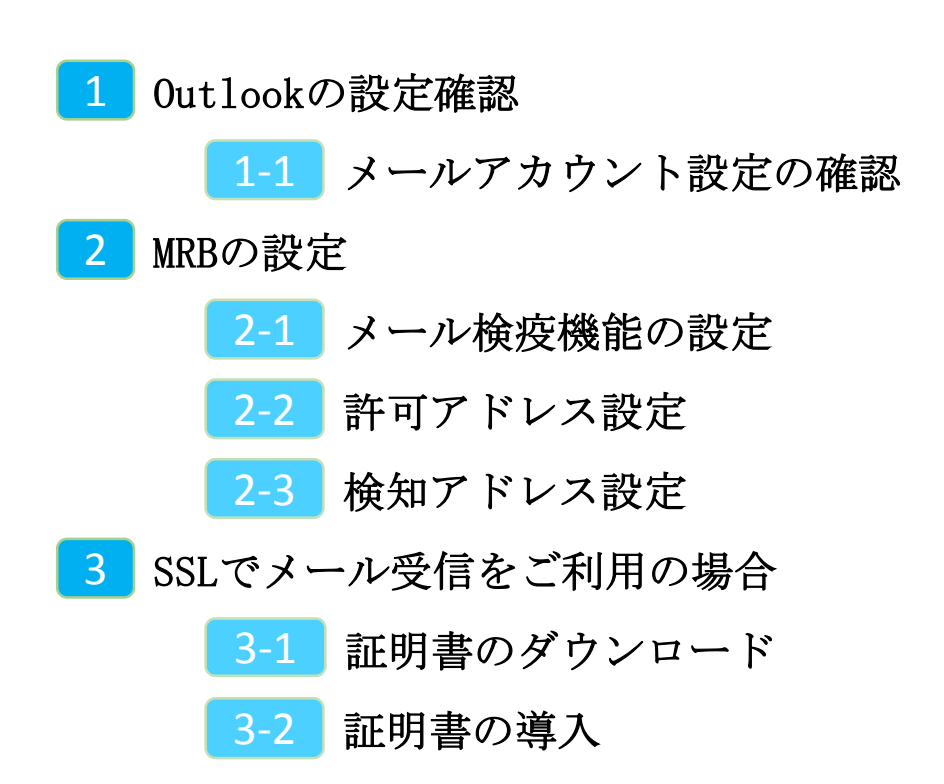

1,Outlookの設定確認

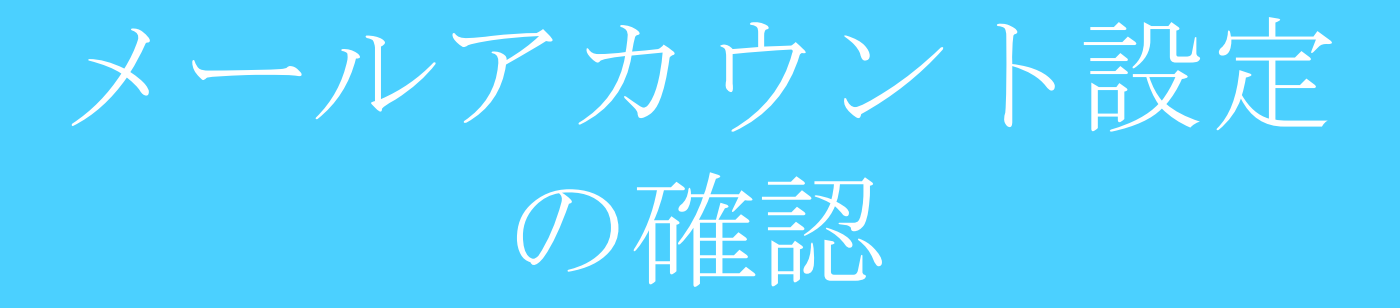

①Outlookを起動し、左上の『ファイ ル』をクリックします。

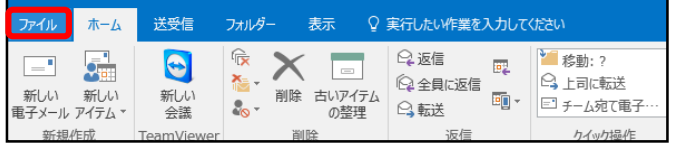

②『情報』タブより『アカウントの設 定』をクリックします。

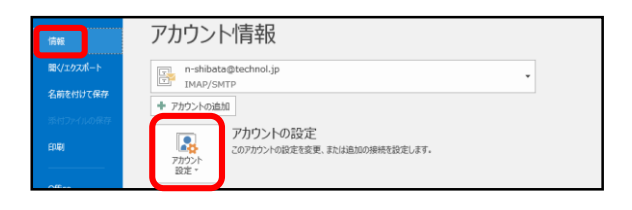

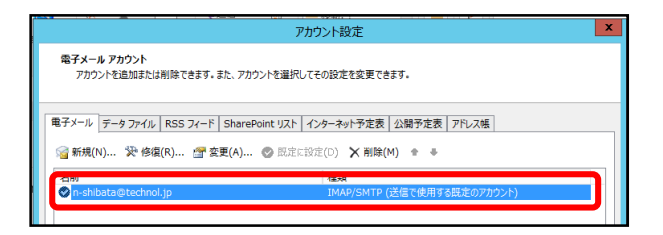

③設定を行うメールアドレスをダブル クリックします。

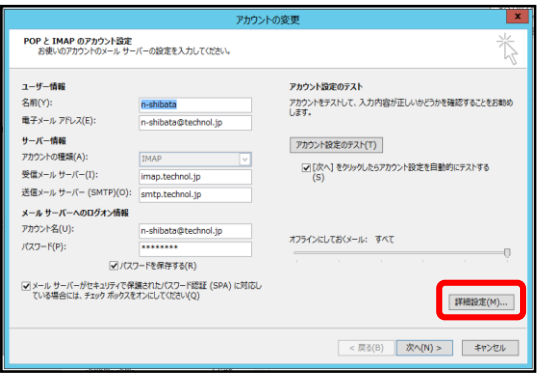

④『詳細設定』をクリックします。

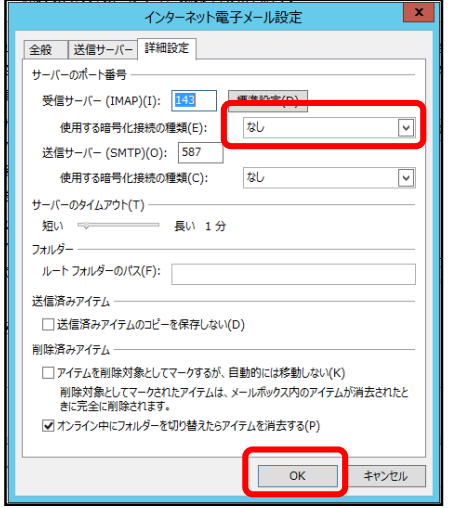

⑤『詳細設定』タブを開き、"受信サー バー"の"使用する暗号化接続の種類"を 確認します。 『SSL/TLS』もしくは『STARTTLS』と指 定されていた場合は**"3,SSLでメール受**

**信をご利用の場合"**に従って証明書のイ ンポート作業を行って下さい。 確認後、『OK』をクリックします。

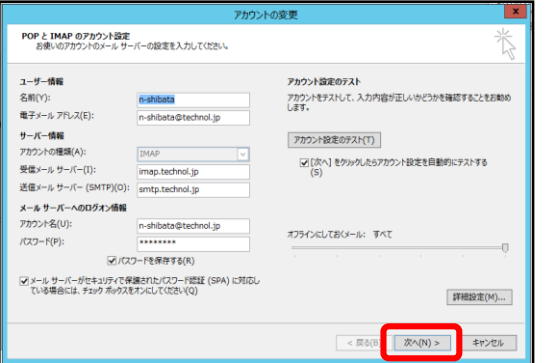

⑥『次へ』をクリックします。

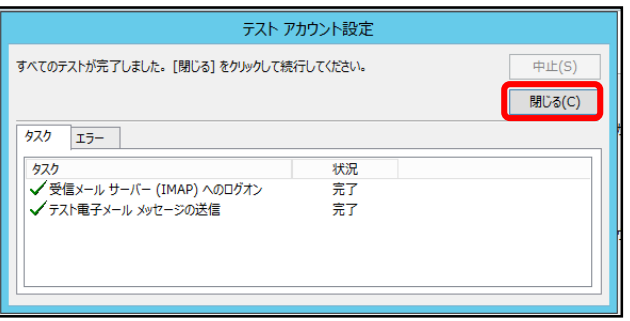

⑦接続確認が行われますので、終了後 『閉じる』を押して確認作業は完了で す。

2, MRBの設定

メール検疫機能の設定
## **MRBを経由するメールを検疫するための設定を行います。**

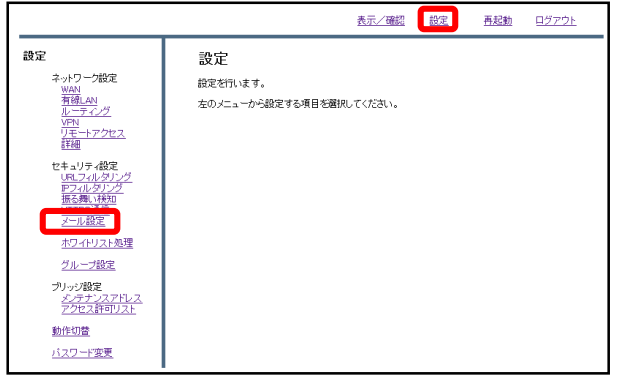

①管理画面にログイン後、右上の『設 定』をクリックし、左側の『メール設 定』をクリックします。

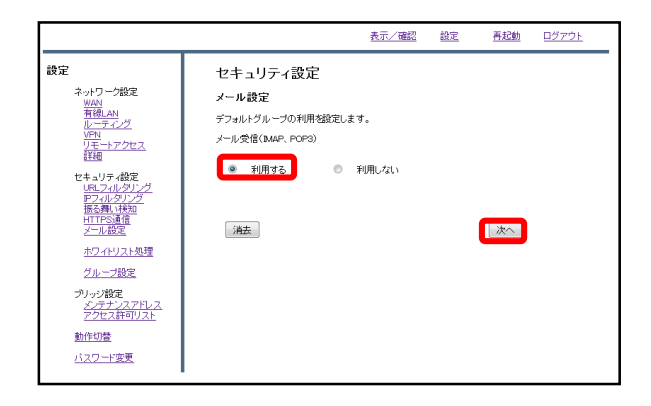

②メール受信のラジオボタンより『利 用する』を選択し、『次へ』をクリッ クします。

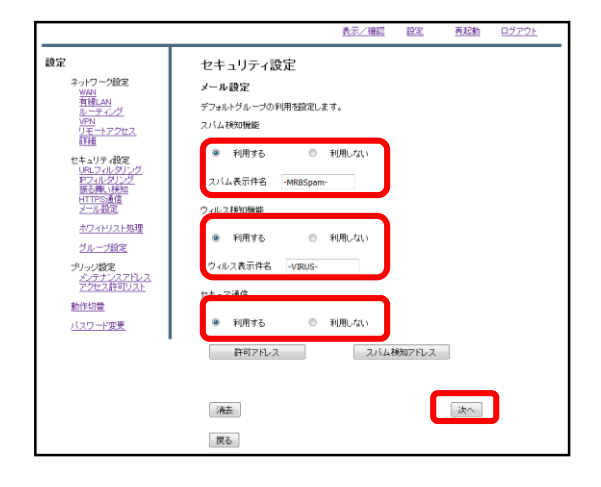

③スパム検知、ウイルス検知を利用す る場合はそれぞれのラジオボタンより 『利用する』を選択し、 メールの受信をSSLで行っている場合は セキュア通信のラジオボタンより『利 用する』を選択して『次へ』をクリッ クします。

※**スパム検知は送信元アドレス、ウイ ルス検知は添付ファイルをそれぞれ チェックします。**

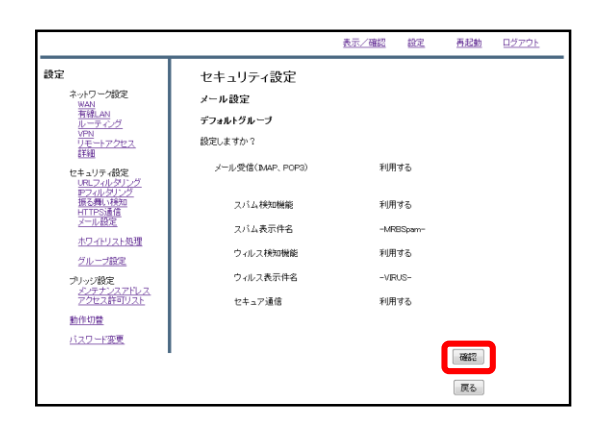

#### ④設定内容を確認し、正しければ『確 認』をクリックして設定は完了です。

許可アドレス設定

### **信頼できる宛先がスパムメールと判定される場合、許可アドレスとし て設定します。**

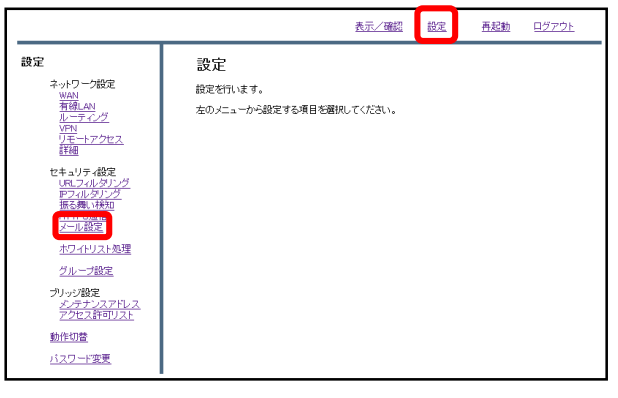

①管理画面にログイン後、右上の『設 定』をクリックし、左側の『メール設 定』をクリックします。

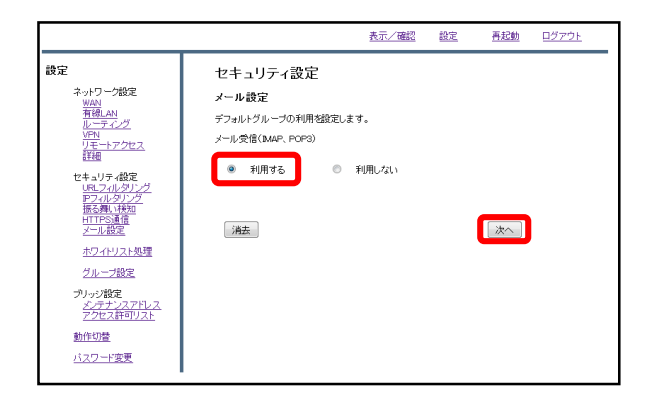

②メール受信のラジオボタンより『利 用する』を選択し、『次へ』をクリッ クします。

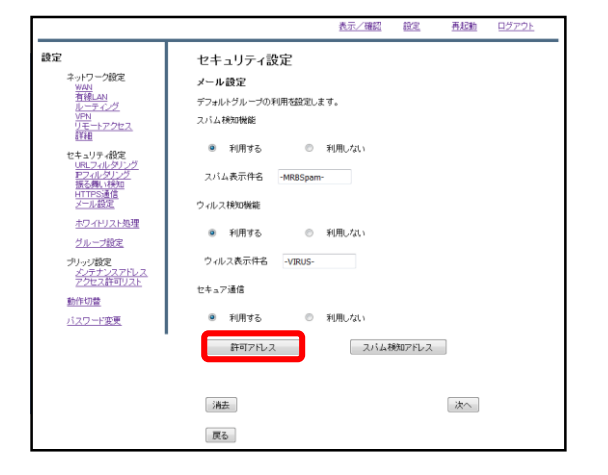

③『許可アドレス』をクリックします。

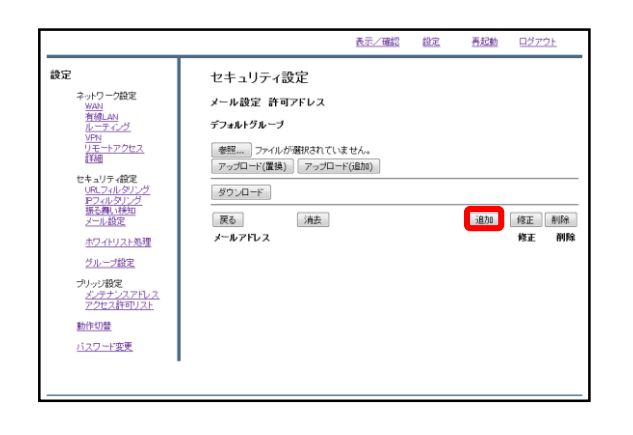

④『追加』をクリックします。

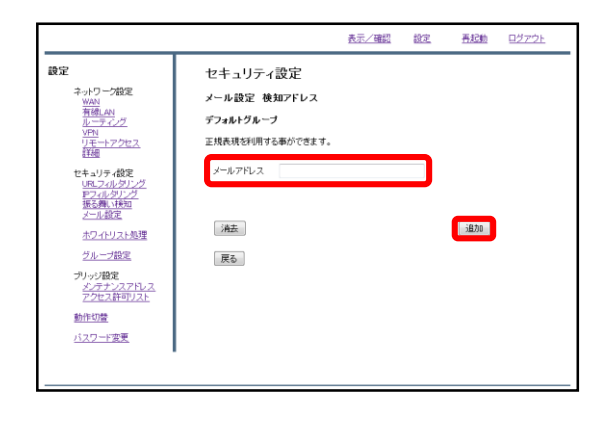

#### ⑤メールアドレス記入欄にスパム判定 から除外するメールアドレスを入力し、 『追加』をクリックします。

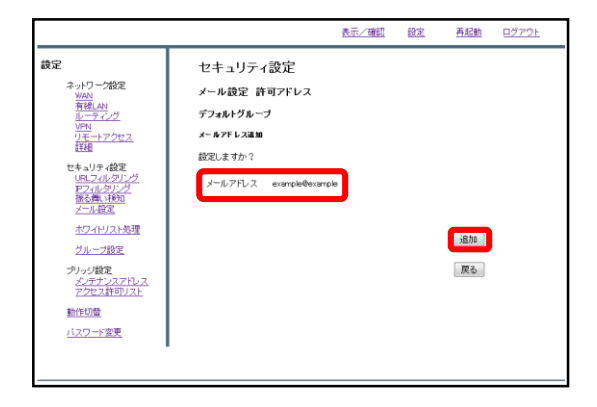

⑥入力したメールアドレスを確認し、 正しければ『追加』をクリックして設 定は完了です。

検知アドレス設定

## **スパムメールとして判定させたいメールアドレスが存在する場合、 検知アドレスとして設定します。**

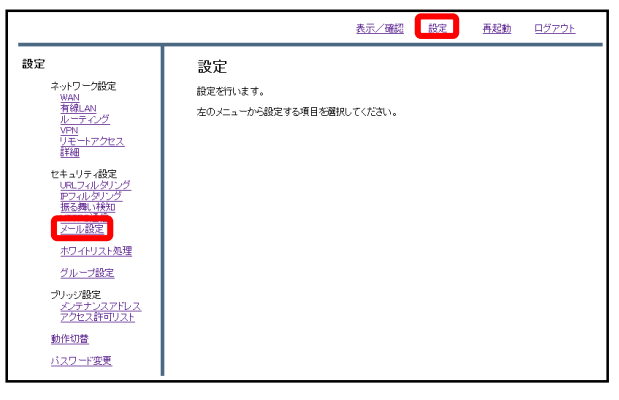

①管理画面にログイン後、右上の『設 定』をクリックし、左側の『メール設 定』をクリックします。

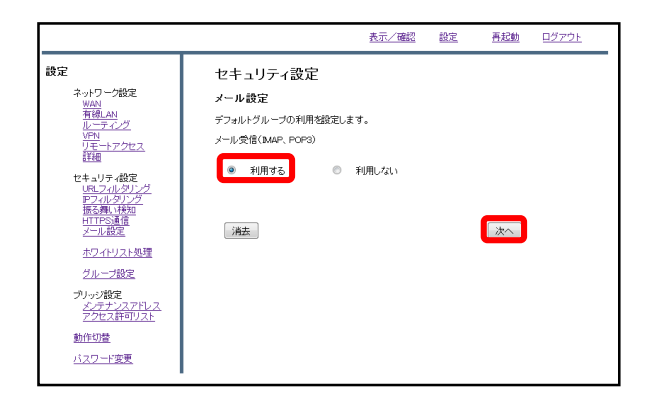

②メール受信のラジオボタンより『利 用する』を選択し、『次へ』をクリッ クします。

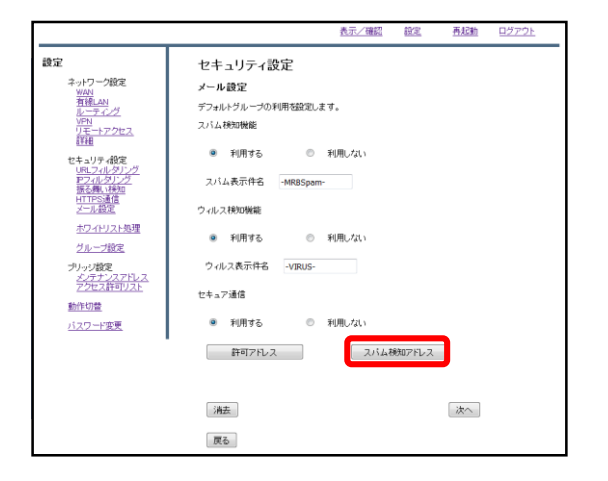

③『スパム検知アドレス』をクリック します。

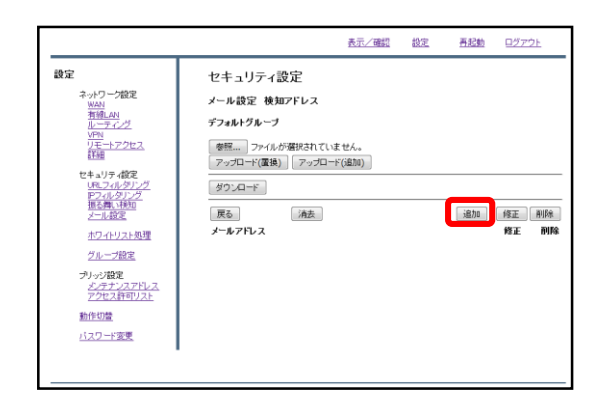

④『追加』をクリックします。

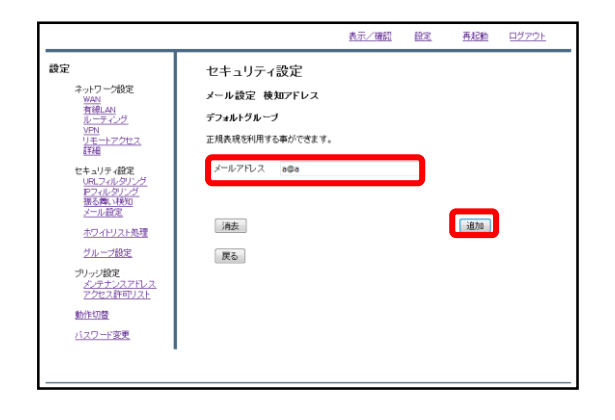

#### ⑤メールアドレス記入欄にスパムとし て検知させたいメールアドレスを記入 し、『追加』をクリックします。

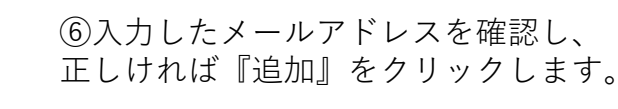

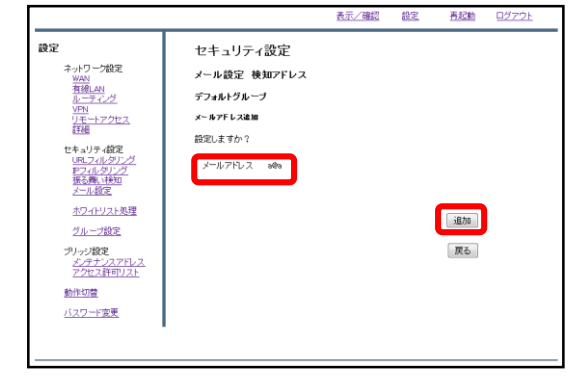

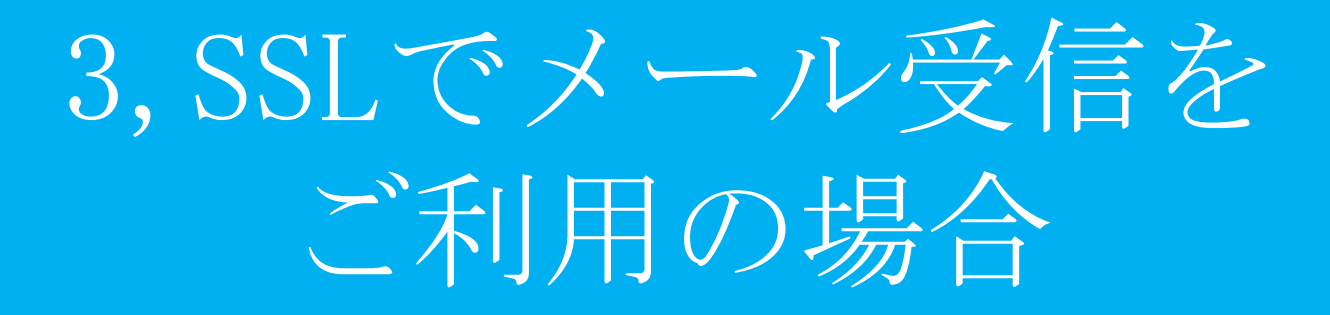

証明書のダウンロード

## **SSLで受信したメールを検疫する際の証明書をダウンロードします。**

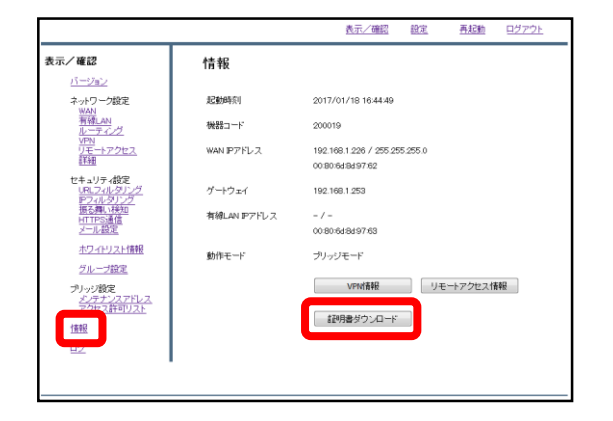

①管理画面にログイン後、左側『情 報』をクリックし、『証明書ダウン ロード』をクリックします。

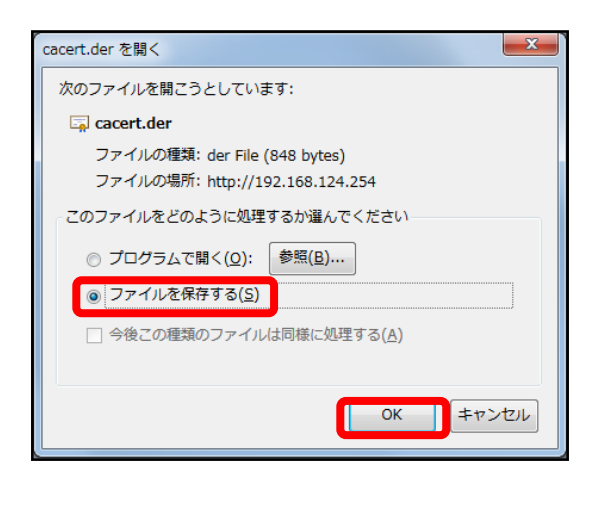

②左のようなダイアログが表示されま したら、ラジオボタンより『ファイル を保存する』を選択し、『OK』をク リックします。

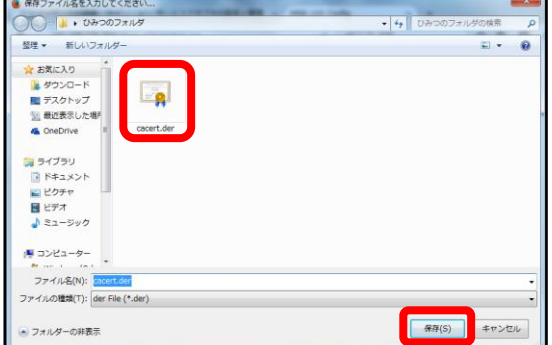

③分かりやすいフォルダ(デスクトップ 等)に移動し、『保存』をクリックしま したら、証明書のダウンロードは完了 です。

証明書のインポート

# **SSLで受信したメールを検疫する際、ダウンロードしたMRBの証明書 をインポートする際の手順です。**

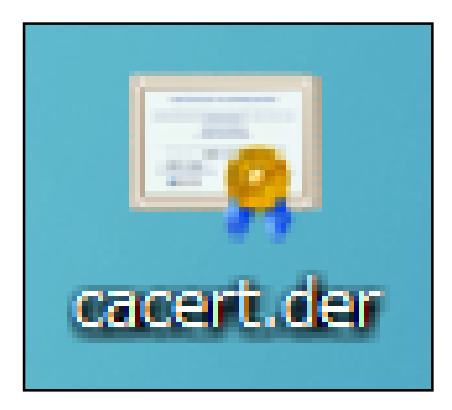

①ダウンロードした証明書をダブルク リックします。

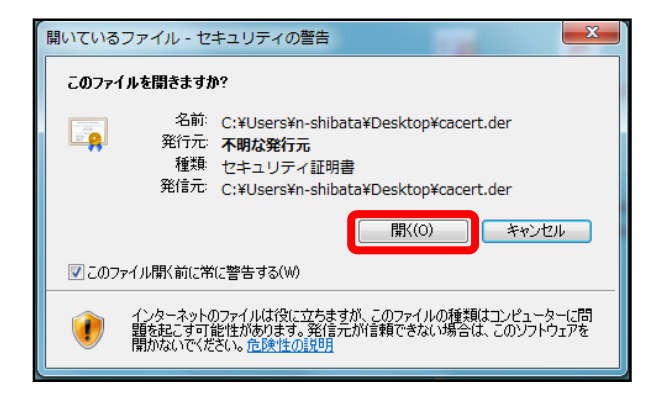

②左のようなダイアログが表示されま すので、『開く』をクリックします。

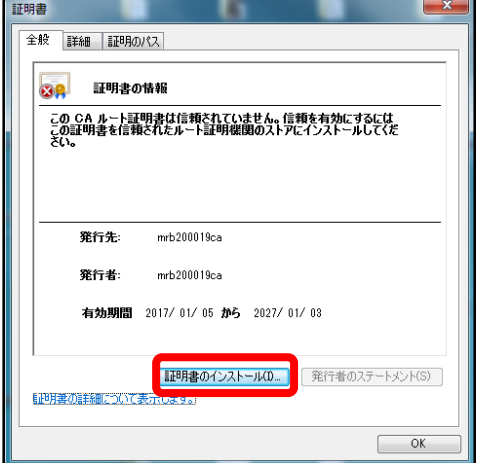

③『証明書のインストール』をクリッ クします。

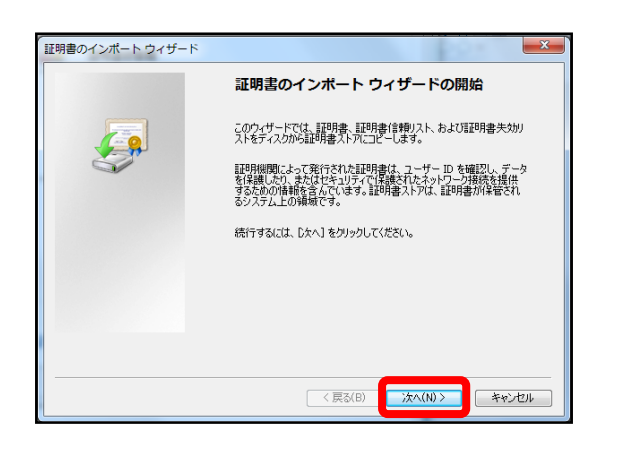

④左のようなポップアップが表示され ますので、『次へ』をクリックします。

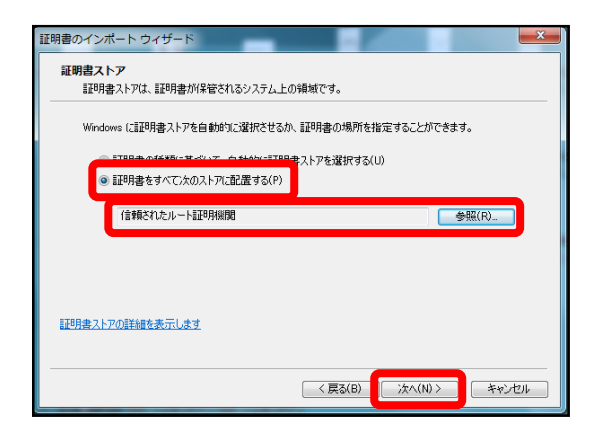

⑤ラジオボタンより『証明書をすべて 次のストアに配置する』を選択し、 『参照』より"信頼されたルート証明機 関"を選択して『次へ』をクリックしま す。

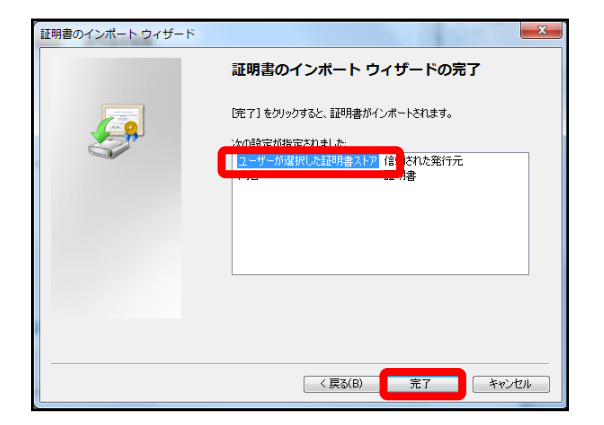

⑥内容を確認し、正しければ『完了』 をクリックします。

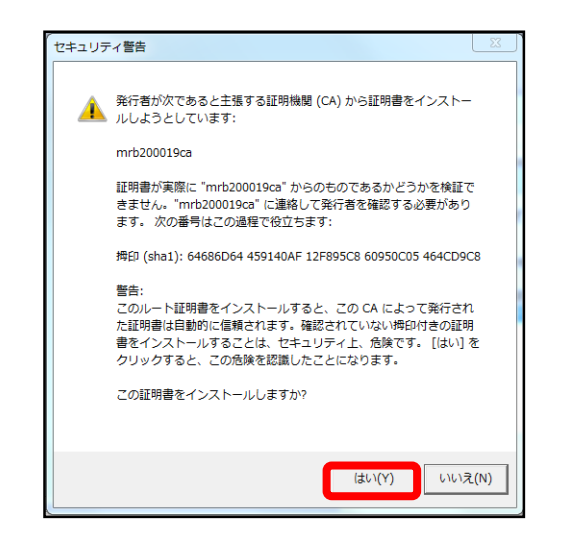

④左のような警告が表示されますが、 『はい』をクリックします。

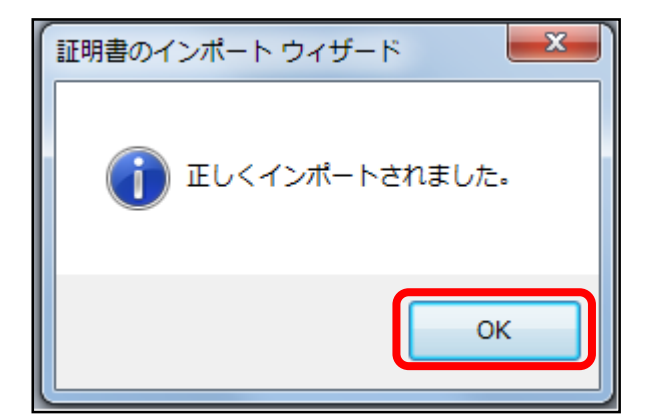

⑦左のようなポップアップが表示され ましたら『OK』をクリックします。

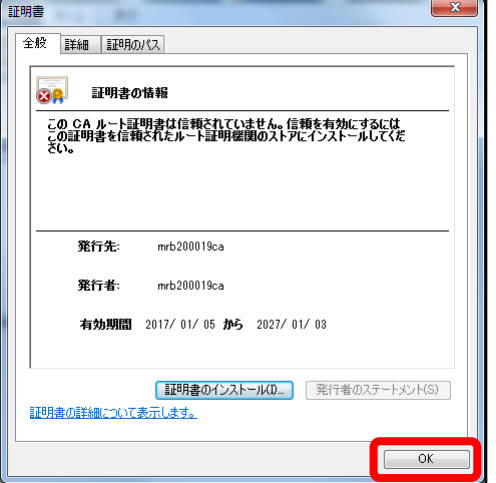

⑧『OK』をクリックして証明書のイン ポート作業は完了です。

プロフェッショナル モードでの機能

**MRBの設定のバックアップや一括編集についてのマニュアルです。**

- ・目次
	- 1 本体設定のバックアップ
		- 1-1 バックアップファイルの取得
		- 1-2 バックアップファイルの反映

2 プロフェッショナルモードによる本体設定変更

- 2-1 プロフェッショナルモードについて
- 2-2 設定ファイルの編集
- 2-3 ネットワーク設定
- 2-4 フィルタリング設定
- 2-5 WANモード切り替え(MRB-50L専用設定)
- 2-6 プロフェッショナルモード固有の設定
- 3 プロフェッショナルモード設定補足
	- 3-1 リモートアクセス設定について
	- 3-2 VPN設定について

1,本体設定の バックアップ

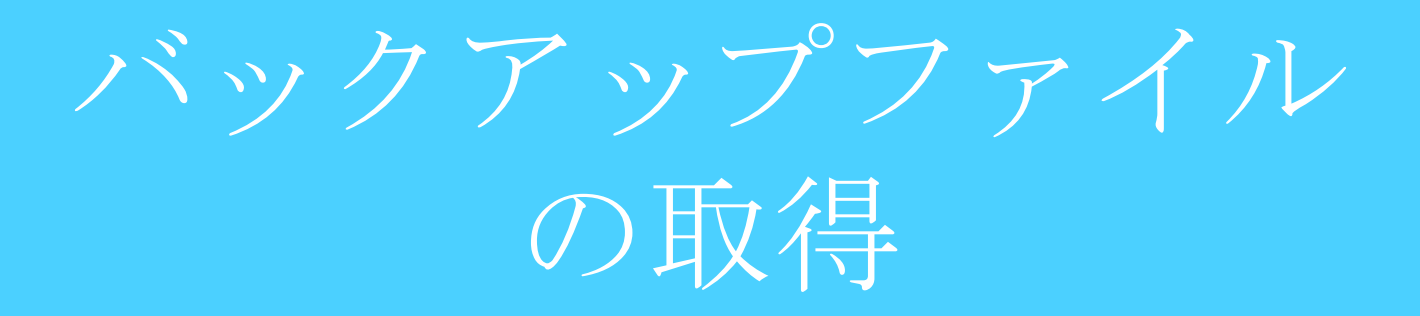

## **MRBの設定ファイルバックアップの為、 MRBの設定ファイルをエクスポートします。**

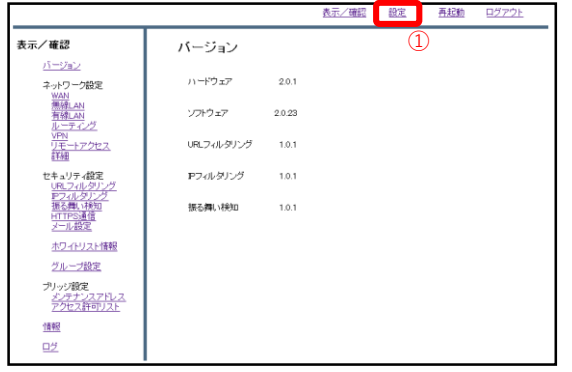

①MRBにログイン後、右上の『設定』 をクリックします。

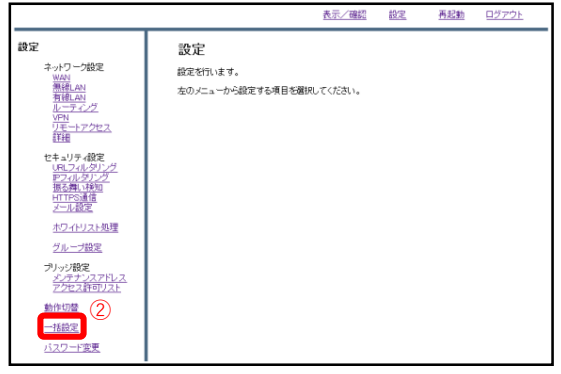

②設定項目左下の『一括設定』をク リックします。

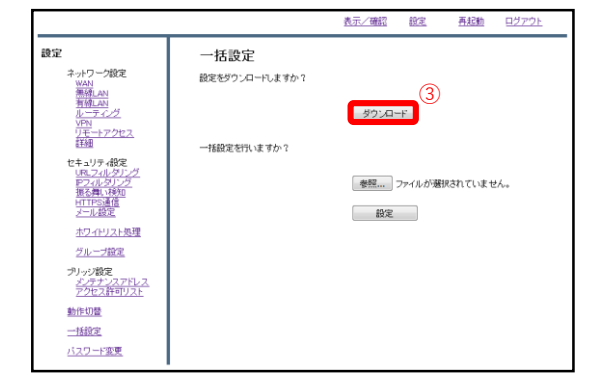

③『ダウンロード』をクリックします。

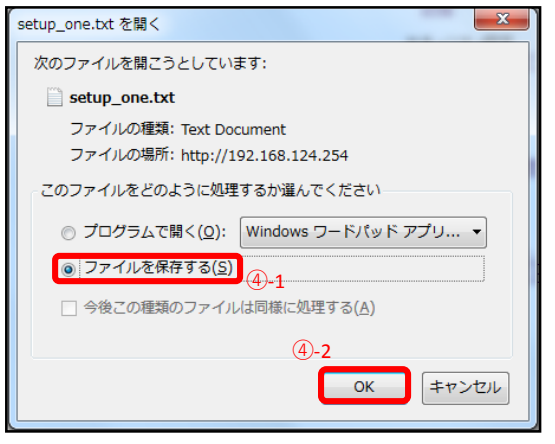

④ダイアログが表示されますので、 "ファイルを保存する"を選択し、 『OK』をクリックします。 任意の場所に保存し、作業は完了です。 なお、ダウンロードされるファイルの タイトルは"**setup\_one.txt**" です。

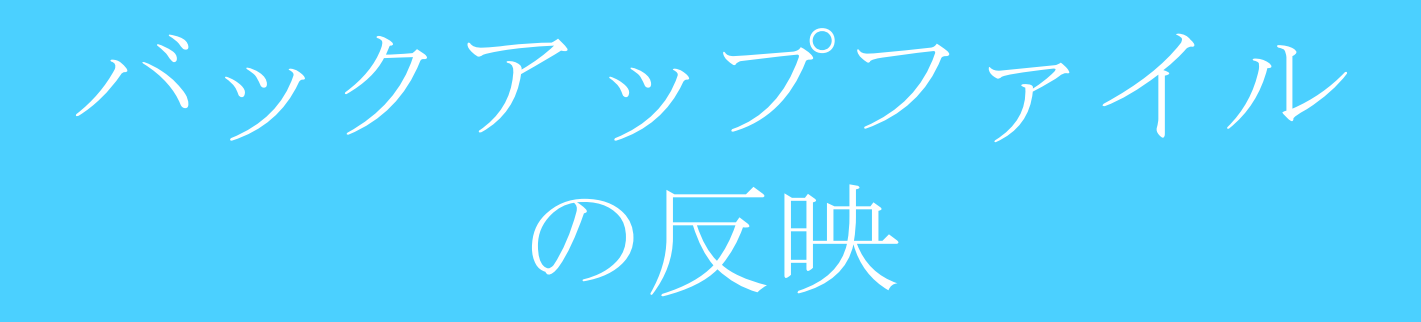

## **予め保存しておいた設定ファイルをインポートし、 バックアップの反映を行います。**

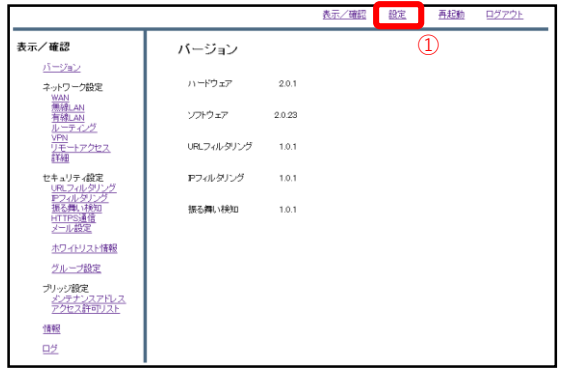

①MRBにログイン後、右上の『設定』 をクリックします。

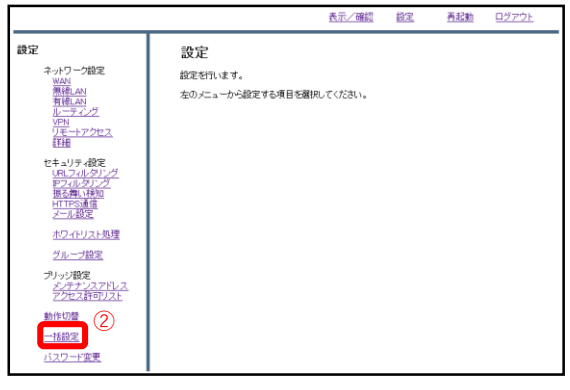

②設定項目左下の『一括設定』をク リックします。

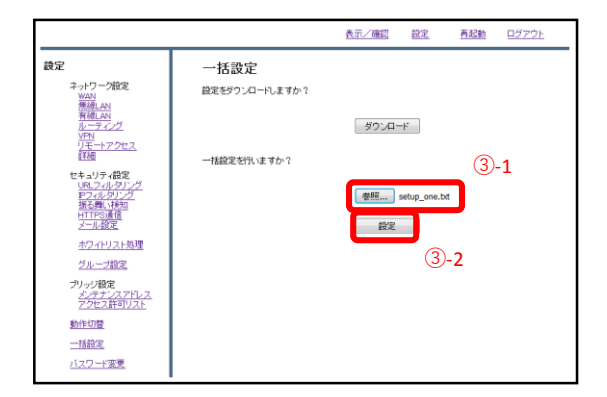

③『参照』をクリックし、予め用意し たMRBのコンフィグファイルを選択し ます。 その後『設定』をクリックします。 (ブラウザによってはドラッグ&ドロッ プでも選択が可能です)

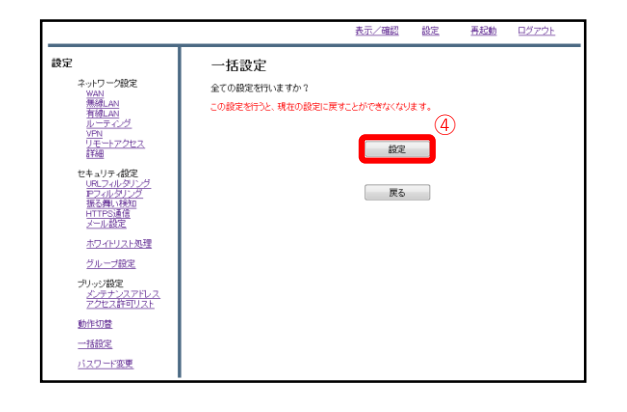

④『設定』をクリックします。

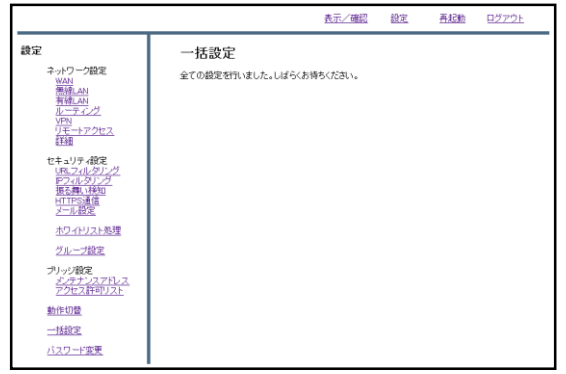

⑤左のような画面が表示され、設定は 完了です。

2,プロフェッショナル モードによる設定変更 プロフェッショナル モードについて

#### **プロフェッショナルモードでの設定について**

## 2-2 設定ファイルの編集

・プロフェッショナルモードでは、設定ファイルを編集、イン ポートすることでMRBの本体設定を一括で行うことが可能です。 『設定ファイルの編集』では、設定ファイルの編集方法を説明 します。

※**設定を間違えると機会が動作しなくなる恐れがありますので、プロフェッ ショナルモードでの設定の際はバックアップの取得をお願い致します。 なお、設定ミスによる動作不良の責任は負いかねますのでご了承ください。**

# 2-3 ネットワーク設定

・『ネットワーク設定』では、ネットワークに関する設定につ いて以下の項目の設定例を紹介します。

・WAN設定 ・有線LAN設定

- 
- ・無線LAN設定(MRB-50/MRB-50Lのみ対応)
- ・ブリッジ/ルーティング/TCPMSS設定
- ・VPN設定

# 2-4 フィルタリング設定

・『フィルタリング設定』では、フィルタリングに関する設定 について以下の項目の設定例を紹介します。

・フィルタリンググループ設定 ・IP/URLフィルタリング設定 ・メール/HTTPSフィルタリング設定

# 2-5 プロフェッショナルモード固有の設定

・『プロフェッショナルモード固有の設定』では、WebUIからは 編集ができない設定について以下の項目の設定例を紹介します。

・リモートアクセス設定 ・URLカテゴリフィルタリング設定

※**VPN設定、リモートアクセス設定については『3,プロフェッ ショナルモード設定補足』をお読み頂き、詳細な説明を合わ せてご確認ください。** ※**未設定の項目に関しては、エクスポートした設定ファイル には記述されませんので、編集の際は項目ごと追記をお願い します。**

# 設定ファイルの編集

**本体設定の一括変更のため、予めダウンロードした設定ファイルを編 集します。**

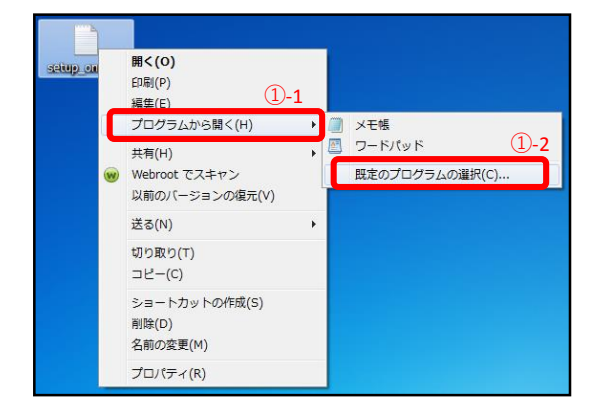

①"1,本体設定のバックアップ"でダウ ンロードしたファイルを右クリック し、"プログラムから開く"→"規定のプ ログラムの選択"をクリックします。

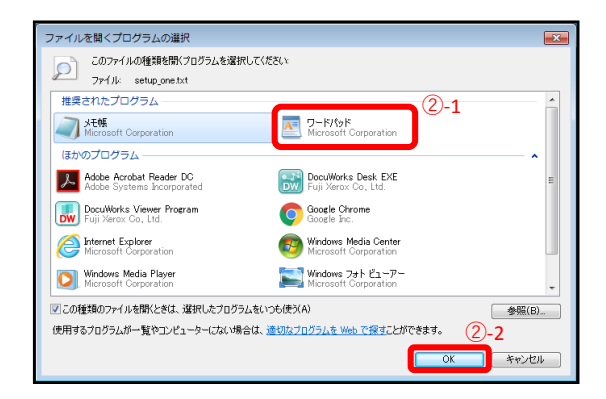

②プログラムの一覧より"ワードパッ ド"を選択し、『OK』をクリックしま す。

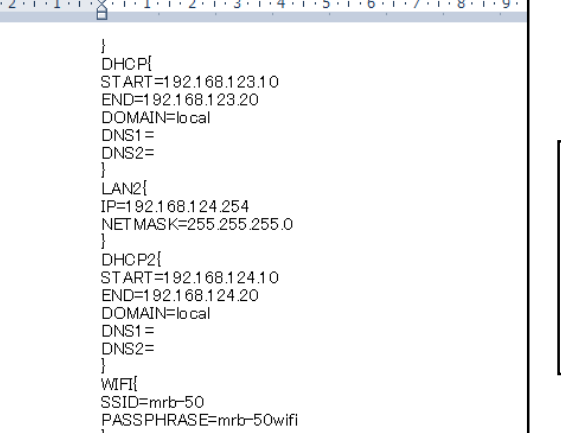

③次ページからの設定記入例に従い コンフィグの編集を行ってください。

※テキスト最上部に表示されている CODE{ TRT=XXXXXX

}

の編集は行わないでください。 MRBが正しく機能しなくなる恐れがあります。 ネットワーク設定

# **WAN側のネットワーク設定は以下の例に従って記載してください。 赤字部分を編集することで設定の変更が可能です。**

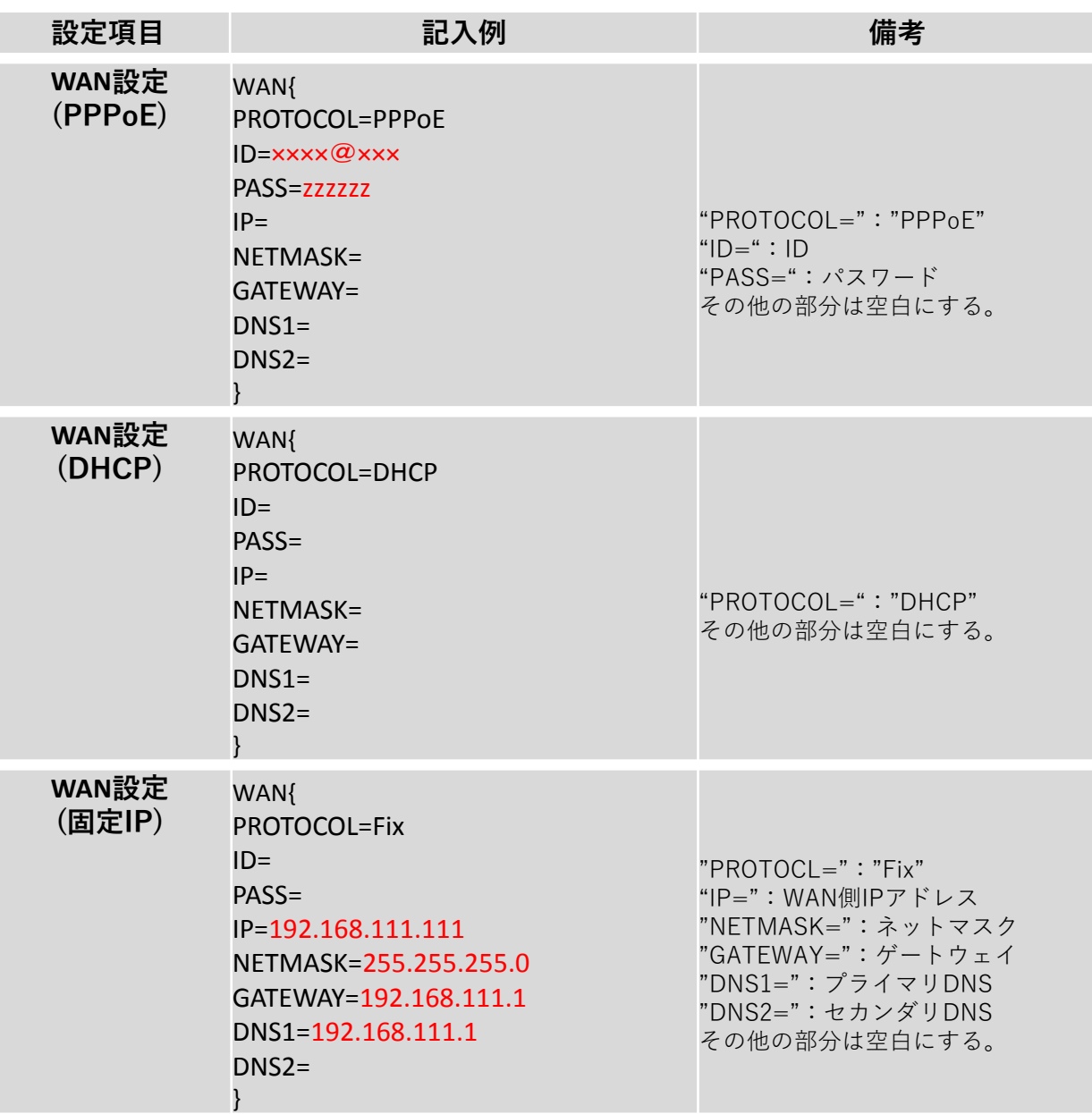

## **有線LANのネットワーク設定は以下の例に従って記載してください。 赤字部分を編集することで設定の変更が可能です。**

#### ※**ハッシュ値は任意でユニークな32文字の16進数文字列を入力してください。**

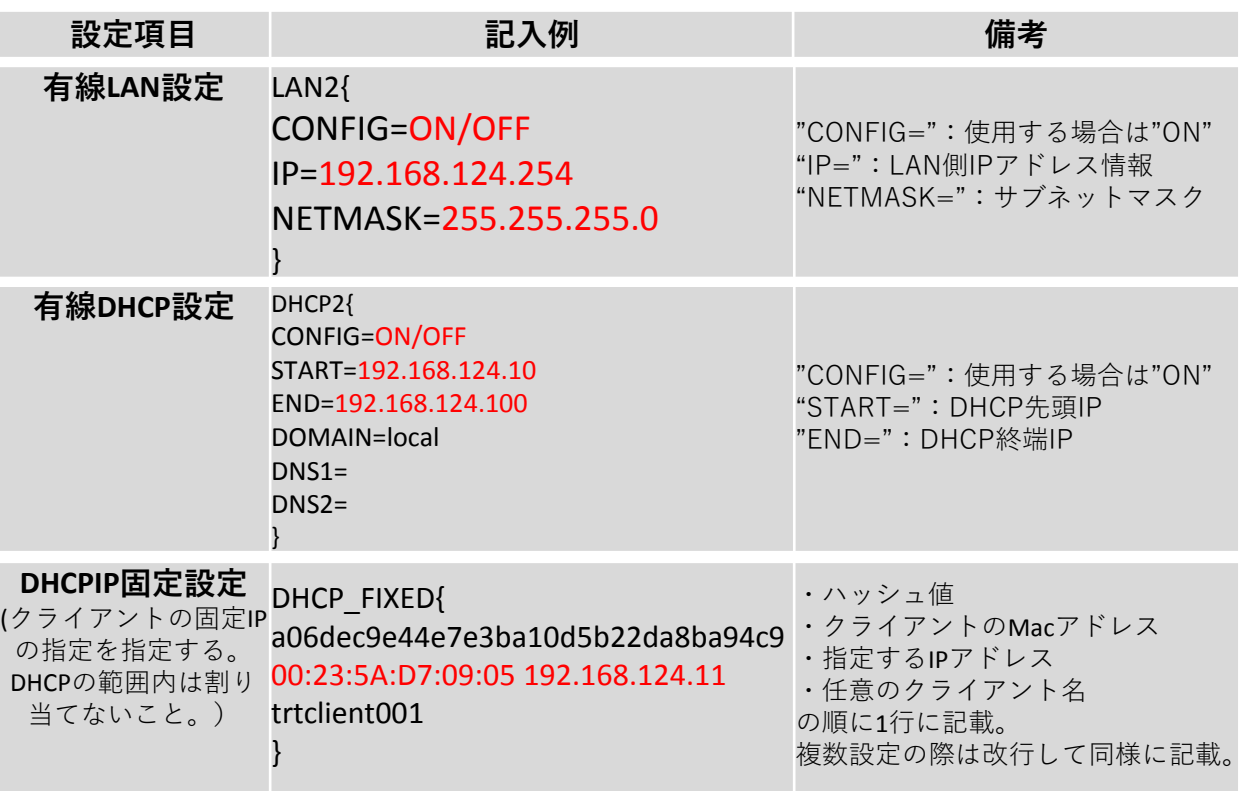

## **無線LANのネットワーク設定は以下の例に従って記載してください。 赤字部分を編集することで設定の変更が可能です。**

#### ※**ハッシュ値は任意でユニークな32文字の16進数文字列を入力してください。**

#### ※**無線LAN設定はMRB-50/MRB-50Lのみの設定項目です。**

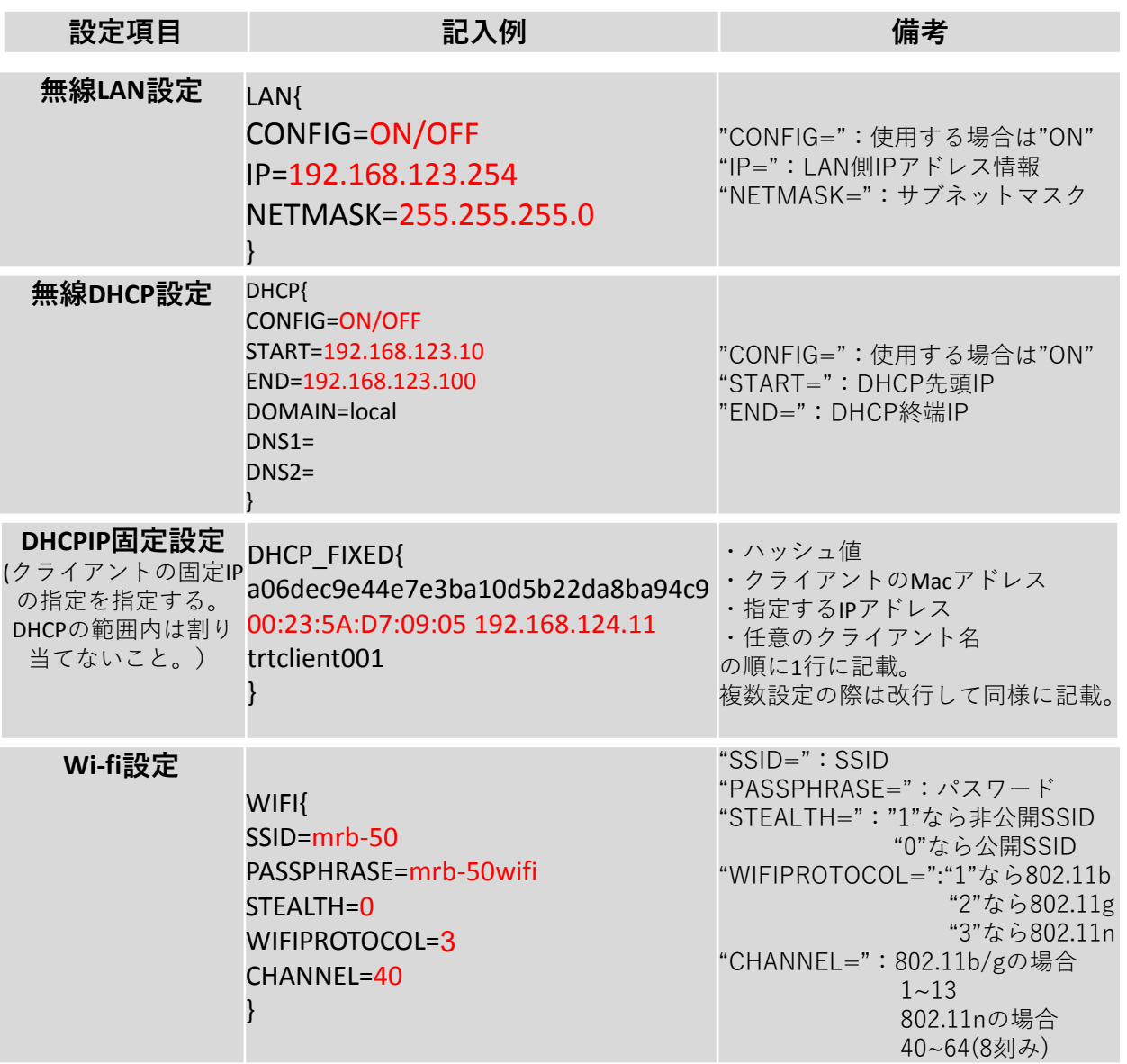

# **ブリッジ/ルーティング/TCPMSSの設定は以下の例に従って記載して ください。赤字部分を編集することで設定の変更が可能です。**

#### ※**ハッシュ値は任意でユニークな32文字の16進数文字列を入力してください。**

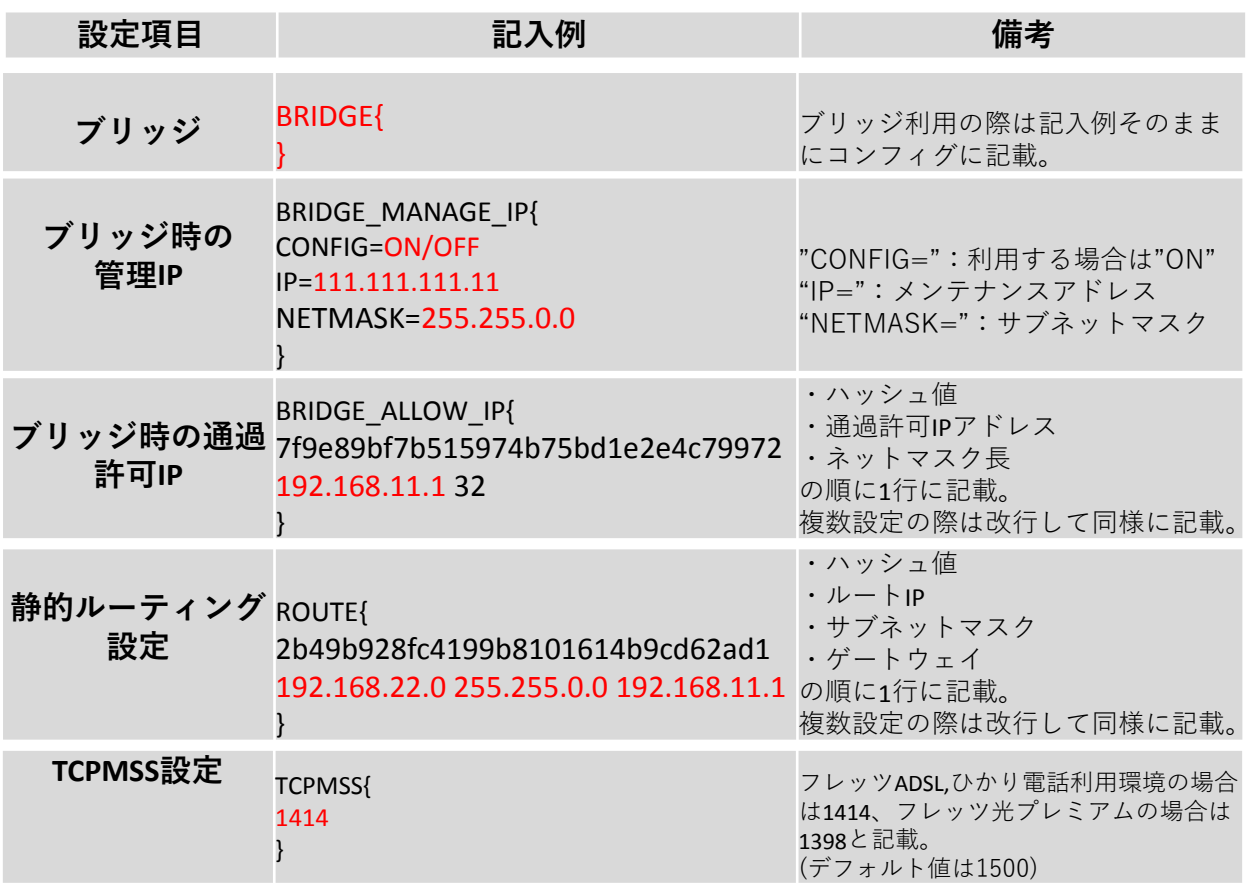

## **VPNの設定は以下の例に従って記載してください。 赤字部分を編集することで設定の変更が可能です。**

#### ※**ハッシュ値は任意でユニークな32文字の16進数文字列を入力してください。**

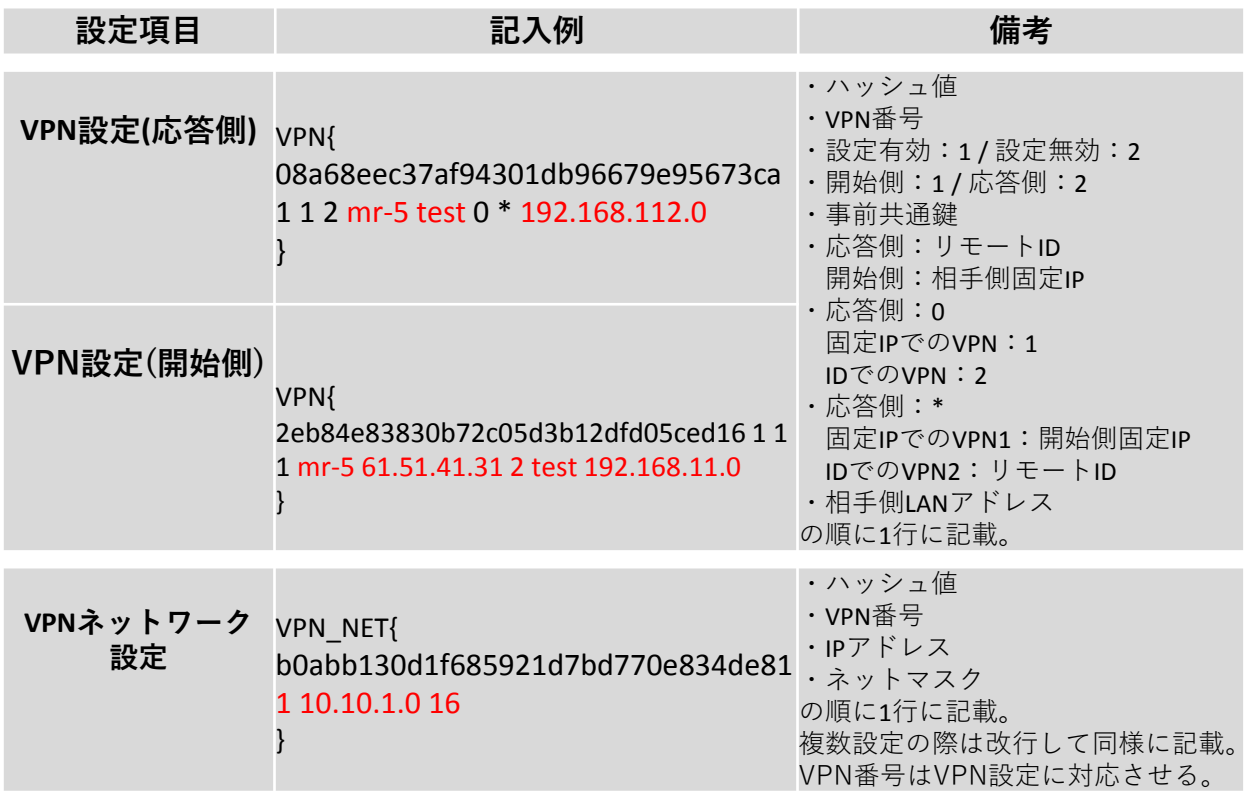
# フィルタリング設定

# **フィルタリンググループの設定は以下の例に従って入力してください。 赤字部分を編集することで設定の変更が可能です。**

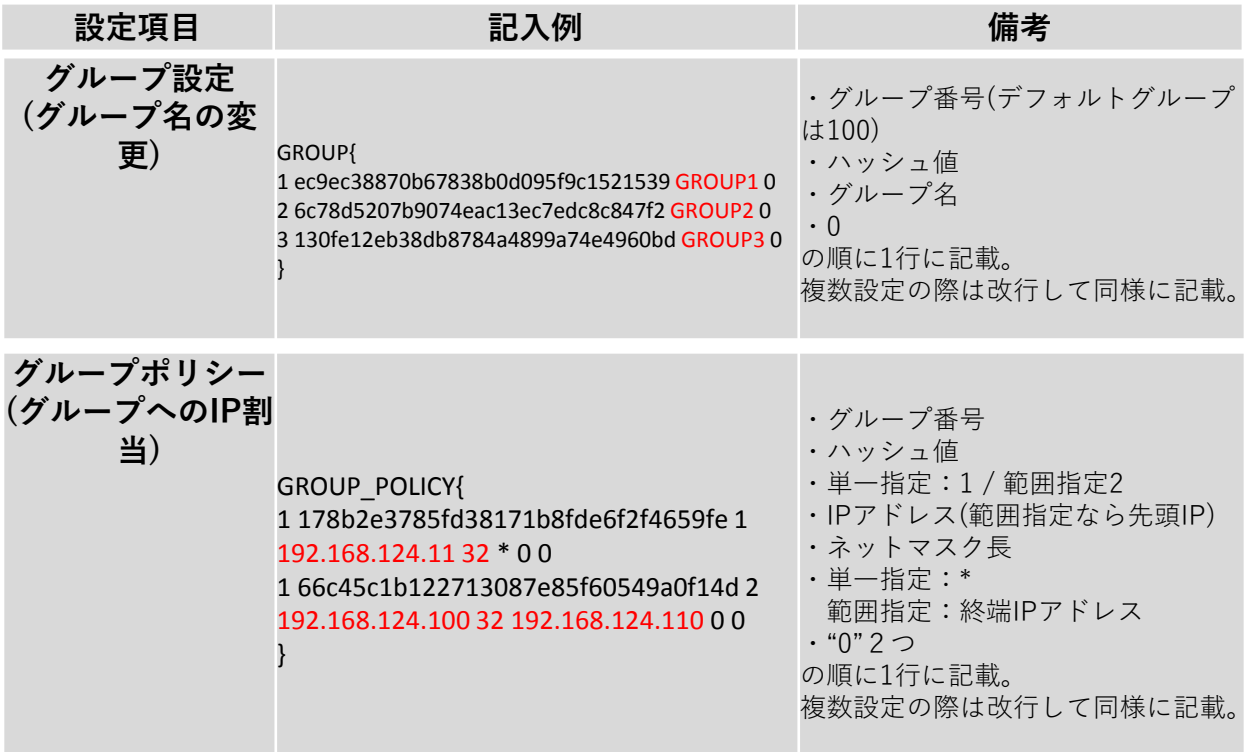

# **IP/URLフィルタリング設定は以下の例に従って記載してください。 赤字部分を編集することで設定の変更が可能です。**

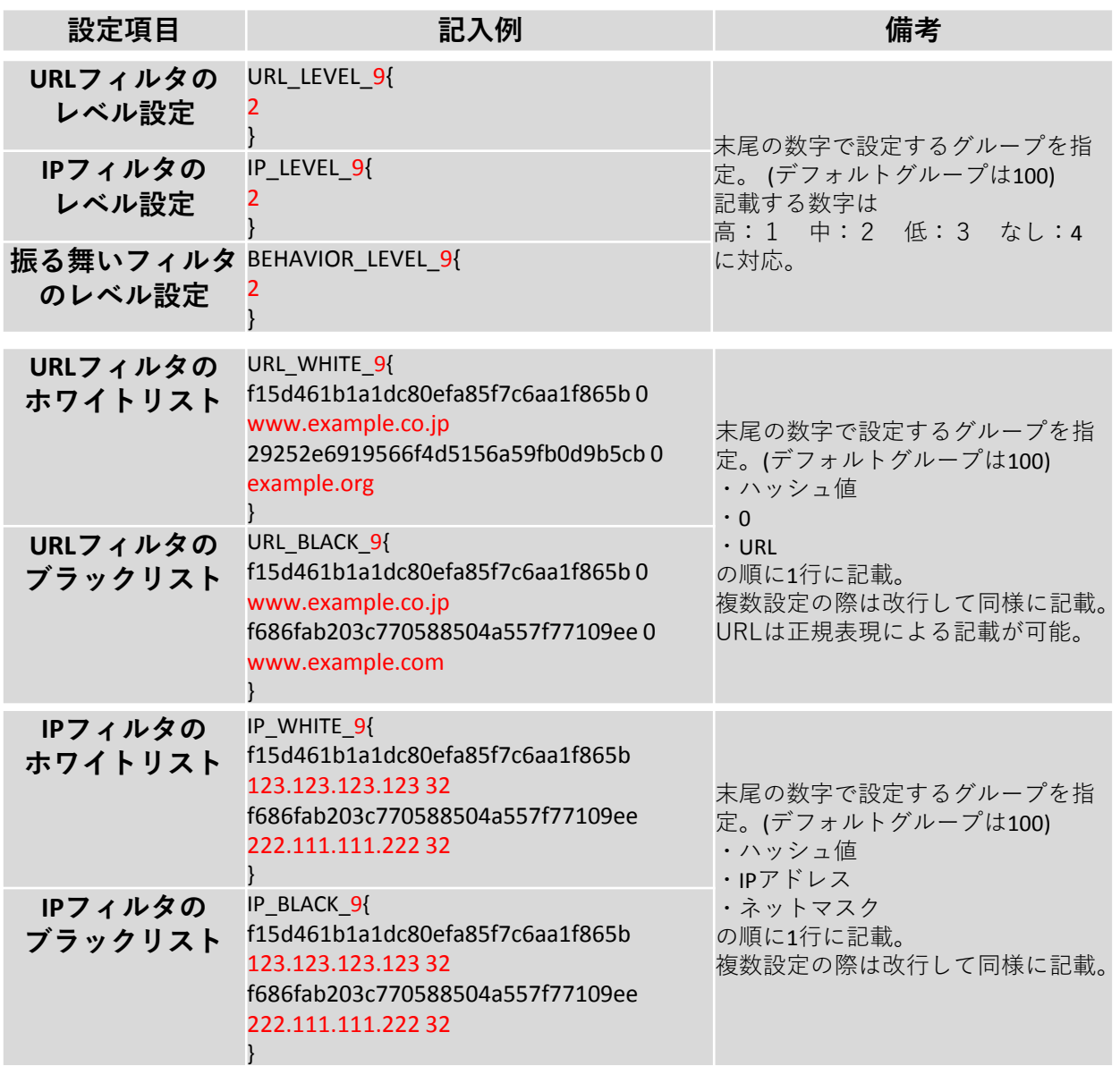

# **メール/HTTPS検知設定は以下の例に従って記載してください。 赤字部分を編集することで設定の変更が可能です。**

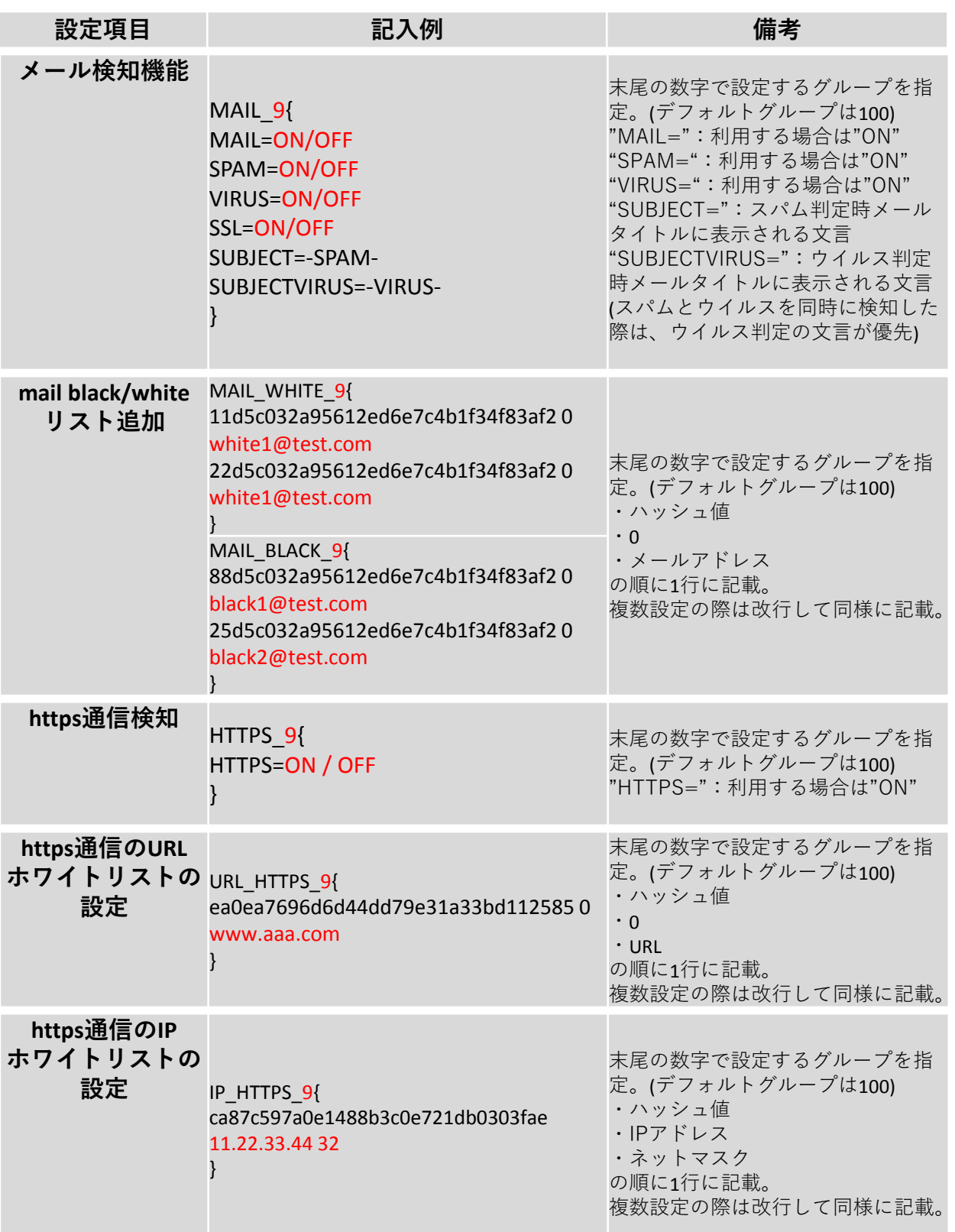

WANモード切替/LTE設定 (MRB-50L専用設定)

# **WANモード設定/LTE設定は以下の例に従って記載してください。 赤字部分を編集することで設定の変更が可能です。**

#### ※**MRB-50L固有の設定です。他の機械では適用できません。**

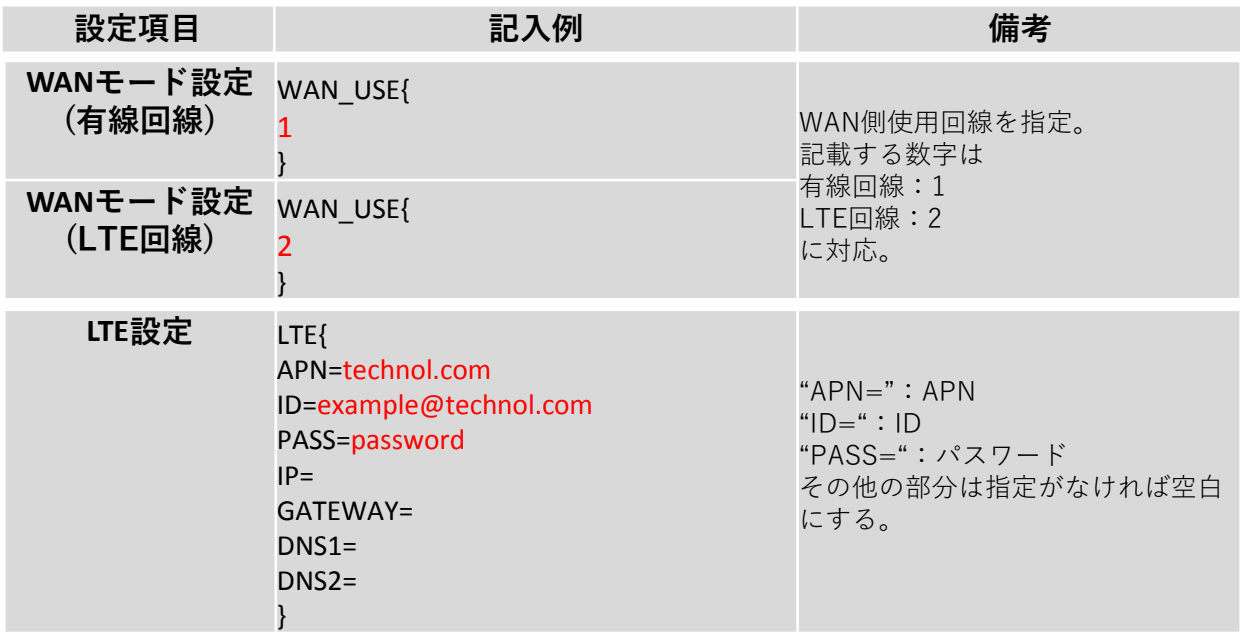

プロフェッショナル モード固有の設定

#### **以下はプロフェッショナルモードでのみ設定可能な項目となります。 設定は以下の例に従って入力してください。 赤字部分を編集することで設定の変更が可能です。**

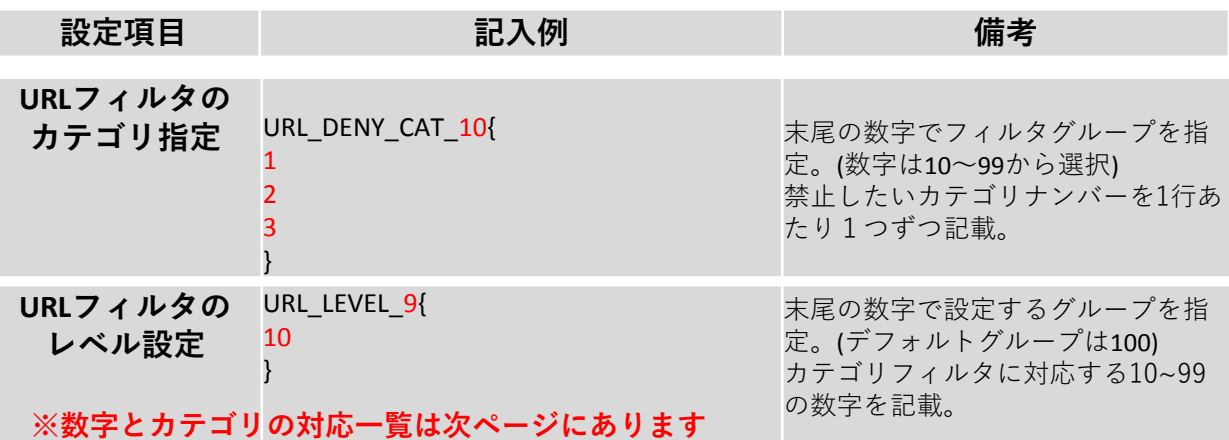

上記2つの項目をコンフィグに記載した場合、 グループ9のURLフィルタリングはカテゴリ1,2,3にのみ対応する。 といった設定が行われます。

**リモートアクセス** REMOTE\_ACCESS{ CONFIG=ON IP=172.23.0.1 CLIENT\_RANGE=172.23.0.10-172.23.0.20 DNS=8.8.8.8 DNS=8.8.4.4 PSK=psktrtsecret1 USER=user1 trtpass11 USER=user2 trtpass22 } "CONFIG=":使用する場合は"ON" "IP=": リモートアクセス用IP "CLIENT\_RANGE=":DHCP範囲 "DNS=":DNSサーバ (上がプライマリ、下がセカンダリ) "PSK=":事前共有鍵 "USER=":利用ユーザ (前半がID、後半がパスワード) ユーザを複数登録する際は改行して 同様に記載。

上記の例をコンフィグに記載した場合、 L2TP/Ipsecにより事前共有鍵psktrtsecret1でアクセスが可能になり、 user1はパスワードtrtpass11で、User2はパスワードtrtpass22で利用できる。 という設定が行われます。

**URLカテゴリフィルタリングのカテゴリ一覧表です。 プロフェッショナルモードより編集を行う際にご確認ください。**

 不動産 コンピュータセキュリティ情報 金融 ビジネス/経済 コンピュータ一般技術情報 オークション ショッピング カルト/オカルト 旅行/観光 危険ドラッグ/麻薬 アダルト/ポルノ 日用雑貨 軍事 SNS デッドサイト 株式/投資 教育/訓練 出会い系 性教育 宗教 娯楽/芸術 個人サイト/ブログ 法律 地元情報 ストリーミング 仕事検索 ギャンブル 翻訳 参考文献/学術調査 シェアウェア/フリーウェア P2P マリファナ ハッキング ゲーム 哲学/政治的支援 武器 有料サイト 狩り/釣り 社会/団体 教育 グリーティングカード スポーツ

 水着/下着 不審なサイト 子供向け 憎悪/人種差別 オンラインストレージ 暴力/乱暴 キーロガー/モニタツール 検索エンジン インターネットポータル Web広告 不正行為 グロテスク Web  $\times -\nu$  マルウェアサイト フィッシング詐欺 プロキシ/匿名プロキシ スパイウェア/アドウェア 音楽 政府 ヌード ニュースメディア 非合法/違法 コンテンツ配信 インターネット通信 ボットネット 妊娠中絶 健康と医療 スパムソース スパムURL スパムソースが疑われるサイト 公開プロキシ 動的コンテンツ パークドメイン 酒/煙草 プライベートIP 画像/動画検索 ファッション/美容 レクリエーション/趣味 自動車/バイク Webホスティング 食べ物

※2017/9/6時点での一覧となります。

3, プロフェッショナル モード設定補足

リモートアクセス設定 について

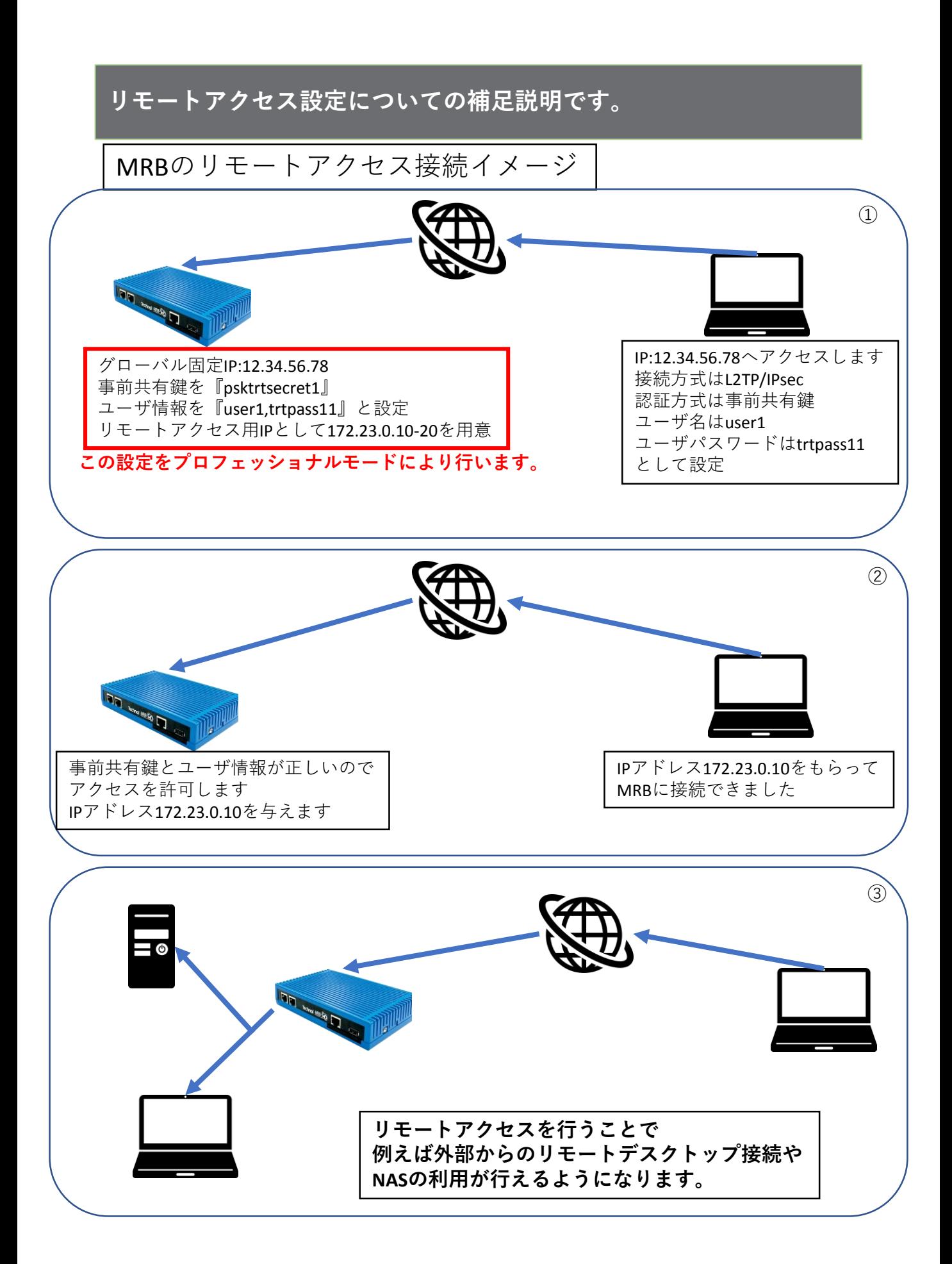

**プロフェッショナルモードでのリモートアクセス設定の記入例です。**

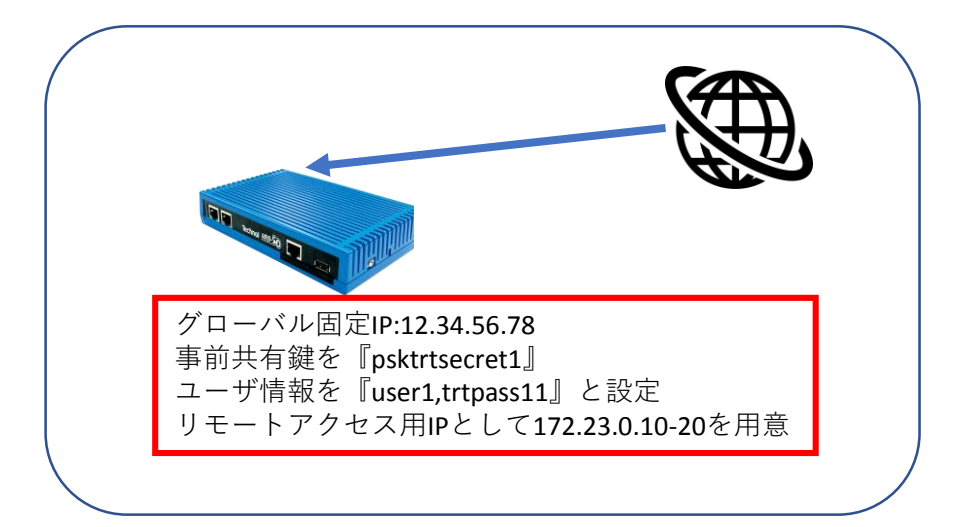

REMOTE\_ACCESS{ CONFIG=ON IP=172.23.0.1 CLIENT\_RANGE=172.23.0.10-172.23.0.20 DNS=8.8.8.8 DNS=8.8.4.4 PSK=psktrtsecret1 USER=user1 trtpass11 USER=user2 trtpass22 Þ

以下の記入例に従って、左図のように 設定ファイルに項目を追加/変更し保存 することで、リモートアクセス設定を 行うことが出来ます。

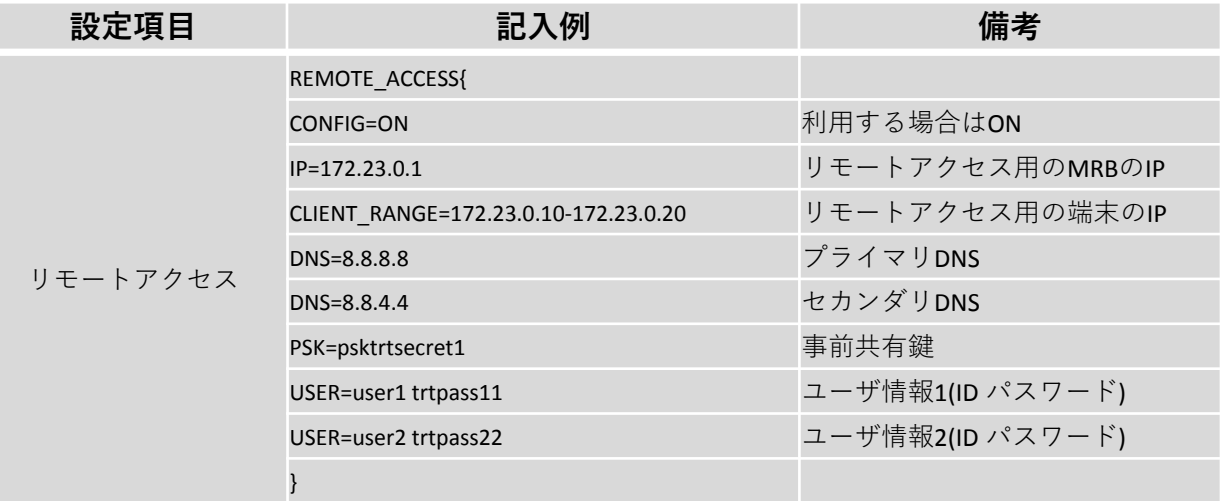

VPN設定について

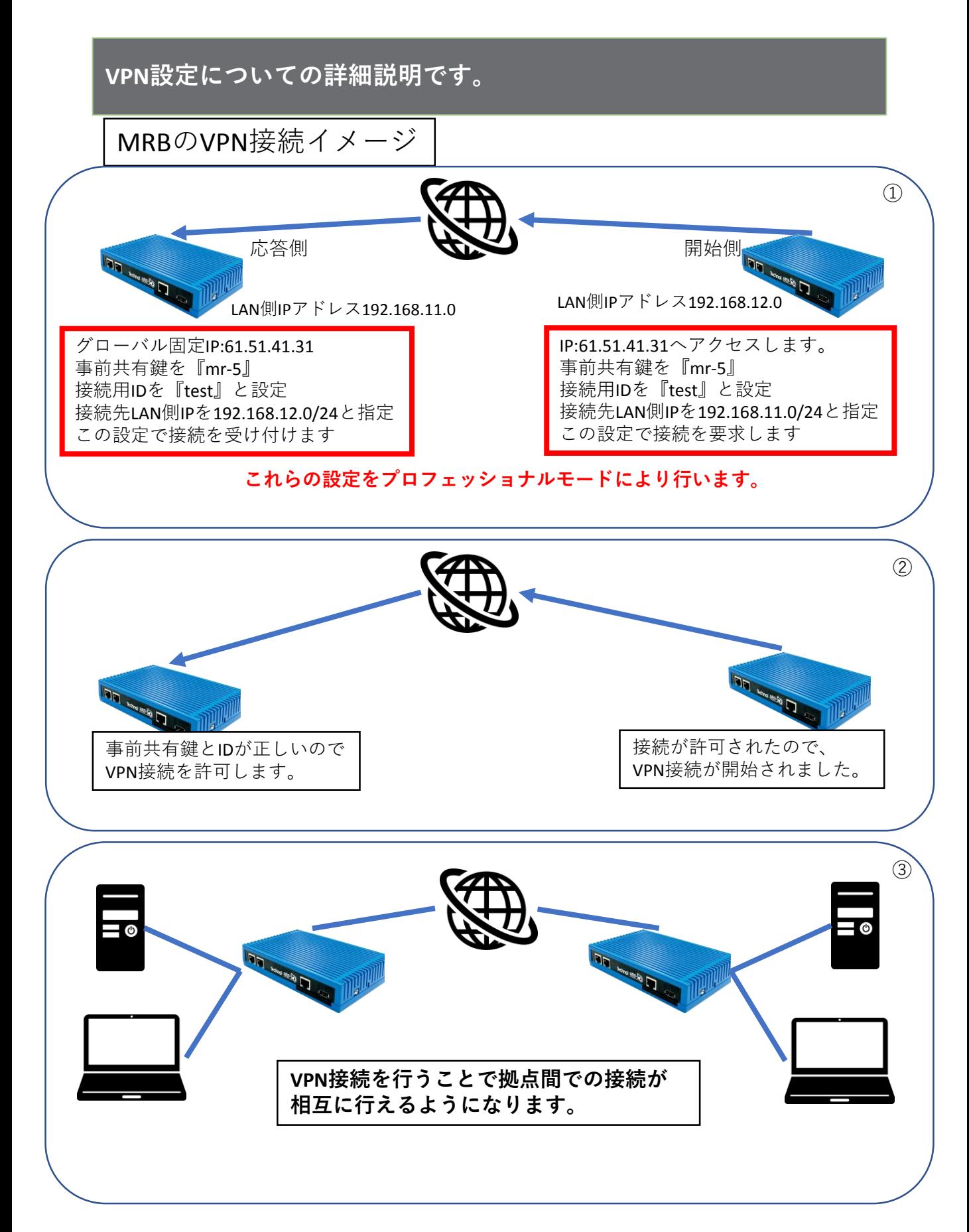

※**VPN接続には最低1つのグローバル固定IPが必要になります。**

## **プロフェッショナルモードでのVPN接続設定(応答側)の記入例です。**

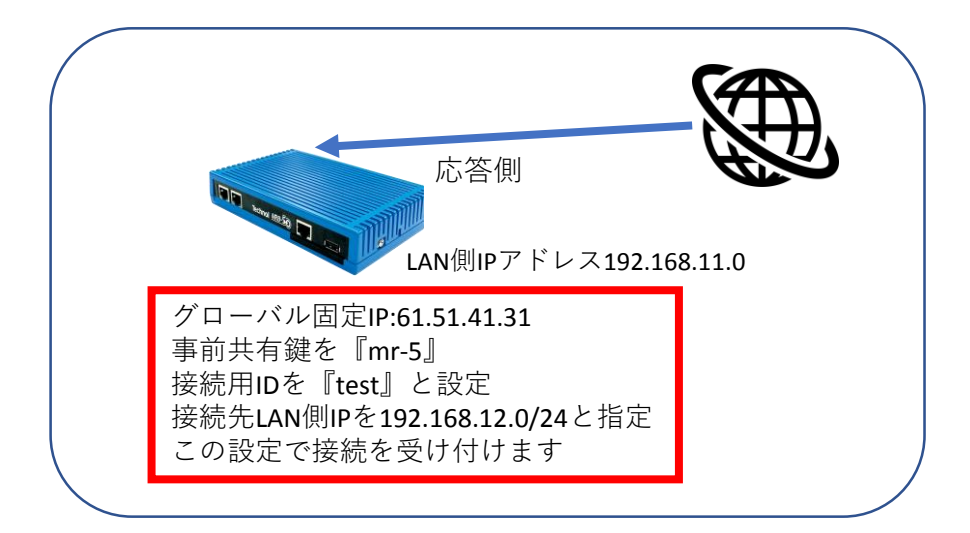

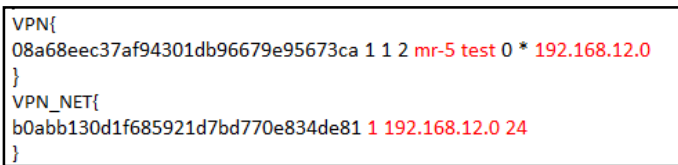

応答側設定:

以下の記入例に従って、左図のように 設定ファイルに項目を追加/変更し保存 することで、VPN接続設定を行うこと が出来ます。

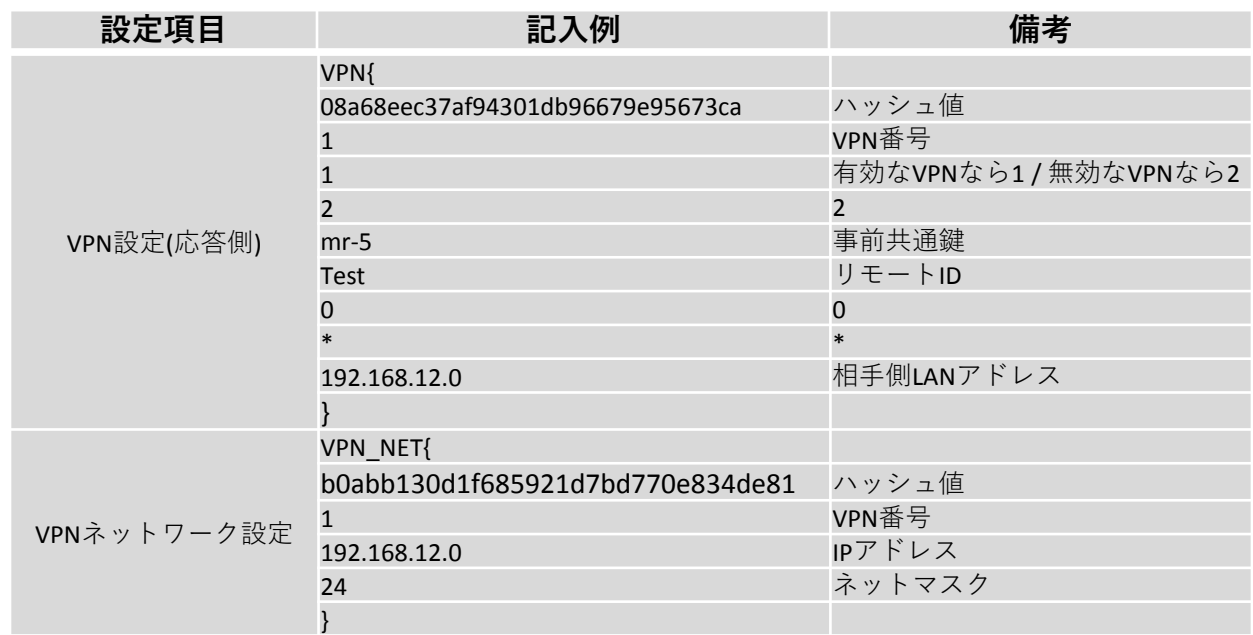

## **プロフェッショナルモードでのVPN接続設定(開始側)の記入例です。**

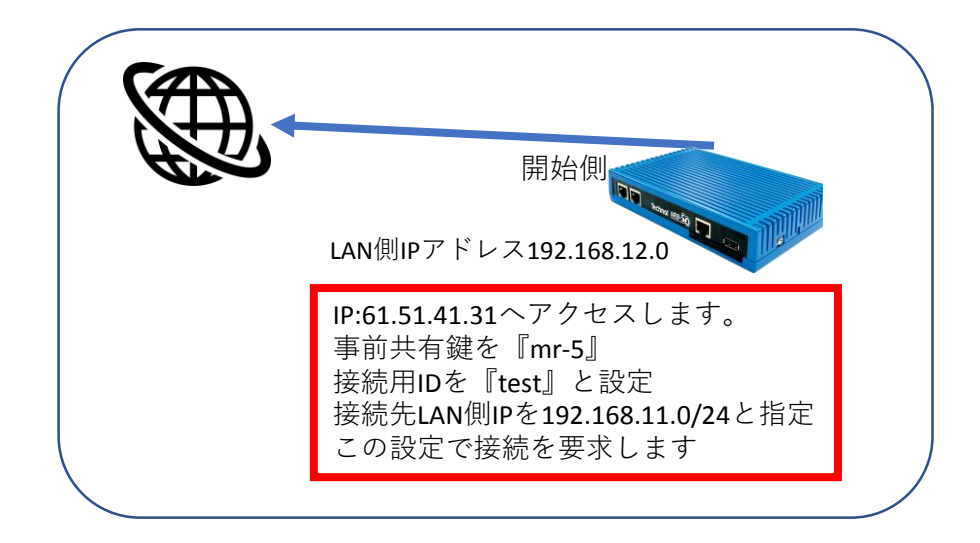

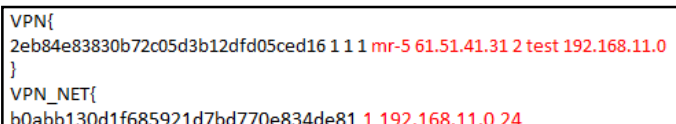

B

開始側設定:

以下の記入例に従って、左図のように 設定ファイルに項目を追加/変更し保存 することで、VPN接続設定を行うこと が出来ます。

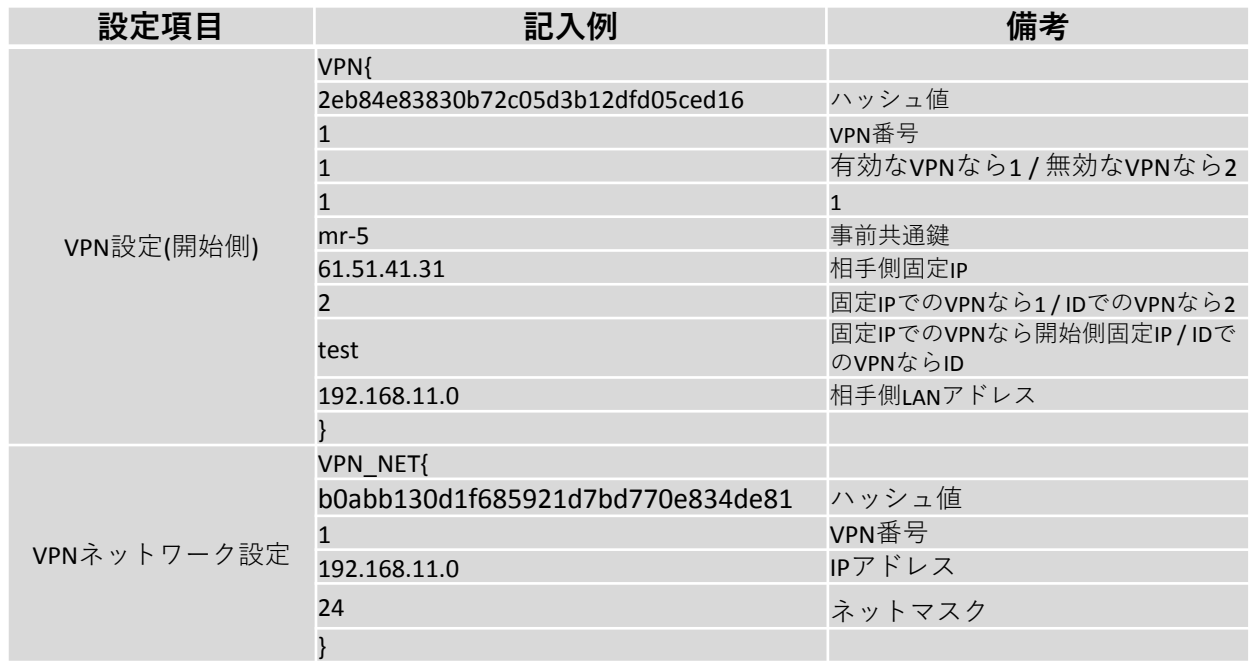

MRB-50L LTEモードセッ トアップ

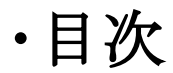

# 1 LTEモードの設定

# 2 使用回線モード切替

1,LTEモードの設定

# **使用するSIMカードに合わせたLTE回線の設定を行います。**

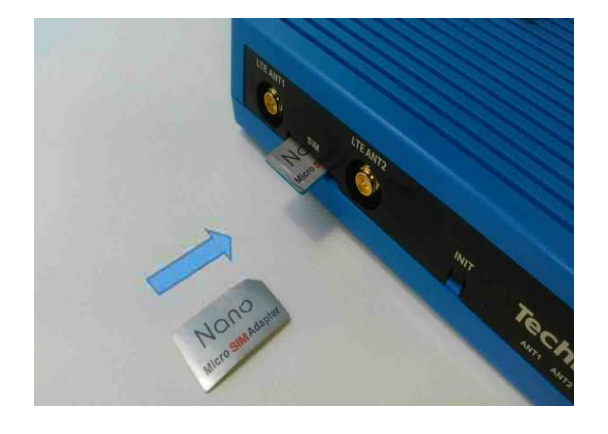

① MRB-50LにSIMカードを図の向きでカ チッと音がするまで挿入します。

※**対応しているSIMカードのサイズは標準 SIMサイズです。**

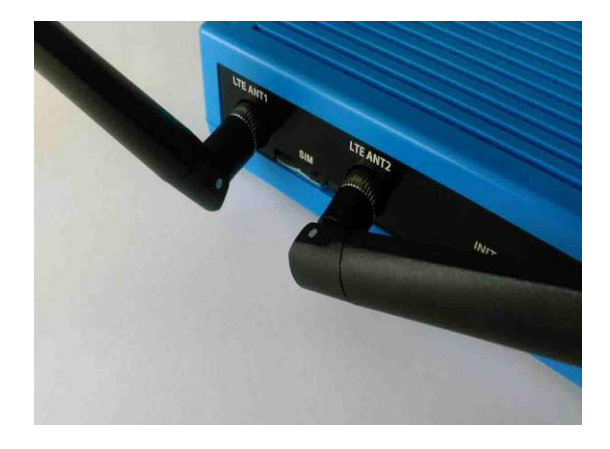

②付属のアンテナを"LTE ANT1"と"LTE ANT2"と書かれた部分に取り付けます。

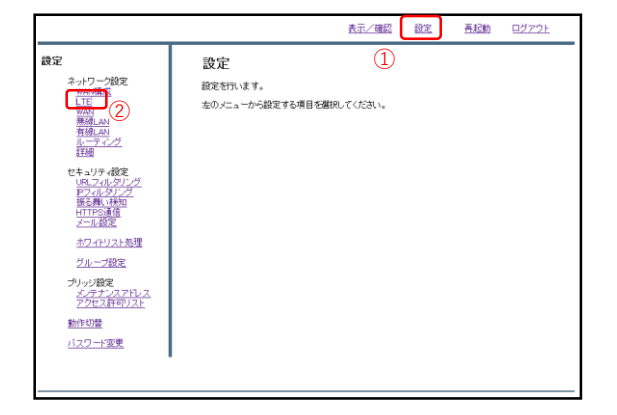

③管理画面にログインし、右上『設 定』をクリックし、左側『LTE』をク リックします。

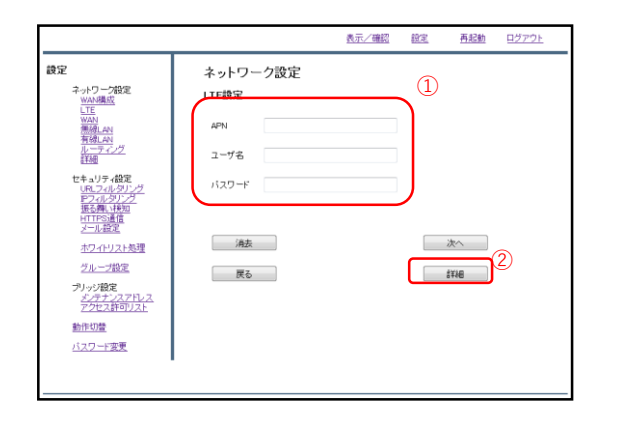

#### ④挿入したSIMカードのAPN,ユーザ名, パスワードを記入し、『詳細』をク リックします。

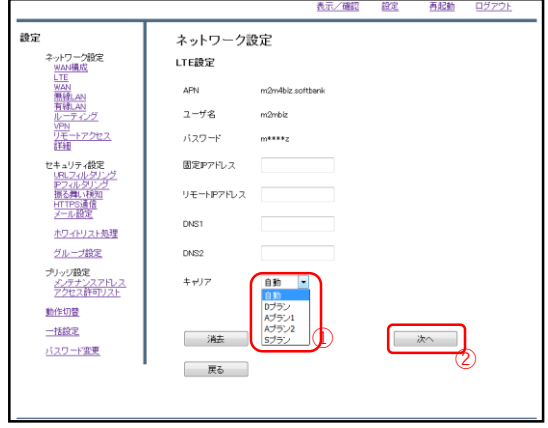

⑤挿入したSIMのキャリアをプルダウ ンより選択し、『次へ』をクリックし ます。なお、選択肢の対応は以下のと おりです。

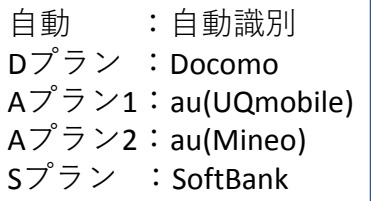

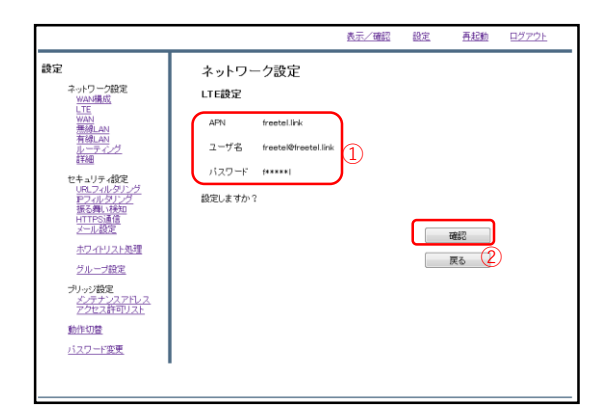

⑥入力内容を確認し、正しければ『確 認』をクリックします。

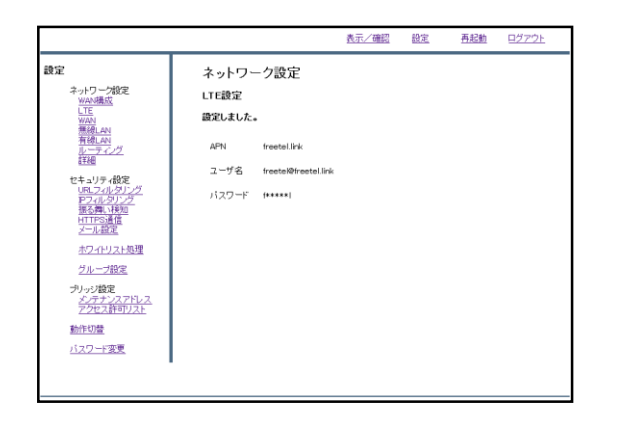

#### ⑦左のような画面が表示されましたら、 SIMカードの設定作業は完了です。

2,使用回線モード切替

# **使用するWAN回線を切り替えます。**

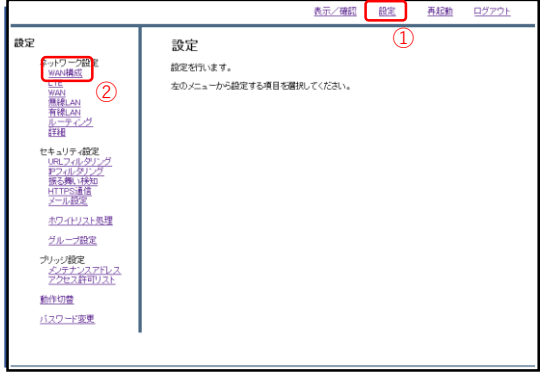

①右上の『設定』をクリックし、左側 『WAN構成』をクリックします。

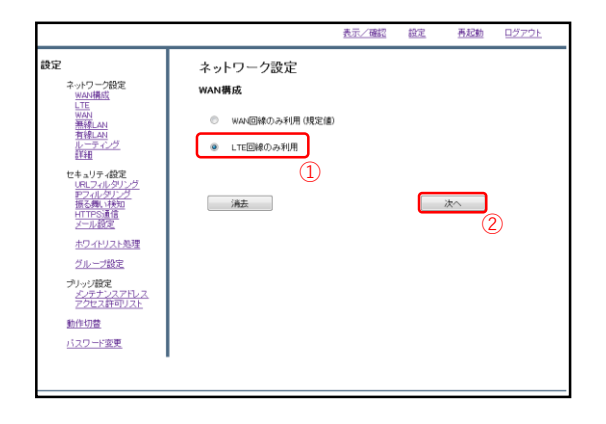

②ラジオボタンより『LTE回線のみ利 用』を選択し、『次へ』をクリックし ます。

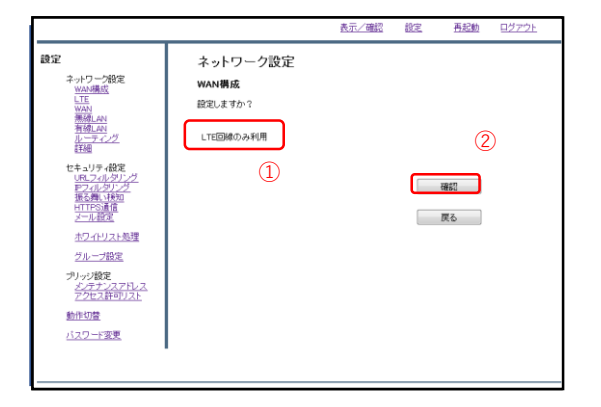

③入力した設定を確認し、正しければ 『確認』をクリックします。

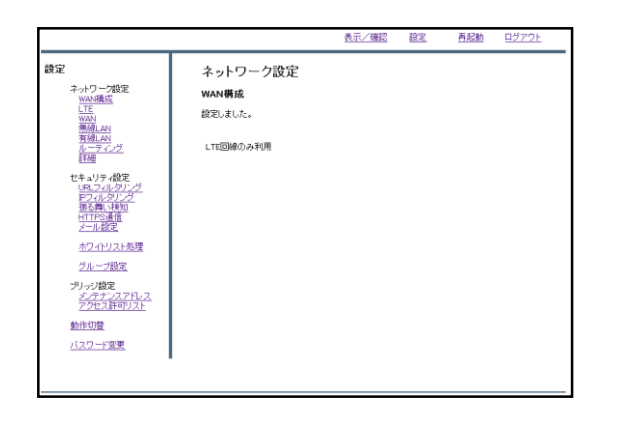

④左のような画面が表示されましたら、 設定は完了です。

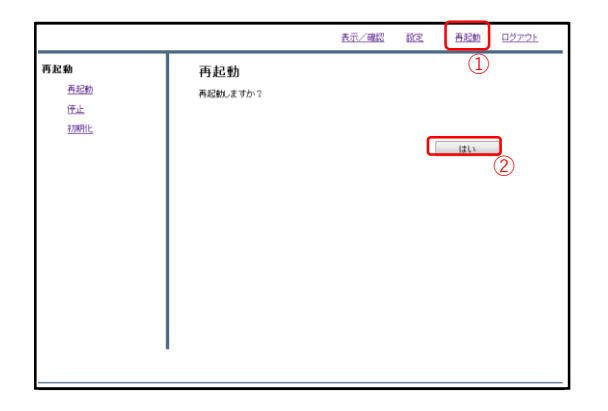

⑤右上『再起動』をクリックし、 『はい』をクリックします。再起動完 了後、再度管理画面にログインします。

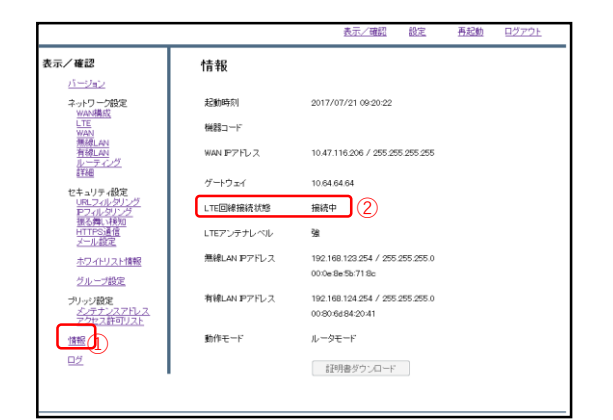

⑥ログイン完了後、左下『情報』をク リックし、『LTE回線使用状態』が "接続中"となっていることを確認し、 設定は完了です。

※**WAN側を有線回線に切り替える場合は、『WAN構成』にて『WAN回線のみ使用』を選択して設定を行った後、 別紙"MRB-50かんたんセットアップマニュアル"をご確認の上、WAN回線のセットアップを行って下さい。**